## cisco.

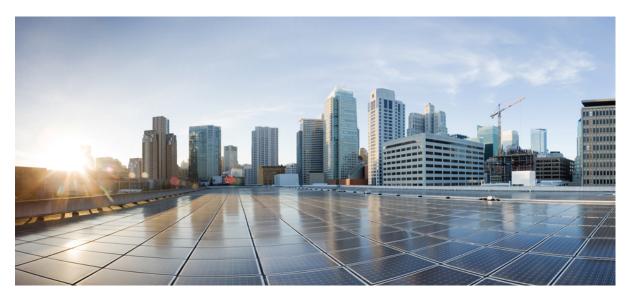

### **Cellular Pluggable Interface Module Configuration Guide**

First Published: 2022-02-16 Last Modified: 2024-02-13

### **Americas Headquarters**

Cisco Systems, Inc. 170 West Tasman Drive San Jose, CA 95134-1706 USA http://www.cisco.com Tel: 408 526-4000 800 553-NETS (6387) Fax: 408 527-0883 © 2022–2024 Cisco Systems, Inc. All rights reserved.

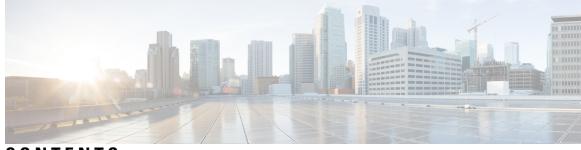

### CONTENTS

| CHAPTER 1 | Cellular Background 1                                                                                 |
|-----------|----------------------------------------------------------------------------------------------------|
|           | What Is Cellular? 1                                                                                   |
|           | Cisco Cellular Overview 1                                                                             |
| CHAPTER 2 | Pluggable Module Overview 5                                                                           |
|           | Supported Cellular PIMs in Routers 5                                                                  |
|           | Supported Modem Technology 8                                                                          |
|           | LTE Bands 10                                                                                          |
|           | 5G Bands 12                                                                                           |
|           | Cellular Pluggable Module Firmware 13                                                                 |
|           | Cellular Pluggable Module Dimensions 15                                                               |
|           | Cellular PIM LEDs 15                                                                                  |
|           | Verifying the Cellular Pluggable Interface Module Information on the Router <b>21</b>                 |
| CHAPTER 3 | Prerequisites and Restrictions for Configuring the Cisco Cellular Pluggable Interface Module (PIM) 25 |
|           | Prerequisites for Configuring a Cellular PIM <b>25</b>                                                |
|           | Restrictions for Configuring a Cellular PIM <b>26</b>                                                 |
|           | Features Not Supported 26                                                                             |
|           | Cellular PIM Major Features 26                                                                        |
| CHAPTER 4 | SIM Cards on the Cellular Pluggable Interface Module (PIM) 29                                         |
|           | Using a SIM Card 29                                                                                   |
|           | Inserting a SIM into a Cellular Pluggable Interface Module <b>30</b>                                  |
|           | Changing the PIN <b>32</b>                                                                            |
|           | Locking and Unlocking a SIM Card Using a PIN <b>32</b>                                                |
|           | Configure Card Holder Verification Level 1 for Unencrypted Levels 32                                  |
|           |                                                                                                    |

Configure Card Holder Verification Level 7 for Unencrypted Levels 33 Dual SIM Card 34 Auto SIM 35 Enable Auto SIM 35 Example: List the firmware when Auto-SIM is Enabled 35 Disable Auto SIM 36 Example: List the Firmware when Auto-SIM is Disabled 36 Manual Firmware Selection 36 SIM Security 37 Locking and Unlocking a SIM Card Using a PIN Code 37 Changing the PIN Code 38 Verifying the Security Information of a Modem 38 Configuring Automatic Authentication for a Locked SIM 38 Configuring an Encrypted PIN for a SIM 39 Example: SIM Configuration 41 Locking the SIM Card 41 Unlocking the SIM Card 41 Automatic SIM Authentication 42 Changing the PIN Code 43 Configuring an Encrypted PIN 44 Configuring the Cellular Pluggable Interface Module (PIM) 45 Before You Begin 45 Verifying Modem Signal Strength and Service Availability 47 Using Data Profiles 52 Guidelines for Creating, Modifying, or Deleting Modem Data Profiles 52 Creating, Modifying, or Deleting Data Profiles Using EXEC Mode 53 Creating, Modifying, or Deleting Data Profiles Using Configuration Mode 56 Example: Changing a Default Profile 56 Example: Cellular Profile Configuration 57 Applying a Modem Profile in a SIM Configuration 58 Resetting the Modem to Factory Default 58 Data Call Setup 59

Configuring the Cellular Interface **60** 

CHAPTER 5

Configure Cellular Interface with dialer watch-group 61 Carrier Aggregation 63 Example: Showing Carrier Aggregation 64 Configuring Cellular Modem Link Recovery 70 Cellular Modem Link Recovery Parameters 71 Verifying the Cellular Modem Link Recovery Configuration 72 Configuring Cellular IPv6 Address **75** Cellular IPv6 Addresses **75** IPv6 Unicast Routing **75** Link-Local Address 75 Global Address 76 Configuring Cellular IPv6 Address 76 Configuring a Deterministic IPv6 Host Address 79 PLMN Search and Selection 81 PLMN Commands 81 Searching the Network 81 Selecting the Network 82 Verifying PLMN Selection 83 Example: PLMN Search 83 Modem Settings for North America and Carriers Operating on 700 MHz Band 84 Cellular Band Lock 85 Cellular Band 30 86 Radio Power Mode 88 Management Information Base 89 Example: Cellular PIM SNMP Configuration 90

### CHAPTER 6

### Configuring GPS 91

GPS Overview 91 Configuring LTE GPS 93 Enabling NMEA Data Streaming 95 Debug Cellular-Based GPS 97 NTP Clock Sync with GPS 97 Command Line Interface 98 Example Output 98

|           | Yang Model Support 99                                                       |
|-----------|-----------------------------------------------------------------------------|
|           | National Marine Electronics Association (NMEA) IOx Support 100              |
|           | Example: Connecting to a Server Hosting a GPS Application <b>101</b>        |
| CHAPTER 7 | 5G Sub-6 GHz Pluggable Interface Module 103                                 |
|           | 5G Sub-6 GHz Support on IoT Routing 103                                     |
|           | 5G Pluggable Interface Module Overview 104                                  |
|           | LED Behaviors 105                                                           |
|           | RF Band and Port Mapping for the P-5GS6-GL Antenna <b>106</b>               |
|           | Attaching an Antenna <b>107</b>                                             |
| CHAPTER 8 | 450MHz Category-4 LTE PIM 109                                               |
|           | Overview 109                                                                |
|           | P-LTE-450 Hardware Features Overview 110                                    |
|           | P-LTE-450 Software Features Overview <b>112</b>                             |
|           | LTE 450 MHz Details 112                                                     |
|           | Showing the P-LTE-450 Installed in the Router <b>113</b>                    |
|           | Gigabit Ethernet Configuration for the P-LTE-450 <b>115</b>                 |
|           | Configuring the Router Interface for the P-LTE-450 Module <b>116</b>        |
|           | Configuring the Router Sub-Interface for the P-LTE-450 Module <b>117</b>    |
|           | Configuration Example <b>118</b>                                            |
|           | Example Topology 119                                                        |
|           | Configuring Minimum P-LTE-450 Parameters through Cisco IOS-XE <b>119</b>    |
|           | Managing the P-LTE-450 Through the WebUI <b>120</b>                         |
|           | Additional CLI Support for the P-LTE-450 <b>125</b>                         |
|           | Troubleshooting 130                                                         |
| CHAPTER 9 | Cellular Serviceability 133                                                 |
|           | Configuring Modem DM Log Collection 133                                     |
|           | Example: DM Log Configuration <b>135</b>                                    |
|           | Example: Configuring dm-log to Utility Flash <b>136</b>                     |
|           | Enabling Modem Crashdump Collection 137                                     |
|           | Displaying Modem Log Error and Dump Information 138                         |
|           | Example: Sample Output for the show cellular logs dm-log Command <b>138</b> |

I

I

| CHAPTER 10 | Short Message Service (SMS) and Dying Gasp 141       |
|------------|------------------------------------------------------|
|            | SMS WARNING 141                                      |
|            | Short Message Service (SMS) Capabilities 141         |
|            | Configuring 4G SMS Messaging 142                     |
|            | Dying-Gasp SMS Notification for Supported Modems 143 |
|            | Configuration Steps 144                              |
|            | Configuration Example 144                            |

### CHAPTER 11 Troubleshooting 145

Verifying Data Call Setup145Checking Signal Strength146Verifying Service Availability146Sample Command Output149

### Contents

I

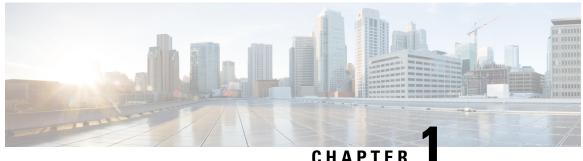

### UNATIE

### **Cellular Background**

This chapter contains the following sections:

- What Is Cellular?, on page 1
- Cisco Cellular Overview, on page 1

### What Is Cellular?

Cellular refers to different generation of cell-based wireless network technologies that connects end devices, for example, mobile phone, routers, and tablets to the Internet as specified in 3GPP architecture (https://www.3gpp.org) summarized in the following figure:

#### Figure 1: 4G/LTE Services

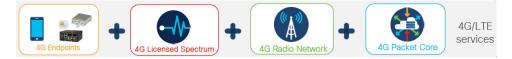

This section differentiates the types of cellular service that Cisco routers might use.

- Public Cellular Service Public carrier service in countries, with frequency bands allocated to the carrier in country, and a service subscription done by customer who obtain SIM card from the mobile carrier.
- Private Cellular Network Infrastructure and frequency band dedicated to a customer in a given location, with private SIM card managed by the owner of the network.
- Private APN A public mobile network service where the APN is dedicated to an organization, for example, a Utility
- Public Safety Service Dedicated to some customers, using specific bands and SIM subscription with
  products that may need to be certified for the services, for example, Firstnet on band 14.

### **Cisco Cellular Overview**

Cisco Cellular Pluggable Interface Modules operate over 5G Sub-6 GHz, Fourth-Generation Long-Term Evolution (4G LTE) cellular networks and Third-Generation (3G) cellular networks.

The Cisco Cellular PIMs may support one or more of the below cellular technologies, dependent of the PIM mode:

### 5G Sub-6 GHz

Fifth generation of cellular technology. It uses new technologies and methods end to end—from new transmission frequencies to cloud-based radio network access and edge solutions—to achieve better speed, latency, capacity, resiliency, and coverage.

5G is available with dual network modes. NSA (Non-Standalone Access) and SA (Standalone Access) are the two 5G network modes.

- NSA relies on the 4G network facilities to provide more speed and higher data bandwidth.
- SA is the true 5G network, where the 5G network has its dedicated 5G facilities to provide enormous speed improvements and minimal network latency (delay). The 5G SA network is independent of the 4G network.

#### 4G LTE

4G LTE mobile specification provides multi-megabit bandwidth, more efficient radio network, latency reduction, and improved mobility. LTE solutions target new cellular networks. There are different LTE categories that are described in the following table:

| UE Category | <b>3GPP Release</b> | Uplink/Downlink Data Rate (Mbs) |
|-------------|---------------------|---------------------------------|
| NB1         | 13                  | HD: DL: 27kbs, UL:62kbs         |
| M1          | 13                  | HD: DL: 300kbs, UL: 375kbs      |
|             |                     | FD: DL/UL: 1                    |
| 1           | 8                   | DL: 10, UL: 5                   |
| 3           | 8                   | DL: 100, UL: 50                 |
| 4           | 8                   | DL: 150, UL: 50                 |
| 6           | 10                  | DL: 300, UL: 50                 |
| 18          | 14                  | DL: 1200, UL: 150 (cat 13)      |

#### **Table 1: LTE Categories**

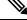

**Note** Categories specified over releases of 3GPP as LTE, LTE Advanced and LTE Advanced Pro. This led to the Cisco PIM names LTEA, LTEAP.

#### LTE 450MHz Category 4

The P-LTE-450 is a 450MHz Category-4 LTE PIM, which addresses LTE use cases primarily targeting Utility, public safety and critical infrastructure maintained by public organizations in Europe and other world regions.

The module supports only Band 31 and 72 for LTE 450MHz networks. Support for the module is available with Cisco IOS XE release 17.10.1.

The P-LTE-450 is configured differently from the rest of the Cisco Cellular Pluggable Interface Modules. Complete details can be found in the 450MHz Category-4 LTE PIM, on page 109 chapter.

### 3G Evolution High-Speed Packet Access (HSPA/HSPA+)

HSPA is a UMTS-based 3G network. It supports High-Speed Downlink Packet Access (HSDPA) and High-Speed Uplink Packet Access (HSUPA) data for improved download and upload speeds. Evolution High-Speed Packet Access (HSPA+) supports Multiple Input/Multiple Output (MIMO) antenna capability.

#### 3G Evolution-Data Optimized (EVDO or DOrA) Mode

EVDO is a 3G telecommunications standard for the wireless transmission of data through radio signals, typically for broadband Internet access. DOrA refers to EVDO Rev-A. EVDO uses multiplexing techniques including Code Division Multiple Access (CDMA), as well as Time Division Multiple Access (TDMA), to maximize both individual users' throughput and the overall system throughput.

#### 2G

This was the first generation of 3GPP specifications adding Data support on cellular networks. Today, it is still used for M2M communications in several countries, but the technology sunset is now scheduled. See the following note:

#### Important Information about 2G and 3G Sunset

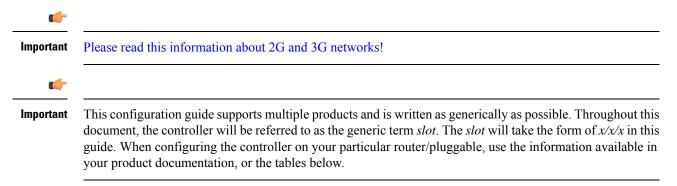

I

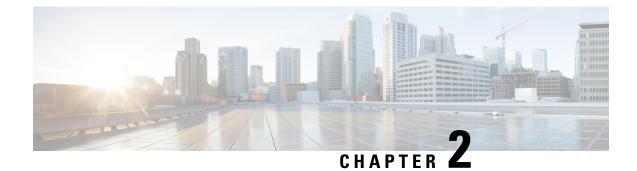

### **Pluggable Module Overview**

This chapter contains the following sections:

- Supported Cellular PIMs in Routers, on page 5
- Supported Modem Technology, on page 8
- LTE Bands, on page 10
- 5G Bands, on page 12
- Cellular Pluggable Module Firmware, on page 13
- Cellular Pluggable Module Dimensions, on page 15
- Cellular PIM LEDs, on page 15
- Verifying the Cellular Pluggable Interface Module Information on the Router, on page 21

### **Supported Cellular PIMs in Routers**

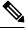

**Note** Always check the IOS-XE release notes to understand the minimum software release supporting a given PIM on a given platform.

C)

Important The Pluggable Module is not hot swappable. The router must be reloaded after a new module is installed.

This section describes which cellular pluggable modules are supported in each router.

### ESR6300

- P-LTE-MNA (WP7610)
- P-LTEA-LA (EM7430)
- P-LTEA-EA (EM7455)
- P-LTEAP18-GL (LM960AP18)

IR1101

- P-LTE-VZ (WP7601-G)
- P-LTE-US (WP7603-G)
- P-LTE-JN (WP7605-G)
- P-LTE-GB (WP7607-G)
- P-LTE-IN (WP7608-G)
- P-LTE-MNA (WP7610-G)
- P-LTEA-LA (EM7430)
- P-LTEA-EA (EM7455)
- P-LTEAP18-GL (LM960AP18)
- P-5GS6-GL (FN980)

#### IR1800

- P-LTE-VZ (WP7601-G)
- P-LTE-US (WP7603-G)
- P-LTE-GB (WP7607-G)
- P-LTE-IN (WP7608-G)
- P-LTE-JN (WP7605-G)
- P-LTE-MNA (WP7610-G)
- P-LTEA-LA (EM7430)
- P-LTEA-EA (EM7455)
- P-LTEAP18-GL (LM960AP18)
- P-5GS6-GL (FN980)

#### IR8140

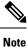

In this section you will see the module names MNA/EA and MNA900/EA900. MNA/EA900 are modules permitting the PIM to be installed in conjunction with a WPAN 902-928MHz Wi-SUN module.

- IRMH-LTE-MNA (WP7610)
- IRMH-LTE-MNA-900 (WP7610)
- IRMH-LTEA-EA (EM7455)
- IRMH-LTEA-EA-900 (EM7455)

- IRMH-LTEA-LA (EM7430)
- IRMH-LTEAP18-GL (LM960AP18)
- IRMH-5GS6-GL (FN980)

### IR8340

- P-LTE-MNA (WP7610)
- P-LTEA-LA (EM7430)
- P-LTEA-EA (EM7455)
- P-LTEAP18-GL (LM960)
- P-5GS6-GL (FN980)

### **ISR1000**

- ISR1100-4GLTENA (WP7610)
- ISR1100-4GLTEGB (WP7610)
- P-LTEAP18-GL (LM960A18)
- P-LTEA-EA (EM7455)
- P-LTEA-LA (EM7430)
- P-LTE-MNA (WP7610)
- P-LTE-GB (WP7607)
- P-LTE-US (WP7603)
- P-LTE-VZ (WP7601)
- P-LTE-IN (WP7608)
- P-LTE-JN (WP7605)

#### 8200 Series

- P-5GS6-GL (FN980)
- P-LTEA-LA (EM7430)
- P-LTEA-EA (EM7455)
- P-LTEAP18-GL (LM960)

#### 8300 Series

- P-5GS6-GL (FN980)
- P-LTEAP18-GL (LM960)

- P-LTEA-EA (EM7455)
- P-LTEA-LA (EM7430)

#### 8200 UCPE

- P-LTEAP18-GL (LM960)
- P-LTEA-LA (EM7430)
- P-LTEA-EA (EM7455)

### **Supported Modem Technology**

This section describes the details of each modem used in the cellular pluggable modules.

The cellular PIMs use Sierra Wireless series modems, and Telit modems. The software download page can be found here:

https://software.cisco.com/download/navigator.html?mdfid=286288566&flowid=76082

#### Table 2: Modem Technology Supported

| SKU ID   | Modem Used | Description          | Cellular Technology Supported                                                                                     | GPS Support |
|----------|------------|----------------------|----------------------------------------------------------------------------------------------------|-------------|
| P-LTE-VZ | WP7601-G   | U.S. (Verizon)       | LTE CAT4: B4, B13                                                                                                 | Yes         |
| P-LTE-US | WP7603-G   | North America (AT&T) | LTE CAT4:B2,B4,B5,B12<br>3G UMTS DC-HSPA+, HSPA+,<br>HSPA, WCDMA: B2,B4, B5                                       | Yes         |
| P-LTE-JN | WP7605-G   | Japan                | LTE CAT4: B1, B3, B8, B11, B18,<br>B19, B21<br>3G UMTS HSPA+                                                      | Yes         |
| P-LTE-GB | WP7607-G   | Europe               | LTE CAT4: B1,B3, B7, B8, B20,<br>B28<br>3G UMTS DC-HSPA+, HSPA+,<br>HSPA, WCDMA<br>GPRS/EDGE: 900/1800            | Yes         |
| P-LTE-IN | WP7608-G   | India and China      | LTE CAT4: B1, B3, B5, B8, B40,<br>B41*<br>3G UMTS DC-HSPA+<br>* B41 supported frequency range:<br>(2535–2655 MHz) | No          |

| SKU ID                                                                   | Modem Used | Description                                                             | Cellular Technology Supported                                                                                                    | GPS Support |
|--------------------------------------------------------------------------|------------|-------------------------------------------------------------------------|----------------------------------------------------------------------------------------------------|-------------|
| P-LTE-MNA                                                                | WP7610-G   | North America                                                           | LTE CAT4: B2, B4, B5, B12, B13, B14, B17, B66                                                                                              | Yes         |
|                                                                          |            |                                                                         | 3G UMTS DC-HSPA+, HSPA+,<br>HSPA, WCDMA                                                                                                    |             |
| P-LTEA-LA                                                                | EM7430     | APAC                                                                    | LTE CAT6                                                                                                    | Yes         |
|                                                                          |            |                                                                         | LTE: B1, B3, B5, B7, B8, B18,<br>B19, B21, B28, B38-B41                                                                                    |             |
|                                                                          |            |                                                                         | Carrier Aggregation:<br>1+(8,18,19,21); 3+(5,7,19,28);<br>7+(5,7,28); 19+21, 38+38,<br>39+39,40+40, and 41+41                              |             |
|                                                                          |            |                                                                         | 3G: B1, B5, B6, B8, B9, B19                                                                                                    |             |
| P-LTEA-EA                                                                | EM7455     | USA, Canada, Europe,                                                    | LTE CAT6                                                                                                    | Yes         |
|                                                                          |            | Latin America                                                           | LTE: bands 1-5, 7, 12, 13, 20, 25, 26, 29, 30, and 41                                                                                      |             |
|                                                                          |            |                                                                         | Carrier Aggregation: 1+8;<br>2+(2,5,12,13,29); 3+(7,20);<br>4+(4,5,12,13,29); 7+(7,20); 12+30,<br>5+30, and 41+41                          |             |
|                                                                          |            |                                                                         | 3G: B1, B2, B3, B4, B5, B8                                                                                                    |             |
| P-LTEAP18-GL,<br>Cisco LTE Advanced<br>Pro Pluggable 3GPP<br>Category 18 | LM960AP18  | United States, Europe,<br>Canada, Japan, Australia,<br>and New Zealand. | LTE CAT18<br>LTE FDD: B1, B3, B25(B2),<br>B66(B4), B26(B5/B18/B19), B7,<br>B8, B12(17), B13, B14(FirstNet),<br>B20, B28, B29, B30, B32, B7 | No          |
|                                                                          |            |                                                                         | LTE TDD: B38, B39, B40, LB41,<br>B42, B43, B46, B48 (CBRS)                                                                                 |             |
|                                                                          |            |                                                                         | UMTS:B1, B2, B4, B5(B19), B8                                                                                                    |             |
| P-5GS6-GL                                                                | FN980      | United States, Europe,<br>Canada, APJC, Japan,<br>Australia, and New    | 5G FR1 - n1, n2, n3, n5, n7, n8,<br>n12, n20, n25, n28, n38, n40, n41,<br>n48, n66, n71, n77, n78, n79                                     | Yes         |
|                                                                          |            | Zealand.                                                                | LTE bands 1-5, 7-8, 12-14, 17-20, 25, 26, 28-30, 32, 34, 38-43, 46(LAA), 48(CBRS), 66 and 71                                               |             |
|                                                                          |            |                                                                         | 3G WCDMA bands<br>1,2,3,4,5,6,8,9,19                                                                                                    |             |
|                                                                          |            |                                                                         | Note 3G is not available on all region's firmware.                                                                                         |             |

### **LTE Bands**

The following table shows a snapshot of LTE Bands when deploying Globally.

### Table 3: LTE Bands

| Band       | Uplink/Downlink (MHz) | Pluggable Support |
|------------|-----------------------|-------------------|
| 1          | UL:1920-1980          | P-LTExx           |
|            | DL: 2110-2170         |                   |
| 2          | UL:1850-1910          | P-LTExx           |
|            | DL:1930-1990          |                   |
| 3          | UL:1710-1785          | P-LTExx           |
|            | DL:1805-1880          |                   |
| 4          | UL:1710-1755          | P-LTExx           |
|            | DL:2110-2155          |                   |
| 5          | UL: 824-849           | P-LTExx           |
|            | DL: 869-894           |                   |
| 7          | UL:2500-2570          | P-LTExx           |
|            | DL:2620-2690          |                   |
| 8          | UL:880-915            | P-LTExx           |
|            | DL:925-960            |                   |
| 12         | UL:699-716            | P-LTExx           |
|            | DL:729-746            |                   |
| 13         | UL:777-787            | P-LTExx           |
|            | DL:746-756            |                   |
| 14         | UL:788-798            | P-LTEA-MNA        |
| (Firstnet) | DL:758-768            | P-LTEAP18-GL      |
| 17         | UL:704-716            | P-LTEA-MNA        |
|            | DL:734-746            |                   |
| 18         | UL:815-830            | P-LTExx           |
|            | DL:860-875            |                   |
| 19         | UL:830-845            | P-LTExx           |
|            | DL:875-890            |                   |
|            |                       |                   |

| Band      | Uplink/Downlink (MHz) | Pluggable Support |
|-----------|-----------------------|-------------------|
| 20        | UL:832- 862           | P-LTExx           |
|           | DL:791-821            |                   |
| 21        | UL:1447.9-1462.9      | P-LTExx           |
|           | DL:1495.9-1510.9      |                   |
| 25        | UL:1850-1915          | P-LTExx           |
|           | DL:1930-1995          |                   |
| 26        | UL:1850-1915          | P-LTExx           |
|           | DL:1930-1995          |                   |
| 28        | UL:703-748            | P-LTExx           |
|           | DL:758-803            |                   |
| 29        | DL only               | P-LTExx           |
|           | DL:717-728            |                   |
| 30        | UL:2305-2315          | P-LTExx           |
|           | DL:2350-2360          |                   |
| 31        | UL:452.5-457.5        | Unsupported       |
| (450 MHz) | DL:462.5-467.5        |                   |
| 32        | DL only               | P-LTEAP18-GL      |
|           | DL:1452-1496          |                   |
| 38        | TDD                   | P-LTExx           |
|           | 2570-2620             |                   |
| 39        | TDD                   | P-LTExx           |
|           | 1880-1920             |                   |
| 40        | TDD                   | P-LTExx           |
|           | 2300-2400             |                   |
| 41        | TDD                   | P-LTExx           |
|           | 2496-2690             |                   |
| 42        | TDD                   | P-LTEAP18-GL      |
|           | 3400-3600             |                   |
| 43        | TDD                   | P-LTEAP18-GL      |
| (P-LTE)   | 3600-3800             |                   |

| Band   | Uplink/Downlink (MHz) | Pluggable Support |
|--------|-----------------------|-------------------|
| 46     | TDD unlicensed        | P-LTEAP18-GL      |
|        | 5150-5925             |                   |
| 48     | TDD                   | P-LTEAP18-GL      |
| (CBRS) | 3550-3700             |                   |
| 66     | UL:1710-1780          | P-LTEAP18-GL      |
|        | DL:2110-2200          | P-LTEA-MNA        |
| 71     | UL:663-698            | P-LTEAP18-GL      |
|        | DL:617-652            |                   |
| 72     | UL: 451-456           | Unsupported       |
|        | DL: 461-466           |                   |

### **5G Bands**

The following table shows a snapshot of 5G Bands when deploying Globally.

Table 4: 5G Bands sub-6GHz (FR1)

| FR1 Band | Uplink/Downlink (MHz) | Pluggable Support |
|----------|-----------------------|-------------------|
| nl       | UL:1920-1980          | P-5GS6-GL         |
|          | DL: 2110-2170         |                   |
| n2       | UL:1850-1910          | P-5GS6-GL         |
|          | DL:1930-1990          |                   |
| n3       | UL:1710-1785          | P-5GS6-GL         |
|          | DL:1805-1880          |                   |
| n5       | UL: 824-849           | P-5GS6-GL         |
|          | DL: 869-894           |                   |
| n7       | UL:2500-2570          | P-5GS6-GL         |
|          | DL:2620-2690          |                   |
| n8       | UL:880-915            | P-5GS6-GL         |
|          | DL:925-960            |                   |
| n12      | UL:699-716            | P-5GS6-GL         |
|          | DL:729-746            |                   |

| FR1 Band | Uplink/Downlink (MHz) | Pluggable Support |
|----------|-----------------------|-------------------|
| n13      | UL:777-787            | Unsupported       |
|          | DL:746-756            |                   |
| n14      | UL:788-798            | Unsupported       |
|          | DL:758-768            |                   |
| n18      | UL:815-830            | Unsupported       |
|          | DL:860-875            |                   |
| n20      | UL:832-862            | P-5GS6-GL         |
|          | DL:791-821            |                   |
| n25      | UL: 1850 – 1915       | P-5GS6-GL         |
|          | DL: 1930 – 1995       |                   |
| n28      | UL: 703 – 748         | P-5GS6-GL         |
|          | DL: 758 – 803         |                   |
| n38      | 2570 - 2620           | P-5GS6-GL         |
| n40      | 2300 - 2400           | P-5GS6-GL         |
| n41      | 2496 - 2690           | P-5GS6-GL         |
| n48      | 3550 - 3700           | P-5GS6-GL         |
| n66      | UL: 1710 – 1780       | P-5GS6-GL         |
|          | DL: 2110 – 2200       |                   |
| n71      | UL: 663 – 698         | P-5GS6-GL         |
|          | DL: 617 – 652         |                   |
| n77      | 3300 - 4200           | P-5GS6-GL         |
| n78      | 3300 - 3800           | P-5GS6-GL         |
| n79      | 4400 - 5000           | P-5GS6-GL         |

Cisco pluggable modules do not support mmW (FR2) bands at this time.

### **Cellular Pluggable Module Firmware**

The following command is the most common one used for updating the modem firmware.

Router#microcode reload cellular <subinterface> <slot> modem-provision flash:<modem firmware version>

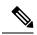

**Note** This command may not be appropriate for your particular modem. Consult the Cisco Firmware Upgrade Guide for 4G LTE and 5G Cellular Modems before updating.

The following table lists the modem and firmware for the pluggable modules.

| 7430 for Australia TelstraWi7430 for JapanWi7455Wi7455 for CanadaWi | Fireless WAN 7430 Cellular Interface Fireless WAN 7430 Cellular Interface for Australia Telstra Fireless WAN 7430 Cellular Interface for Japan Fireless WAN 7455 Cellular Interface Fireless WAN 7455 Cellular Interface for Canada Fireless WAN 7455 Cellular Interface for Europe Fireless WAN 7455 Cellular Interface for Europe |
|---------------------------------------------------------------------|----------------------------------------------------------------------------------------------------|
| 7430 for JapanWi7455Wi7455 for CanadaWi                             | Tireless WAN 7430 Cellular Interface for Japan<br>Tireless WAN 7455 Cellular Interface<br>Tireless WAN 7455 Cellular Interface for Canada<br>Tireless WAN 7455 Cellular Interface for Europe                                                                                                    |
| 7455 Wi<br>7455 for Canada Wi                                       | Tireless WAN 7455 Cellular Interface         Tireless WAN 7455 Cellular Interface for Canada         Tireless WAN 7455 Cellular Interface for Europe                                                                                                    |
| 7455 for Canada Wi                                                  | Tireless WAN 7455 Cellular Interface for Canada<br>Tireless WAN 7455 Cellular Interface for Europe                                                                                                    |
|                                                                     | Vireless WAN 7455 Cellular Interface for Europe                                                                                                    |
| 7455 for Europe Wi                                                  | •                                                                                                    |
|                                                                     |                                                                                                    |
| 7455 for North America ATT Wi                                       | ireless WAN 7455 Cellular Interface for North America ATT                                                                                                    |
| 7455 for North America Sprint Wi                                    | Tireless WAN 7455 Cellular Interface for North America Sprint                                                                                                    |
| 7455 for North America Verizon Wi                                   | ireless WAN 7455 Cellular Interface for North America Verizon                                                                                                    |
| 7455 for US Cellular Wi                                             | Tireless WAN 7455 Cellular Interface for US Cellular                                                                                                    |
| FN980 Wi                                                            | Tireless WAN FN980 Cellular Interface                                                                                                    |
| LM960 for Global Carriers Wi                                        | Tireless WAN LM960 Cellular Interface for Global Carriers                                                                                                    |
| LM960 for North America Wi                                          | ireless WAN LM960 Cellular Interface for North America                                                                                                    |
| WP7502 for Europe Wi                                                | Tireless WAN WP7502 Cellular Interface for Europe                                                                                                    |
| WP7504 for North America Wi                                         | Tireless WAN WP7504 Cellular Interface for North America                                                                                                    |
| WP7601 Wi                                                           | ireless WAN WP7601 Cellular Interface for North America Verizon                                                                                                    |
| WP7603 Wi                                                           | ireless WAN WP7603 Cellular Interface for North America ATT                                                                                                    |
| WP7605 Wi                                                           | Tireless WAN WP7605 Cellular Interface for Japan                                                                                                    |
| WP7607 Wi                                                           | Tireless WAN WP7607 Cellular Interface for Europe                                                                                                    |
| WP7608 Wi                                                           | Tireless WAN WP7608 Cellular Interface for India and Asia                                                                                                    |
| WP7609 Wi                                                           | ireless WAN WP7609 Cellular Interface for Australia and Brazil                                                                                                    |
| WP7610 Wi                                                           | Tireless WAN WP7610 Cellular Interface for North America                                                                                                    |

### **Cellular Pluggable Module Dimensions**

The physical dimensions of the PIM are shown in the following graphic. All values are in inches.

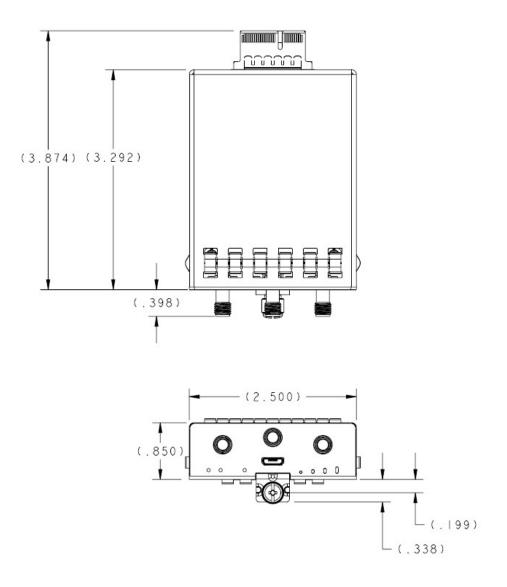

### **Cellular PIM LEDs**

Cellular PIM LED status can be obtained through the show led CLI, or visually on the pluggable modem card. The following is an example of the **show led** CLI from an IR1800:

```
Router#show led
SYSTEM LED : Green
```

```
GigabitEthernet0/0/0 LED : On
GigabitEthernet0/1/0 LED : Off
```

```
GigabitEthernet0/1/1 LED : Off
GigabitEthernet0/1/2 LED : Off
GigabitEthernet0/1/3 LED : Off
*Cellular 0/4*
LTE module Enable LED : Green
LTE module SIM 0 LED : Green
LTE module SIM 1 LED : Yellow
LTE module GPS LED : Off
LTE module RSSI 0 LED : On
LTE module RSSI 1 LED : On
LTE module RSSI 2 LED : On
LTE module RSSI 3 LED : On
*Cellular 0/5*
LTE module Enable LED : Green
LTE module SIM 0 LED : Green
LTE module SIM 1 LED : Off
LTE module GPS LED : Off
LTE module RSSI 0 LED : On
LTE module RSSI 1 LED : On
LTE module RSSI 2 LED : On
LTE module RSSI 3 LED : Off
```

### P-LTE-x Pluggable Interface Module

Figure 2: P-LTE-x Pluggable Interface Module

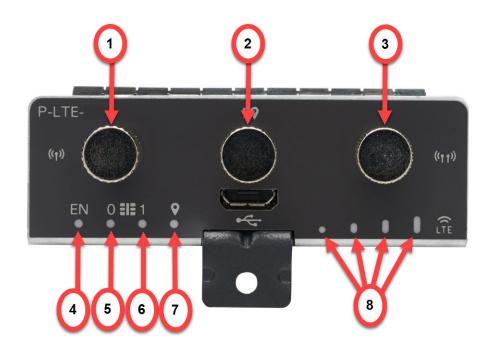

| ltem | Description       |
|------|-------------------|
| 1    | Cellular-Main SMA |

| Item | Description      |  |
|------|------------------|--|
| 2    | GPS SMA          |  |
| 3    | Cellular-Div SMA |  |
| 4    | Enable LED       |  |
| 5    | SIM 0 LED        |  |
| 6    | SIM 1 LED        |  |
| 7    | GPS LED          |  |
| 8    | RSSI LEDs        |  |

The following table describes the LED behavior on the pluggable module.

### Table 5: LED Indicators

| LED                                    | Color/Bar and Description                       | Color/Bar and Description                                                                          |  |  |
|----------------------------------------|-------------------------------------------------|----------------------------------------------------------------------------------------------------|--|--|
| Cellular SIM(0) & SIM(1)               | Green (Solid)                                   | Modem up, SIM installed and active                                                                 |  |  |
|                                        | Off                                             | No SIM is present                                                                                  |  |  |
|                                        | Amber (Solid)                                   | Modem up, SIM installed but not active                                                             |  |  |
| EN                                     | Off                                             | Pluggable is powered off.                                                                          |  |  |
|                                        | Amber (Solid)                                   | Module power is on, but the module is not functioning correctly.                                   |  |  |
|                                        | Green (Solid)                                   | Module power is on                                                                                 |  |  |
| RSSI - Uses Bars for LED<br>Indication | See the RSSI LED description in the next table. |                                                                                                    |  |  |
| GPS                                    | Green (Solid)                                   | GPS coordinates are obtained.                                                                      |  |  |
|                                        | Off                                             | GPS is disabled, GPS is enabled<br>without GPS mode and NMEA<br>configuration, or GPS is acquiring |  |  |

### Table 6: RSSI LED Description

| Color                    | RSSI       | Service    |
|--------------------------|------------|------------|
| Off                      | No Service | No Service |
| One Green                | < -110 dBm | LTE        |
| wo Green -99dBm ↔ -90dBm |            | LTE        |

| Color        | RSSI             | Service |
|--------------|------------------|---------|
| Three Green  | -89dBm <> -70dBm | LTE     |
| Four Green   | >= -69dBm        | LTE     |
| One Yellow   | < -110 dBm       | 3G      |
| Two Yellow   | -99dBm <> -90dBm | 3G      |
| Three Yellow | -89dBm <> -70dBm | 3G      |
| Four Yellow  | >= -69dBm        | 3G      |

### P-LTEA18-GL Cellular PIM

Figure 3: P-LTEA18-GL Pluggable Interface Module

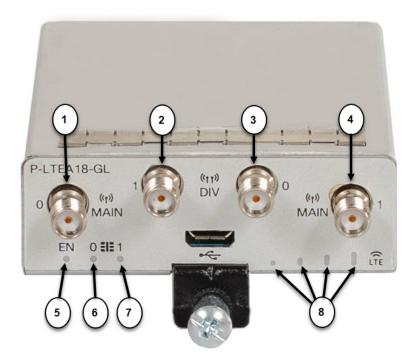

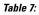

| ltem | Description         |
|------|---------------------|
| 1    | Main 0 Antenna      |
| 2    | Diversity 1 Antenna |
| 3    | Diversity 0 Antenna |
| 4    | Main 1 Antenna      |
| 5    | Enable LED          |

| Item | Description |
|------|-------------|
| 6    | SIM 0 LED   |
| 7    | SIM 1 LED   |
| 8    | RSSI LEDs   |

The following table describes the LED behavior on the pluggable module.

### Table 8: LED Indicators

| LED                                    | Color/Bar and Description | Color/Bar and Description                                        |  |
|----------------------------------------|---------------------------|------------------------------------------------------------------|--|
| Cellular SIM(0) & SIM(1)               | Green (Solid)             | Modem up, SIM installed and active                               |  |
|                                        | Off                       | No SIM is present                                                |  |
|                                        | Amber (Solid)             | Modem up, SIM installed but not active                           |  |
| EN                                     | Off                       | Pluggable is powered off.                                        |  |
|                                        | Amber (Solid)             | Module power is on, but the module is not functioning correctly. |  |
|                                        | Green (Solid)             | Module power is on                                               |  |
| RSSI - Uses Bars for LED<br>Indication | See the RSSI LED descr    | iption in the next table.                                        |  |

### Table 9: RSSI LED Description

| Color        | RSSI             | Service    |
|--------------|------------------|------------|
| Off          | No Service       | No Service |
| One Green    | < -110 dBm       | LTE        |
| Two Green    | -99dBm <> -90dBm | LTE        |
| Three Green  | -89dBm <> -70dBm | LTE        |
| Four Green   | >= -69dBm        | LTE        |
| One Yellow   | < -110 dBm       | 3G         |
| Two Yellow   | -99dBm <> -90dBm | 3G         |
| Three Yellow | -89dBm <> -70dBm | 3G         |
| Four Yellow  | >= -69dBm        | 3G         |

### P-5GS6-GL Cellular PIM:

### Figure 4: 5G Cellular Pluggable Interface Module

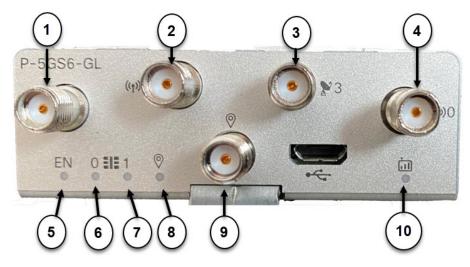

| Item | Description     |
|------|-----------------|
| 1    | Antenna 2 (SMA) |
| 2    | Antenna 1 (SMA) |
| 3    | Antenna 3 (SMA) |
| 4    | Antenna 0 (SMA) |
| 5    | Enable LED      |
| 6    | SIM 0 LED       |
| 7    | SIM 1 LED       |
| 8    | SIM 1 LED       |
| 9    | GPS (SMA)       |
| 10   | Service LED     |

| LED | Color         | Function                                            |
|-----|---------------|-----------------------------------------------------|
| EN  | Green, Yellow | Enable LED                                          |
|     |               | • Pluggable enable LED                              |
|     |               | • Off: System power is off                          |
|     |               | • Yellow: Module power is not functioning correctly |
|     |               | • Green: Module power is on                         |
|     |               |                                                     |

| LED     | Color               | Function                                           |
|---------|---------------------|----------------------------------------------------|
| SIM0    | Green, Yellow       | SIM0 LED/Activity                                  |
|         |                     | • SIM0 LED status and WWAN activity                |
|         |                     | • Off: SIM0 is not installed                       |
|         |                     | • Yellow: SIM0 is installed, but not active        |
|         |                     | • Green: SIM0 installed and active                 |
|         |                     | Green Flash: Cellular data activity                |
| SIM1    | Green, Yellow       | SIM1 LED/Activity                                  |
|         |                     | • SIM1 LED status and WWAN activity                |
|         |                     | • Off: SIM1 is not installed                       |
|         |                     | • Yellow: SIM1 is installed, but not active        |
|         |                     | • Green: SIM1 installed and active                 |
|         |                     | Green Flash: Cellular data activity                |
| GPS     | Green, Yellow       | GPS LED                                            |
|         |                     | • Off: GPS not configured                          |
|         |                     | Yellow: Software defined                           |
|         |                     | Green: GPS configured                              |
|         |                     | • Green Flash: GPS acquiring (flashing done by SW) |
| Service | Green, Yellow, Blue | Service Indication LED                             |
|         |                     | • Yellow: 3G                                       |
|         |                     | • Green: 4G                                        |
|         |                     | • Blue: 5G                                         |

# Verifying the Cellular Pluggable Interface Module Information on the Router

You can verify the configuration by using the following show commands:

Note

These examples are from an IR1831 router

#### show version

Router#show version

Cisco IOS XE Software, Version 17.08.01 Cisco IOS Software [Cupertino], ISR Software (ARMV8EL\_LINUX\_IOSD-UNIVERSALK9\_IOT-M), Version 17.8.1, RELEASE SOFTWARE (fc2) Technical Support: http://www.cisco.com/techsupport Copyright (c) 1986-2022 by Cisco Systems, Inc. Compiled Sat 09-Apr-22 00:42 by mcpre

Cisco IOS-XE software, Copyright (c) 2005-2022 by cisco Systems, Inc. All rights reserved. Certain components of Cisco IOS-XE software are licensed under the GNU General Public License ("GPL") Version 2.0. The software code licensed under GPL Version 2.0 is free software that comes with ABSOLUTELY NO WARRANTY. You can redistribute and/or modify such GPL code under the terms of GPL Version 2.0. For more details, see the documentation or "License Notice" file accompanying the IOS-XE software, or the applicable URL provided on the flyer accompanying the IOS-XE software.

ROM: 4.1 (REL)

IR1831 uptime is 2 days, 15 hours, 35 minutes Uptime for this control processor is 2 days, 15 hours, 37 minutes System returned to ROM by reload at 13:48:15 UTC Tue Apr 19 2022 System restarted at 17:52:26 UTC Sun Apr 24 2022 System image file is "bootflash:ir1800-universalk9.17.08.01.SPA.bin" Last reload reason: Critical software exception, check bootflash:IR1831 crashinfo RP 00 00 20220424-174335-UTC

This product contains cryptographic features and is subject to United States and local country laws governing import, export, transfer and use. Delivery of Cisco cryptographic products does not imply third-party authority to import, export, distribute or use encryption. Importers, exporters, distributors and users are responsible for compliance with U.S. and local country laws. By using this product you agree to comply with applicable laws and regulations. If you are unable to comply with U.S. and local laws, return this product immediately.

A summary of U.S. laws governing Cisco cryptographic products may be found at: http://www.cisco.com/wwl/export/crypto/tool/stqrg.html

If you require further assistance please contact us by sending email to export@cisco.com.

Technology Package License Information:

Technology Type Technology-package Technology-package Current Next Reboot Smart License Perpetual network-advantage network-advantage Smart License Subscription None None The current throughput level is 250000 kbps

Smart Licensing Status: Smart Licensing Using Policy

cisco IR1831-K9 (1RU) processor with 425374K/6147K bytes of memory. Processor board ID FCW2530P5BJ Router operating mode: Autonomous MCU bootloader version: 0x23 MCU application version: 0x4d 1 Virtual Ethernet interface 6 Gigabit Ethernet interfaces 2 Serial interfaces 1 terminal line 4 Cellular interfaces 32768K bytes of non-volatile configuration memory. 3987572K bytes of physical memory. 2887679K bytes of Bootflash at bootflash:.

Configuration register is 0x2102

#### show platform

router# **sh platform** Chassis type: IR1833-K9

| Slot   | Туре         | State      | Insert time (ago) |
|--------|--------------|------------|-------------------|
|        |              |            |                   |
| 0      | IR1833-K9    | ok         | 00:04:03          |
| 0/0    | IR1833-1x1GE | ok         | 00:01:22          |
| 0/1    | IR1833-ES-4  | ok         | 00:01:22          |
| 0/3    | WP-WIFI6-B   | ok         | 00:01:22          |
| 0/4    | P-LTEA-LA    | ok         | 00:01:21          |
| 0/5    | P-LTEA-LA    | ok         | 00:01:21          |
| RO     | IR1833-K9    | ok, active | 00:04:03          |
| FO     | IR1833-K9    | ok, active | 00:04:03          |
| PO     | PWR-12V      | ok         | 00:02:00          |
| GE-POE | IR1800-I-POE | ok         | 00:02:00          |

#### show interfaces

```
router#sh interface cellular 0/4/0
Cellular0/4/0 is up, line protocol is up
  Hardware is LTE Adv CAT6 - Europe/North America Multimode LTE/DC-HSPA+/HSPA/HSPA/UMTS/
  Internet address is 10.14.162.11/32
  MTU 1500 bytes, BW 50000 Kbit/sec, DLY 20000 usec,
     reliability 255/255, txload 1/255, rxload 1/255
  Encapsulation HDLC, loopback not set
  Keepalive not supported
  DTR is pulsed for 1 seconds on reset
  Last input never, output 00:00:42, output hang never
  Last clearing of "show interface" counters never
  Input queue: 0/375/0/0 (size/max/drops/flushes); Total output drops: 0
  Queueing strategy: fifo
  Output queue: 0/40 (size/max)
  5 minute input rate 0 bits/sec, 0 packets/sec
  5 minute output rate 0 bits/sec, 0 packets/sec
     5 packets input, 460 bytes, 0 no buffer
     Received 0 broadcasts (0 IP multicasts)
     0 runts, 0 giants, 0 throttles
     0 input errors, 0 CRC, 0 frame, 0 overrun, 0 ignored, 0 abort
     21 packets output, 1692 bytes, 0 underruns
     0 output errors, 0 collisions, 8 interface resets
     0 unknown protocol drops
     0 output buffer failures, 0 output buffers swapped out
```

0 carrier transitions router#

#### show inventory

```
router# show inventory
INFO: Please use "show license UDI" to get serial number for licensing.
NAME: "Chassis", DESCR: "Cisco Catalyst IR1833 Rugged Series Router"
PID: IR1833-K9 , VID: V00 , SN: FCW2447P0EB
NAME: "Power Supply Module 0", DESCR: "Cisco IR1800 DC Power Supply"
PID: PWR-12V , VID: , SN:
NAME: "GE-POE Module", DESCR: "POE Module for On Board GE for Cisco IR183X"
PID: IR1800-I-POE , VID: V00 , SN: FOC24382K4W
NAME: "module 0", DESCR: "Cisco IR-1833-K9 Built-In NIM controller"
PID: IR1833-K9 , VID: , SN:
NAME: "NIM subslot 0/3", DESCR: "Cisco Wide Plugqable Form Factor WIFI6 AP Module"
PID: WP-WIFI6-B , VID: V00 , SN: FOC24490FEP
NAME: "NIM subslot 0/4", DESCR: "P-LTEA-LA Module"
PID: P-LTEA-LA , VID: V01 , SN: FOC22287JMC
NAME: "Modem on Cellular0/4/0", DESCR: "Sierra Wireless EM7430"
PID: EM7430 , VID: 1.0 , SN: 355813070165276
NAME: "NIM subslot 0/5", DESCR: "P-LTEA-LA Module"
PID: P-LTEA-LA , VID: V01 , SN: FOC22287JLZ
NAME: "Modem on Cellular0/5/0", DESCR: "Sierra Wireless EM7430"
PID: EM7430 , VID: 1.0 , SN: 355813070165524
NAME: "NIM subslot 0/0", DESCR: "Front Panel 1 port Gigabitethernet Module"
PID: IR1833-1x1GE , VID: V01 , SN:
NAME: "NIM subslot 0/1", DESCR: "IR1833-ES-4"
PID: IR1833-ES-4 , VID: V01 , SN:
NAME: "module R0", DESCR: "Cisco IR1833-K9 motherboard"
PID: IR1833-K9 , VID: V00 , SN: FOC24384177
NAME: "module F0", DESCR: "Cisco IR1833-K9 Forwarding Processor"
PID: IR1833-K9 , VID: , SN:
```

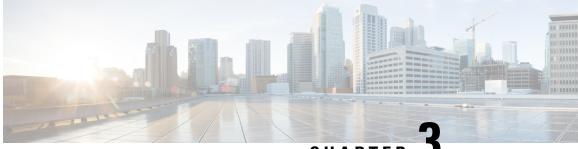

CHAPTER J

### Prerequisites and Restrictions for Configuring the Cisco Cellular Pluggable Interface Module (PIM)

This chapter contains the following sections:

- Prerequisites for Configuring a Cellular PIM, on page 25
- Restrictions for Configuring a Cellular PIM, on page 26
- Features Not Supported, on page 26
- Cellular PIM Major Features, on page 26

### Prerequisites for Configuring a Cellular PIM

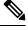

- **Note** You must have the appropriate antennas and antenna accessories to complete your installation. Consult the Cisco Industrial Routers and Industrial Wireless Access Points Antenna Guide for suggestions on possible solutions.
  - If the signal is not good at the router, place the antenna away from router in a better coverage area. Please refer to the RSSI/SNR values as displayed through **show cellular** <**x**/**x**/**x**> **all** or the LED of the pluggable modem.
  - You must have cellular network coverage where your router is physically placed. For a complete list of supported carriers.
  - You must subscribe to a service plan with a wireless service provider and obtain a Subscriber Identity Module (SIM) card. Only micro SIMs are supported.
  - You must install the SIM card before configuring the Cellular PIM or router.
  - The standalone antenna that supports GPS capabilities must be installed for the GPS feature to work when available on the PIM.

### **Restrictions for Configuring a Cellular PIM**

- Currently, cellular networks support only user initiated bearer establishment.
- Due to the shared nature of wireless communications, the experienced throughput varies depending on the radio network capabilities, number of active users or congestion in a given network.
- Cellular bandwidth is asymmetric with the downlink data rate being greater than the uplink data rate, while on private cellular with TDD frequency band(s), it may be symmetrical.
- Cellular networks have higher latency compared to wired networks. Radio latency rates depend on the technology and carrier. Latency also depends on the signal conditions and can be higher because of network congestion.
- CDMA-EVDO, CDMA-1xRTT, and GPRS technology modes are not supported. 2G is only supported on the P-LTE-GB.
- Any restrictions that are part of the terms of service from your carrier.
- SMS—Only one text message up to 160 characters to one recipient at a time is supported. Larger texts
  are automatically truncated to the proper size before being sent.

### **Features Not Supported**

The following features are not supported:

- On Cisco IOS-XE, TTY support or Line is not available on cellular interface as it was on IOS classic.
- On Cisco IOS-XE, explicit Chat script /Dialer string doesn't need to be configured for the cellular interface as it was on IOS classic.
- DM log output to USB flash is not supported
- · Voice services

### **Cellular PIM Major Features**

The PIM supports the following major features:

| Feature                          | Description                                                                                                    |
|----------------------------------|----------------------------------------------------------------------------------------------------|
| SIM lock and unlock capabilities | SIM card with security mechanism requiring a PIN<br>code is supported, see SIM Cards on the Cellular<br>Pluggable Interface Module (PIM), on page 29 for<br>details. |

| Feature                                                      |                                                                                                    | Description                                                                                                    |  |
|--------------------------------------------------------------|----------------------------------------------------------------------------------------------------|----------------------------------------------------------------------------------------------------|--|
| Dual SIM<br>Note                                             | Not supported on the P-LTE-VZ pluggable                                                                                                    | For backup purpose, a cellular PIM may support two<br>SIM cards, enabling auto-switch failover between<br>primary and backup (backup only) mobile carrier'<br>services from a single Cellular PIM, see SIM Cards<br>on the Cellular Pluggable Interface Module (PIM),<br>on page 29 for details.          |  |
| Auto SIM                                                     | Ι                                                                                                    | Cisco IOS-XE feature enabling a Cellular PIM to<br>activate the appropriate firmware associated to a SIM<br>card from a mobile carrier, see SIM Cards on the<br>Cellular Pluggable Interface Module (PIM), on page<br>29 for details.                                                                     |  |
| Public Land Mobile Network (PLMN) selection                  |                                                                                                    | By default, a Cellular PIM will attach to its default<br>network associated to the installed SIM card. In case<br>of private Cellular network or to avoid roaming, a<br>cellular interface can be configured to only attach to<br>a given PLMN. See PLMN Search and Selection, on<br>page 81 for details. |  |
| Private L'.<br>Note                                          | TE<br>Private 4G and private 5G networks are<br>leveraging spectrum that can be obtained<br>by enterprises to deploy the private<br>cellular infrastructure. It can either be a<br>subset of SP spectrum or a frequency<br>band dedicated to private network in<br>countries, for example 4G band 48<br>(CBRS) in U.S., 5G band n78 in<br>Germany, | On appropriate Cellular PIM modules, for example,<br>P-LTEAP18-GL and P-5GS6-GL, frequency bands<br>allowing connectivity to private LTE and/or private<br>5G infrastructure are supported. See Cellular Band<br>Lock, on page 85.                                                                        |  |
| Two active PDN profiles                                      |                                                                                                    | On Cellular interface, up to 16 PDN profiles can be<br>defined, while two could be active, dependent of the<br>SIM subscription and services, see Using Data<br>Profiles, on page 52 for details.                                                                                                    |  |
| IPv6                                                         |                                                                                                    | IPv6 data traffic is fully supported over Cellular<br>network. See Configuring Cellular IPv6 Address, on<br>page 75.                                                                                                    |  |
| Mobile Network IPv6NoteNot available on all mobile carriers. |                                                                                                    | Cellular attachment to an APN on a mobile network<br>can be performed through IPv4 and IPv6, or IPv6<br>only.                                                                                                    |  |
| Cellular serviceability                                      |                                                                                                    | On Cisco IOS-XE, several features such as LTE Link<br>recovery, firmware upgrade, DM logs collection can<br>be configured to ease the operations and offer better<br>serviceability, see Cellular Serviceability, on page 133<br>for details.                                                             |  |

| Feature                                                |                                                            | Description                                                                                                    |
|--------------------------------------------------------|------------------------------------------------------------|----------------------------------------------------------------------------------------------------|
| Short Message Service (SMS)                            |                                                            | A text message service with messages exchanged<br>between a modem's device and a SMS service center<br>in a store and forward mechanism.                           |
|                                                        |                                                            | On Cisco IOS-XE router, outgoing SMS may be used<br>to send dying gasp message to a management solution<br>or operators.                                           |
|                                                        |                                                            | SMS on dying gasp is available on some cellular PIMs such as P-LTEA-EA, P-LTEA-LA and P-LTEAP18-GL.                                                                |
|                                                        |                                                            | See Short Message Service (SMS) and Dying Gasp,<br>on page 141 for details                                                                                         |
| 3G/4G Simple Network Management Protocol<br>(SNMP) MIB |                                                            | Cellular WAN MIBs and Traps sending management<br>information through SNMP to a Management solution,<br>see Management Information Base, on page 89 for<br>details |
| GPS<br>Note                                            | See Supported Modem Technology, on page 8 for GPS support. | Global Navigation Satellite System (GNSS) (requires<br>a GNSS compliant antenna) and National Marine<br>Electronics Association (NMEA) streaming.                  |

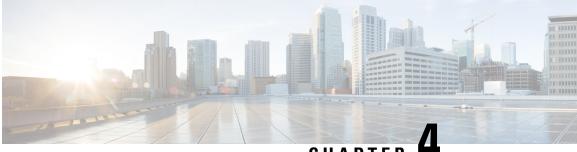

CHAPTER

# **SIM Cards on the Cellular Pluggable Interface** Module (PIM)

This chapter contains the following sections:

- Using a SIM Card, on page 29
- Inserting a SIM into a Cellular Pluggable Interface Module, on page 30
- Changing the PIN, on page 32
- Locking and Unlocking a SIM Card Using a PIN, on page 32
- Configure Card Holder Verification Level 1 for Unencrypted Levels, on page 32
- Configure Card Holder Verification Level 7 for Unencrypted Levels, on page 33
- Dual SIM Card, on page 34
- SIM Security, on page 37
- Example: SIM Configuration, on page 41

# Using a SIM Card

Modem support for the pluggable modules is accomplished through the use of a SIM. With two SIM cards inserted into one pluggable interface module, the cellular radio still only connects to one active SIM at a time. By default, the SIM in slot0 is primary SIM. Using IOS-XE CLI the user can make SIM in slot1 as primary.

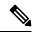

Note DUAL Modem is for mission-critical IoT applications, while DUAL SIM is for non-mission-critical IoT applications.

If the primary SIM network connectivity fails, the secondary SIM network connectivity will be established (if properly configured). Switching back to the Primary SIM network will be performed either when the Secondary SIM network connectivity fails, or the router reboots, or the modem is reset or by forcing the Primary SIM switch back through WANmon feature or other EEM script.

If a router is configured with two PIM modules, this dual modem configuration allows simultaneous connectivity through two different carriers, which provides multiple benefits:

• The WAN redundancy for mission-critical applications allows automatic switch from one carrier to the other to occur in mere seconds.

- Both modems can be active at the same time, allowing for more bandwidth, but through two different cellular networks.
- · Load balancing done on IP routing.
- For SDWAN and data usage optimization.

Auto-SIM automatically configures a modem carrier based on detected SIM. This simplifies the configuration process and reduces setup time, as well as reducing inventory complexity and simplifying deployment.

The PIM needs an active SIM card provided by a service provider. The SIM cards are usually provided in an unlocked state so that it can be used without a Personal Identification Number (PIN). If the SIM is unlocked, it can be inserted into a PIM and used without an authorization code.

The SIM can be initially locked with a PIN code (4 to 8 digits s long) defined by the service provider. Contact your service provider for the PIN code.

The SIM-Lock feature allows a SIM to be locked or unlocked with a PIN code so that it is used only in an authorized device. Perform the SIM lock and unlock procedures using the Cisco IOS CLI through a console or Telnet/SSH to the router.

After the SIM is locked, it cannot initiate a call unless authentication is done using the same PIN. Authentication is done automatically by Cisco IOS through configuration of the PIN. This mandatory configuration for automatic SIM authentication is done using the Cisco IOS CLI as part of the router startup configuration.

After the Cisco IOS configuration is in place, the router can initiate a cellular connection. The router uses the configured PIN to authenticate prior to the cellular connection. If the Cisco IOS PIN configuration is missing or if the PIN is incorrect, the SIM authentication will fail, and the connection will not be initiated.

If the locked SIM is moved to a different router or to another device, or if the PIM in which the locked SIM resides is moved to a different slot in the same router, the router configuration should be changed. The configuration is associated with the cellular controller that is specific to a router cellular slot number. This will ensure that the SIM card will not be used in any unauthorized device, or, if there are multiple PIMs in a single router, that the appropriate PIN is applied to each SIM. An authentication command (with the same PIN used to lock the SIM) must be defined on the new device or on the new cellular controller slot to successfully initiate the cellular connection.

The following procedures are used to configure a SIM:

∕!∖

Caution

It is very important to use the correct PIN after it is configured. The SIM card will be blocked if the wrong PIN is entered three consecutive times on a locked SIM during authentication or when trying to unlock a locked SIM. You can unblock a blocked SIM card using the PUK code. Contact your service provider for the PUK code. Use the cellular <slot> lte sim unblock <PUK code> <new PIN code> command to unblock the SIM.

# Inserting a SIM into a Cellular Pluggable Interface Module

This section gives an overview of installing the SIMs in a PIM.

**Note** Details on installing the pluggable module and additional information on SIMs can be found in your products Hardware Installation Guide.

Refer to the figure that follows the steps for details.

**Step 1** Place the Cellular PIM on its bottom side. Remove the SIM door screw using a #1 Philips screwdriver, and then carefully remove the Micro-SIM cover from the pluggable module.

**Caution** Do not touch any part of the exposed PCB circuit area when the Micro-SIM cover is removed.

- **Step 2** Slot 1 and slot 0 are the Micro-SIM slots. See items 1 and 2 in step 2.
- Step 3 Install SIM 0 and SIM 1 in their respective slots. SIM 0 or SIM 1 is marked on the pluggable interface module above the Micro-SIM cover. The SIM icons show the correct orientation required to install the SIM into each respective connector (SIM connectors are a push-push type). To install, insert the SIM card in the connector until you feel it click, then let go and the SIM is locked to the connector. To remove the SIM card, depress the SIM in the connector slot again until you feel the same click and let it go, the SIM connector should eject part way out of the connector. The SIM card can then be grabbed and removed). See item 3 in step 3.
- **Step 4** Secure the Micro-SIM cover with a screw, use a number 1 Philips screwdriver to secure the screw on the Micro-SIM cover. The recommended torque is 2.8 3.8 inch LBF. See step 3 and 4.

#### Figure 5: SIM Installation

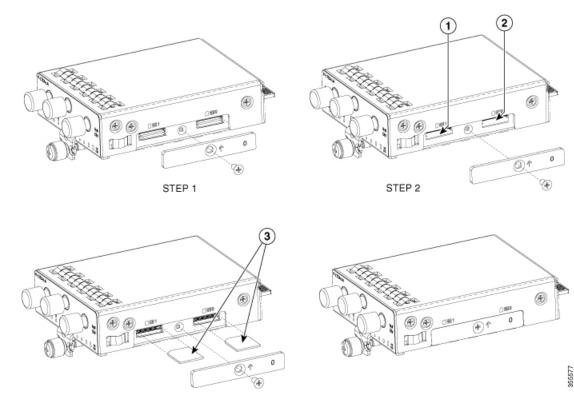

STEP 3

STEP 4

# **Changing the PIN**

Ensure to enter the correct PIN, the SIM card gets blocked if the wrong PIN is entered three consecutive times.

#### Procedure

|        | Command or Action                                                | Purpose  |                                                                                                    |
|--------|------------------------------------------------------------------|----------|----------------------------------------------------------------------------------------------------|
| Step 1 | cellular interface lte sim change-pin current-pin new-pin        | Locks or | unlocks the SIM card using a PIN code.                                                                                                    |
|        | <b>Example:</b><br>Router# cellular x/x/x lte sim lock 1111 1234 | Note     | Locks or unlocks the SIM card using a PIN<br>code. <i>pin</i> —A code (4 to 8 digits long)<br>provided by your service provider to lock or<br>unlock the SIM card. |
|        |                                                                  | Note     | SIM should be in locked state when the PIN is being changed.                                                                                                    |

# Locking and Unlocking a SIM Card Using a PIN

Perform this task to lock or unlock a SIM card given by your service provider. Make sure you enter the correct PIN, the SIM card gets blocked if the wrong PIN is entered three consecutive times.

#### Procedure

|        | Command or Action                                                  | Purpose  |                                                                                                    |
|--------|--------------------------------------------------------------------|----------|----------------------------------------------------------------------------------------------------|
| Step 1 | cellular <slot> lte sim {lock   unlock} <pin></pin></slot>         | Locks of | r unlocks the SIM card using a PIN code.                                                             |
|        | <b>Example:</b><br>Router# <b>cellular x/x/x lte sim lock 1111</b> | Note     | PIN is a code (4 to 8 digits long) provided by your service provider to lock or unlock the SIM card. |

# **Configure Card Holder Verification Level 1 for Unencrypted Levels**

Use either of these commands:

- Ite sim authenticate 0 pin
- Ite sim authenticate 0 pin slot  $\{0 \mid 1\}$

|        | Command or Action                                                       | Purpose                                            |
|--------|-------------------------------------------------------------------------|----------------------------------------------------|
| Step 1 | controller cellular slot                                                | Enters the cellular controller configuration mode. |
|        | Example:                                                                |                                                    |
|        | Router# controller cellular x/x/x<br>lte sim authenticate 7 1111 slot 0 |                                                    |

#### Procedure

# **Configure Card Holder Verification Level 7 for Unencrypted Levels**

To configure an encrypted PIN, the scrambled value of the PIN must be obtained. To get the scrambled Level 7 PIN and to configure the SIM CHV1 code for verification using this encrypted PIN, enter the following commands in the EXEC mode. When obtaining the encrypted PIN for a SIM, a username and password are created by configuring password encryption, defining the username and associated password, copying the resulting scrambled password, and using this scrambled password in the SIM authentication command.

# 

Note

After the scrambled PIN has been obtained and used in SIM authentication, the username created can be deleted from the Cisco IOS configuration. A SIM should be locked for SIM authentication to work

|        | Command or Action                                          | Purpose                                                                                                    |
|--------|------------------------------------------------------------|----------------------------------------------------------------------------------------------------|
| Step 1 | service password-encryption                                | Enables password encryption.                                                                                      |
|        | Example:                                                   |                                                                                                    |
|        | Router (config)# service password-encryption               |                                                                                                    |
| Step 2 | username username privilege var password pin               | Note Creates username and password.                                                                               |
|        | Example:                                                   | name - specifies the username.                                                                                    |
|        | Router (config)# username SIM privilege 0 password<br>1111 | <i>pin</i> - 4 to 8 digit PIN code.                                                                               |
| Step 3 | do show run   i name                                       | Shows the username configuration line with the encrypted                                                          |
|        | Example:                                                   | level 7 PIN for the username created in Step 3 (user "SIM" in the example shown). Copy the scrambled password for |
|        | Router(config)# do show run   i SIM                        | use in Step 6 (as the PIN).                                                                                       |
| Step 4 | controller cellular x/x/x                                  | Enters the cellular controller configuration mode.                                                                |
|        | Example:                                                   |                                                                                                    |
|        | Router(config)# controller cellular x/x/x                  |                                                                                                    |

#### Procedure

|        | Command or Action                                                                                                    | Purpose                                                                                                    |
|--------|----------------------------------------------------------------------------------------------------|----------------------------------------------------------------------------------------------------|
| Step 5 | Ite sim authenticate 7 pin       OR       Ite sim authenticate 7 pin         slot {0   1}       Example:         Device (config-controller) # lte sim authenticate 7         055A575E70 | Authenticates the SIM CHV1 code by using the encrypted keyword 7 and the scrambled PIN from Step 4. The PIN is sent to the modem for authentication with each subsequent cellular connection. If authentication passes based on the configured PIN, the data call is allowed. If authentication fails, the modem does not initiate the data call. |
|        |                                                                                                    | Note The slot keyword and its options are available only on platforms that supports Dual-SIM feature.                                                                                                    |
| Step 6 | exit<br>Example:<br>Router(config-controller)# exit                                                                                                    | (Optional) Exits the cellular controller configuration mode.                                                                                                    |
| Step 7 | <pre>no username name Example: Router(config-controller)# no username SIM</pre>                                                                                                    | (Optional) Removes the username and password created in<br>Step 3                                                                                                    |
| Step 8 | <pre>no service password-encryption name Example: Router(config-controller)# no service password-encryption</pre>                                                                       | (Optional) Removes the username and password created in Step 3                                                                                                    |

# **Dual SIM Card**

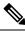

Note

The P-LTE-VZ pluggable that provides Verizon support is a single SIM.

SIM card primary slot is selected when router boots up or when PIM reloads. The default slot is 0. If SIM card is not present in the primary slot, select the alternative slot if SIM card is present.

```
controller cellular x/x/x
lte sim primary slot <slot-number>
```

If the primary SIM network connectivity fails, the secondary SIM network connectivity will be established (if properly configured). Switching back to the Primary SIM network will be performed either when the Secondary SIM network connectivity fails, or the router reboots, or the modem is reset or by forcing the Primary SIM switch back through WANmon feature or other EEM script.

By default, the failover timer is 3 minutes. The failover timer can be set from 3 to 7 minutes.

```
controller cellular x/x/x
lte failovertimer <3-7>
```

You can also manually switch the SIM slot via the command line interface.

```
cellular x/x/x lte sim activate slot <0-1>
```

## **Auto SIM**

L

The Auto SIM feature detects the SIM and loads the corresponding firmware. Auto-SIM is done on modem that supports multiple carrier/firmware. Therefore, if you install an AT&T SIM, it loads the AT&T firmware. If the SIM card is switched, i.e. Verizon, it reloads the Verizon firmware. Older generation of PIMs were dedicated to a carrier.

When Auto-SIM is enabled, it is said to be in Auto-SIM mode and when disabled, it is known as Manual mode. In Auto-SIM mode, the modem selects the right carrier firmware from the list of firmware's available. When in manual mode, you can select the firmware manually. Modem resets every time you make a config change from Auto-SIM enabled to disabled or vice-versa.

Procedure

Note Auto SIM is always enabled by default.

## **Enable Auto SIM**

Use the cellular <slot> lte firmware-auto-sim command to enable Auto SIM, if previously disabled.

|        | Command or Action                            | Purpose                                          |
|--------|----------------------------------------------|--------------------------------------------------|
| Step 1 | configure terminal                           | Enters configuration mode.                       |
|        | Example:                                     |                                                  |
|        | Router# configure terminal                   |                                                  |
| Step 2 | controller cellular <slot></slot>            |                                                  |
| Step 3 | lte firmware auto-sim                        | Enables Auto-SIM feature if previously disabled. |
|        | Example:                                     |                                                  |
|        | Router(config)# <b>lte firmware auto-sim</b> |                                                  |

\_\_\_\_\_i

## Example: List the firmware when Auto-SIM is Enabled

```
Router# show cellular x/x/x firmware
Idx Carrier FwVersion PriVersion Status
3 AT&T MOH.030200-B016 0910 Active
Firmware Activation mode = Auto
Modem image running: Main
Mobile Network Operator: AT&T
Number of MNO's = 14
Index MNO ID MNO NAME
1 0 Generic GCF
2 1 Generic GCF
2 1 Generic PTCRB
3 10 AT&T
4 11 T-Mobile
```

5 12 Verizon 6 14 Bell 7 15 Rogers 8 16 Telus 9 20 SK Telecom 10 21 SK Telecom Dongle 11 30 NTT Docomo 12 31 KDDI 13 40 Telstra 14 50 Anatel

## **Disable Auto SIM**

Procedure

|        | Command or Action                                   | Purpose                             |
|--------|-----------------------------------------------------|-------------------------------------|
| Step 1 | configure terminal                                  | Enters configuration mode.          |
|        | Example:                                            |                                     |
|        | Router# configure terminal                          |                                     |
| Step 2 | controller cellular slot                            | Specifies the controller interface. |
|        | Example:                                            |                                     |
|        | Router(config)# controller cellular x/x/x           |                                     |
| Step 3 | no lte firmware auto-sim                            | Disable auto SIM.                   |
|        | Example:                                            |                                     |
|        | Router(config-controller)# no lte firmware auto-sim |                                     |

# Example: List the Firmware when Auto-SIM is Disabled

Router# show cellular x/x/x firmware Idx Carrier FwVersion PriVersion Status 1 ATT 02.37.00.00 002.098\_000 Inactive 2 GENERIC 02.37.03.00 002.095\_000 Active 3 KDDI 02.37.03.00 001.048\_000 Inactive 4 SOFTBANK 02.37.03.00 001.050\_000 Inactive 5 TELUS 02.37.03.00 001.017\_000 Inactive 6 VERIZON 02.37.03.00 002.104\_000 Inactive 7 VODAFONE 02.37.03.00 000.011\_000 Inactive

```
Firmware Activation mode = Manual
```

## **Manual Firmware Selection**

This section describes how to force the firmware selection when set to manual.

First, Auto SIM has to be turned off.

```
Router(config)# controller cellular x/x/x
Router(config-controller)# no lte firmware auto-sim
```

Second, select the appropriate firmware, for example, private LTE or private 5G by selecting it through CLI.

```
Router# cellular 0/4/0 lte mno-activate ? <1-100> mno index
```

The mno index is seen from the **show cellular x/x/x firmware** index column. For example, this output shows AT&T as active, that is listed as Index 3:

Router# show cellular x/x/x firmware Idx Carrier FwVersion PriVersion Status 3 AT&T MOH.030200-B016 0910 Active

```
Modem image running: Main
Mobile Network Operator: AT&T
Number of MNO's = 14
Index MNO ID MNO NAME
1 0 Generic GCF
2 1 Generic PTCRB
3 10 AT&T
4 11 T-Mobile
5 12 Verizon
6 14 Bell
7 15 Rogers
8 16 Telus
9 20 SK Telecom
10 21 SK Telecom Dongle
11 30 NTT Docomo
12 31 KDDI
13 40 Telstra
14 50 Anatel
```

Use the **cellular 0/4/0 lte mno-activate** *<number>* command to choose your mno associated with the firmware you wish.

# **SIM Security**

## Locking and Unlocking a SIM Card Using a PIN Code

Perform this task to lock or unlock a SIM card given by your service provider.

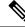

**Note** The SIM card gets blocked if the wrong PIN is entered three consecutive times. Make sure you enter the correct PIN the SIM is configured with. If your SIM card gets blocked, contact your service provider for a PUK code. Using the PUK code, you can unblock the SIM card.

Procedure

|        | Command or Action                         | Purpose                                         |
|--------|-------------------------------------------|-------------------------------------------------|
| Step 1 | cellular slot lte sim {lock   unlock} pin | Locks or unlocks the SIM card using a PIN code. |
|        | Example:                                  |                                                 |

| <br>Command or Action | Purpose                                                                                          |
|-----------------------|--------------------------------------------------------------------------------------------------|
|                       | <i>pin</i> —A code (4 to 8 digits long) provided by your carrier to lock or unlock the SIM card. |

## **Changing the PIN Code**

Perform this task to change the PIN code of a SIM.

Procedure

|        | Command or Action                                   | Purpose                                                |
|--------|-----------------------------------------------------|--------------------------------------------------------|
| Step 1 |                                                     | Changes the assigned PIN code. SIM should be in locked |
|        | Example:                                            | state when the PIN is being changed.                   |
|        | Router# cellular x/x/x lte sim change-pin 1111 1234 |                                                        |

# Verifying the Security Information of a Modem

Perform this task to verify the security information of a modem.

#### Procedure

|        | Command or Action                    | Purpose                                                |
|--------|--------------------------------------|--------------------------------------------------------|
| Step 1 | show cellular slot security          | Shows the security information of the modem, including |
|        | Example:                             | the SIM lock status.                                   |
|        | Router# show cellular x/x/x security |                                                        |

#### Example

The following is from an IR1821 with SIM 1 activated:

```
IR1821#show cell 0/4/0 security
Active SIM = 1
SIM switchover attempts = 0
Card Holder Verification (CHV1) = Disabled
SIM Status = OK
SIM User Operation Required = None
Number of CHV1 Retries remaining = 3
IR1821#
```

## **Configuring Automatic Authentication for a Locked SIM**

An unencrypted PIN can be configured to activate the Card Holder Verification (CHV1) code that authenticates a modem.

The SIM card gets blocked if the wrong PIN is entered three consecutive times. Make sure you enter the correct PIN the SIM is configured with. If your SIM card gets blocked, contact your service provider for a PUK code.

Follow these procedures when using an unencrypted Level 0 PIN to configure CHV1. For instructions on how to configure CHV1 using an encrypted Level 7 PIN, see the Configuring an Encrypted PIN for a SIM, on page 39.

A SIM should be locked for SIM authentication to work. To verify the SIM's status, use the **show cellular slot security** command.

#### Procedure

|        | Command or Action                         | Purpose                                           |                                                                                                    |
|--------|-------------------------------------------|---------------------------------------------------|----------------------------------------------------------------------------------------------------|
| Step 1 | configure terminal                        | Enters gl                                         | obal configuration mode.                                                                                                    |
|        | Example:                                  |                                                   |                                                                                                    |
|        | Router# configure terminal                |                                                   |                                                                                                    |
| Step 2 | controller cellular <slot></slot>         | Enters th                                         | e cellular controller configuration mode.                                                                                                    |
|        | Example:                                  |                                                   |                                                                                                    |
|        | Router(config)# controller cellular x/x/x |                                                   |                                                                                                    |
| Step 3 | lte sim authenticate 0 pin                | (0) keyw<br>authentic<br>authentic<br>call is all | cates the SIM CHV1 code by using an unencrypted<br>ord and PIN. This PIN is sent to the modem for<br>cation with each subsequent cellular connection. If<br>cation passes based on the configured PIN, the data<br>lowed. If authentication fails, the modem does not<br>he data call. |
|        |                                           | Note                                              | This command is valid only when an<br>unencrypted PIN is used. To configure CHV1<br>code using an encrypted PIN, see the<br>Configuring an Encrypted PIN for a SIM, on<br>page 39.                                                                                                    |

## **Configuring an Encrypted PIN for a SIM**

To configure an encrypted PIN, the scrambled value of the PIN must be obtained. To get the scrambled Level 7 PIN and to configure the SIM CHV1 code for verification using this encrypted PIN, enter the following commands in the EXEC mode.

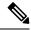

Note

When obtaining the encrypted PIN for a SIM, a username and password are created by configuring password encryption, defining the username and associated password, copying the resulting scrambled password, and using this scrambled password in the SIM authentication command. After the scrambled PIN has been obtained and used in SIM authentication, the username created can be deleted from the Cisco IOS configuration.

A SIM should be locked for SIM authentication to work. To verify the SIM's status, use the **show cellular slot security** command.

#### Procedure

|        | Command or Action                                 | Purpose                                                                                                    |
|--------|---------------------------------------------------|----------------------------------------------------------------------------------------------------|
| Step 1 | configure terminal                                | Enters global configuration mode.                                                                                    |
|        | Example:                                          |                                                                                                    |
|        | Router# configure terminal                        |                                                                                                    |
| Step 2 | service password-encryption                       | Enables password encryption.                                                                                         |
|        | Example:                                          |                                                                                                    |
|        | Router(config)# service password-encryption       |                                                                                                    |
| Step 3 | username name privilege 0 password pin            | Creates username and password.                                                                                       |
|        | Example:                                          | • <i>name</i> —Specifies the username.                                                                               |
|        | Router(config)# username SIM privilege 0 password | • pin                                                                                                    |
|        |                                                   | -Specifies the four- to eight-digit PIN code.                                                                        |
| Step 4 | do show run   i name                              | Shows the username configuration line with the encrypted                                                             |
|        | Example:                                          | level 7 PIN for the username created in Step 3 (user "SIM" in the example shown).                                    |
|        | Router(config)# do show run   i SIM               | Copy the scrambled password for use in Step 6 (as the PIN).                                                          |
|        |                                                   |                                                                                                    |
| Step 5 | controller cellular slot                          | Enters the cellular controller configuration mode.                                                                   |
|        | Example:                                          |                                                                                                    |
|        | Router(config)# controller cellular x/x/x         |                                                                                                    |
| Step 6 | <b>Ite sim authenticate</b> {0 / 7} pin           | Authenticates the SIM CHV1 code by using the encrypted                                                               |
|        | Example:                                          | keyword 7 and the scrambled PIN from Step 4. The PIN is<br>sent to the modem for authentication with each subsequent |
|        | Router(config)# lte sim authenticate 7 1234       | cellular connection. If authentication passes based on the                                                           |
|        |                                                   | configured PIN, the data call is allowed. If authentication                                                          |
|        |                                                   | fails, the modem does not initiate the data call.                                                                    |
| Step 7 | exit                                              | (Optional) Exits the cellular controller configuration mode.                                                         |
|        | Example:                                          |                                                                                                    |
|        | Router(config-controller)# exit                   |                                                                                                    |
| Step 8 | no username name                                  | (Optional) Removes the username and password created in                                                              |
|        | Example:                                          | Step 3.                                                                                                    |
|        | Router(config)# no username SIM                   |                                                                                                    |
| Step 9 | no service password-encryption                    | (Optional) Disables password encryption.                                                                             |
|        | Example:                                          |                                                                                                    |
|        | Router(config)# no service password-encryption    |                                                                                                    |

# **Example: SIM Configuration**

This section provides examples:

#### Locking the SIM Card

The following example shows how to lock the SIM. The italicized text in this configuration example is used to indicate comments and is not seen when normal console output is viewed.

```
Router# sh cellular x/x/x security
Card Holder Verification (CHV1) = Disabled
SIM Status = OK
SIM User Operation Required = None
Number of CHV1 Retries remaining = 3
!! SIM is in unlocked state.!
```

```
Router# cellular x/x/x lte sim lock 1111

!!!WARNING: SIM will be locked with pin=1111(4).

Do not enter new PIN to lock SIM. Enter PIN that the SIM is configured with.

Call will be disconnected!!!

Are you sure you want to proceed?[confirm]<enter>

Router#
```

Apr 26 19:35:28.339: %CELLWAN-2-MODEM\_DOWN: Modem in NIM slot 0/2 is DOWN Apr 26 19:35:59.967: %CELLWAN-2-MODEM\_UP: Modem in NIM slot 0/2 is now UP Router#

```
Router# sh cellular x/x/x security
Card Holder Verification (CHV1) = Enabled
SIM Status = Locked
SIM User Operation Required = Enter CHV1
Number of CHV1 Retries remaining = 3
!! SIM is in locked state.!
Router#
```

## Unlocking the SIM Card

The following example shows how to unlock the SIM.

```
Router# show cellular x/x/x security
Card Holder Verification (CHV1) = Enabled
SIM Status = Locked
SIM User Operation Required = Enter CHV1
Number of CHV1 Retries remaining = 3
!! SIM is in locked state.!
Router#
Router#
Router#
Router# cellular x/x/x lte sim unlock 1111
!!!WARNING: SIM will be unlocked with pin=1111(4).
Do not enter new PIN to unlock SIM. Enter PIN that the SIM is configured with.
Call will be disconnected!!!
Are you sure you want to proceed?[confirm]<enter>
Router#
```

```
Router# show cellular x/x/x security
```

```
Card Holder Verification (CHV1) = Disabled
SIM Status = OK
SIM User Operation Required = None
Number of CHV1 Retries remaining = 3
!! SIM is in locked state.!
Router#
```

#### Automatic SIM Authentication

The following example shows how to configure automatic SIM authentication. The italicized text throughout this configuration example is used to indicate comments and will not be seen when a normal console output is viewed.

```
Router# show cellular x/x/x security
Card Holder Verification (CHV1) = Disabled
SIM Status = OK
SIM User Operation Required = None
Number of CHV1 Retries remaining = 3
!! SIM is in unlocked state.!
```

```
Router# cellular x/x/x lte sim lock 1111

!!!WARNING: SIM will be locked with pin=1111(4).

Do not enter new PIN to lock SIM. Enter PIN that the SIM is configured with.

Call will be disconnected!!!

Are you sure you want to proceed?[confirm]<enter>

Router#
```

```
Apr 26 21:22:34.555: %CELLWAN-2-MODEM_DOWN: Modem in NIM slot 0/2 is DOWN
Apr 26 21:23:06.495: %CELLWAN-2-MODEM_UP: Modem in NIM slot 0/2 is now UP
Router#
```

```
Router# sh cellular x/x/x security
Card Holder Verification (CHV1) = Enabled
SIM Status = Locked
SIM User Operation Required = Enter CHV1
Number of CHV1 Retries remaining = 3
!SIM is in locked state. SIM needs to be in locked state for SIM authentication to work!
```

```
Router#
Router# configure terminal
Enter configuration commands, one per line. End with CNTL/Z.
Router(config)# controller cellular x/x/x
Router(config-controller)# lte sim authenticate 0 1111
CHV1 configured and sent to modem for verification
Router(config-controller)# end
Router#
```

```
Apr 26 21:23:50.571: %SYS-5-CONFIG_I: Configured from console by console Router#
```

```
Router# sh cellular x/x/x security
Card Holder Verification (CHV1) = Enabled
SIM Status = OK
SIM User Operation Required = None
Number of CHV1 Retries remaining = 3
!SIM is now in locked state but it can be used for connectivity since authentication
is good. Authentication can be saved in the router configuration so that when you boot
up the router with the same locked SIM, connection can be established with the
correct Cisco IOS configuration.!
Router#
```

#### Changing the PIN Code

The following example shows how to change the assigned PIN code.

Router# show cellular x/x/x security Card Holder Verification (CHV1) = Disabled SIM Status = OK SIM User Operation Required = None Number of CHV1 Retries remaining = 3 !!SIM is in unlocked state.! Router#

Router# cellular x/x/x lte sim lock 1111 !!!WARNING: SIM will be locked with pin=1111(4). Do not enter new PIN to lock SIM. Enter PIN that the SIM is configured with. Call will be disconnected!!! Are you sure you want to proceed?[confirm]<enter> Router#

Apr 26 21:58:11.903: %CELLWAN-2-MODEM\_DOWN: Modem in NIM slot 0/2 is DOWN Apr 26 21:58:43.775: %CELLWAN-2-MODEM\_UP: Modem in NIM slot 0/2 is now UP Router#

Router# show cellular x/x/x security Card Holder Verification (CHV1) = Enabled SIM Status = Locked SIM User Operation Required = Enter CHV1 Number of CHV1 Retries remaining = 3 !! SIM is in locked state. SIM needs to be in locked state to change its PIN.! Router#

#### Router# cellular x/x/x lte sim change-pin 1111 0000

!!!WARNING: SIM PIN will be changed from:1111(4) to:0000(4)
Call will be disconnected. If old PIN is entered incorrectly in 3 attempt(s), SIM will be
blocked!!!
Are you sure you want to proceed?[confirm]<enter>
Resetting modem, please wait...
CHV1 code change has been completed. Please enter the new PIN in controller configuration
for verification
Router#

Apr 26 21:59:16.735: %CELLWAN-2-MODEM\_DOWN: Modem in NIM slot 0/2 is DOWN Apr 26 21:59:48.387: %CELLWAN-2-MODEM\_UP: Modem in NIM slot 0/2 is now UP Router#

Router# show cellular x/x/x security Card Holder Verification (CHV1) = Enabled SIM Status = Locked SIM User Operation Required = Enter CHV1 Number of CHV1 Retries remaining = 3 Router#

Router# cellular x/x/x lte sim unlock 0000 !!!WARNING: SIM will be unlocked with pin=0000(4). Do not enter new PIN to unlock SIM. Enter PIN that the SIM is configured with. Call will be disconnected!!! Are you sure you want to proceed?[confirm]<enter> Router#

Router# **show cellular x/x/x security** Card Holder Verification (CHV1) = Disabled SIM Status = OK

```
SIM User Operation Required = None
Number of CHV1 Retries remaining = 3
! Unlock with new PIN is successful. Therefore, changing the PIN was successful.!
Router#
```

## **Configuring an Encrypted PIN**

Router(config) # end

The following example shows how to configure automatic SIM authentication using an encrypted PIN. The italicized text throughout this configuration example is used to indicate comments and will not be seen when a normal console output is viewed.

```
Router# configure terminal
Enter configuration commands, one per line. End with CNTL/Z.
Router(config)# service password-encryption
Router(config)# username SIM privilege 0 password 1111
Router(config)# do sh run | i SIM
username SIM privilege 0 password 7 055A575E70.
!!Copy the encrypted level 7 PIN. Use this scrambled PIN in the SIM authentication command.
Router(config)# controller cellular x/x/x
Router(config-controller)# lte sim authenticate 7 055A575E70
CHV1 configured and sent to modem for verification
Router(config-controller)# exit
Router(config)# no username SIM
```

May 14 20:20:52.603: %SYS-5-CONFIG I: Configured from console by console

**Cellular Pluggable Interface Module Configuration Guide** 

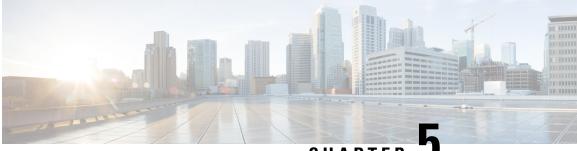

CHAPTER J

# Configuring the Cellular Pluggable Interface Module (PIM)

This chapter contains the following sections:

- Before You Begin, on page 45
- Verifying Modem Signal Strength and Service Availability, on page 47
- Using Data Profiles, on page 52
- Data Call Setup, on page 59
- Configuring Cellular Modem Link Recovery, on page 70
- Configuring Cellular IPv6 Address, on page 75
- PLMN Search and Selection, on page 81
- Modem Settings for North America and Carriers Operating on 700 MHz Band, on page 84
- Cellular Band Lock, on page 85
- Cellular Band 30, on page 86
- Radio Power Mode, on page 88
- Management Information Base, on page 89

# **Before You Begin**

#### 1

Important

**nt** This configuration guide supports multiple products and is written as generically as possible. Throughout this document, the controller will be referred to as the generic term *slot*. The *slot* will take the form of x/x/x in this guide. When configuring the controller on your particular router/pluggable, use the information available in your product documentation, or the tables below.

For information on supported antennas and accessories, see the Cisco Industrial Routers and Industrial Wireless Access Points Antenna Guide.

#### **Multiple PDN Contexts**

This feature enables the router to connect to multiple (currently two) packet data networks. This allows users to enable different features independently on each PDN. For instance, the first PDN can be used for public Internet access and the second one for VPN connectivity; each PDN has its own set of IP addresses and QoS

characteristics. It assumes the dual PDN is supported on SIM subscription and services plan from your single mobile carrier.

During the initialization of the router, two cellular interfaces corresponding to the two PDNs are created:

- cellular 0/x/0
- cellular 0/x/1

These interfaces can be viewed as two logical interfaces using the same radio resources. For the rest of this guide, the interface cellular 0/x/0 is referred as the first PDN, and cellular 0/x/1 as the second PDN.

The first step, in bringing up the two PDNs, is applying the configuration on both the cellular interfaces and their corresponding lines, in order to make two simultaneous data calls.

The next step is associating the data-bearer profile with its corresponding cellular interface or PDN. It is sufficient to associate the profile for just the first PDN under the controller cellular configuration. Note that the second PDN assumes a profile that is just one above the profile used for the first PDN. For example, if the first PDN uses profile 1, the second PDN uses profile 2 automatically when the call is initiated for the second one.

After the interesting traffic is routed through these cellular interfaces, data calls are initiated, and each interface is assigned its own IP and DNS addresses provided by the cellular network. Note that both PDNs share radio resources. Therefore, any throughput measurement needs to take into account the aggregate throughput on both PDNs, instead of just one.

#### **Router Cellular Architecture**

The SIM numbering is always 0/1 if the pluggable supports dual SIM, or 0 if the pluggable is a single SIM (P-LTE-VZ).

The configuration commands used are controller cellular and interface cellular.

- Controller cellular Configures all of the parameters related to LTE.
- Interface cellular Configures all of the parameters related to the interface (not PDN) such as IPv4, IPv6, and dialer-xxx.

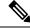

**Note** The controller and the interface have the same numbering convention.

The following table helps to illustrate these relationships.

| Router        | Controller/Interface | Slot                                |
|---------------|----------------------|-------------------------------------|
| ESR6300       | 0/3/0                | 0/3 (location up to the integrator) |
| IR1101 series | 0/1/x                | Base Unit                           |
|               | 0/3/x                | Expansion module top (EM) side      |
|               | 0/4/x                | Expansion module bottom (CM) side   |

| Router               | Controller/Interface | Slot                                                                                                    |
|----------------------|----------------------|----------------------------------------------------------------------------------------------------|
| IR1800 series        | 0/4/x                | 0/4 (left side)                                                                                                    |
|                      | 0/5/x                | 0/5 (right side)                                                                                                    |
| IR8100 series        | 0/2/x                | Dependent on the slot<br>configuration. See the Cisco<br>Catalyst IR8140 Heavy Duty<br>Router Installation Guide.                     |
|                      | 0/3/x                | Dependent on the slot<br>configuration. See the Cisco<br>Catalyst IR8140 Heavy Duty<br>Router Installation Guide.                     |
| IR8300 series        | 0/4/x                | Left side                                                                                                    |
|                      | 0/5/x                | Right side                                                                                                    |
| ISR1000 series       | 0/2/x                | Back side right                                                                                                    |
| Catalyst 8200 series | 0/2/x                | Back side center                                                                                                    |
| Catayst 8300 series  | 0/2/x                | Dependent on module and<br>configuration. See the Hardware<br>Installation Guide for Cisco<br>Catalyst 8300 Series Edge<br>Platforms. |
|                      | 0/3/x                | Dependent on module and<br>configuration. See the Hardware<br>Installation Guide for Cisco<br>Catalyst 8300 Series Edge<br>Platforms. |
| Catalyst 8200 UCPE   | 0/2/x                | Back side center                                                                                                    |

# **Verifying Modem Signal Strength and Service Availability**

|        | Command or Action                       | Purpose                                                    |
|--------|-----------------------------------------|------------------------------------------------------------|
| Step 1 | show cellular <i>slot</i> network       | Displays information about the carrier network, cell site, |
|        | Example:                                | and available service.                                     |
|        | Router# show cellular x/x/x network     |                                                            |
| Step 2 | show cellular <i>slot</i> radio details | Shows the radio signal strength.                           |
|        | Example:                                |                                                            |

#### Procedure

|        | Command or Action                         | Purpose                                                                           |
|--------|-------------------------------------------|-----------------------------------------------------------------------------------|
|        | Router# show cellular x/x/x radio details | NoteThe RSSI should be better than -90 dBm for<br>steady and reliable connection. |
| Step 3 | show cellular slot profile                | Shows information about the modem data profiles created.                          |
|        | Example:                                  |                                                                                   |
|        | Router# show cellular x/x/x profile       |                                                                                   |
| Step 4 | show cellular slot security               | Shows the security information for the modem, such as SIM                         |
|        | Example:                                  | and modem lock status.                                                            |
|        | Router# show cellular x/x/x security      |                                                                                   |
| Step 5 | show cellular slot all                    | Shows consolidated information about the modem, profiles                          |
|        | Example:                                  | created, radio signal strength, network security, and so on.                      |
|        | Router# show cellular x/x/x all           |                                                                                   |

#### Example

The following is the output of show cellular 0/1/0 all on an IR1101 with a P-LTEAP18-GL.

```
IR1101#show cellular 0/1/0 all
Hardware Information
_____
Modem Firmware Version = 32.00.116
Host Firmware Version = 32.00.007
Device Model ID = LM960A18
International Mobile Subscriber Identity (IMSI) = 310170205101138
International Mobile Equipment Identity (IMEI) = 356299100001310
Integrated Circuit Card ID (ICCID) = 89011702272051011382
Mobile Subscriber Integrated Services
Digital Network-Number (MSISDN) =
Modem Status = Modem Online
Current Modem Temperature = 39 deg C
PRI version = 1026, Carrier = Generic
OEM PRI version = 32101006
Profile Information
------
Profile 1 = ACTIVE* **
_____
PDP Type = IPv4
PDP address = 10.52.50.241
IPv4 PDP Connection is successful
Access Point Name (APN) = m2m.com.attz
Authentication = None
Primary DNS address = 8.8.8.8
Secondary DNS address = 8.8.4.4
Profile 2 = INACTIVE
PDP Type = IPv4
Access Point Name (APN) = m2m.com.attz
Authentication = None
Profile 3 = INACTIVE
```

```
PDP Type = IPv4
Access Point Name (APN) = mmsbouygtel.com
Authentication = None
Profile 5 = INACTIVE
_____
PDP Type = IPv4
Access Point Name (APN) = orange
Authentication = None
Profile 16 = INACTIVE
_____
PDP Type = IPv4
Access Point Name (APN) = test
Authentication = None
* - Default profile
** - LTE attach profile
Configured default profile for active SIM 0 is profile 1.
Data Connection Information
_____
Profile 1, Packet Session Status = ACTIVE
Cellular0/1/0:
Data Packets Transmitted = 26 , Received = 24
Data Transmitted = 1900 bytes, Received = 2311 bytes
IP address = 10.52.50.241
Primary DNS address = 8.8.8.8
Secondary DNS address = 8.8.4.4
Profile 2, Packet Session Status = INACTIVE
Profile 3, Packet Session Status = INACTIVE
Profile 4, Packet Session Status = INACTIVE
Profile 5, Packet Session Status = INACTIVE
Profile 6, Packet Session Status = INACTIVE
Profile 7, Packet Session Status = INACTIVE
Profile 8, Packet Session Status = INACTIVE
Profile 9, Packet Session Status = INACTIVE
Profile 10, Packet Session Status = INACTIVE
Profile 11, Packet Session Status = INACTIVE
Profile 12, Packet Session Status = INACTIVE
Profile 13, Packet Session Status = INACTIVE
Profile 14, Packet Session Status = INACTIVE
Profile 15, Packet Session Status = INACTIVE
Profile 16, Packet Session Status = INACTIVE
Network Information
_____
Current System Time = Wed Apr 27 8:48:13 2022
Current Service Status = Normal
Current Service = Packet switched
Current Roaming Status = Roaming
Network Selection Mode = Automatic
Network = F-Bouygues Telecom
Mobile Country Code (MCC) = 208
Mobile Network Code (MNC) = 20
Packet switch domain(PS) state = Attached
```

LTE Carrier Aggregation state = Deconfigured

Registration state(EMM) = Registered EMM Sub State = Normal Service

```
Tracking Area Code (TAC) = 30440
Cell ID = 128697859
Negotiated network MTU = 1430
Radio Information
_____
Radio power mode = Online
LTE Rx Channel Number(PCC) = 3175
LTE Tx Channel Number(PCC) = 21175
LTE Band = 7
LTE Bandwidth = 15 \text{ MHz}
Current RSSI = -60 dBm
Current RSRP = -91 dBm
Current RSRQ = -14 dB
Current SNR = 14.8 dB
Physical Cell Id = 378
Number of nearby cells = 1
Idx PCI (Physical Cell Id)
------
1 378
Radio Access Technology (RAT) Preference = AUTO
Radio Access Technology(RAT) Selected = LTE
Network Change Event = unknown
LTE bands supported by modem:
- Bands 1 2 3 4 5 7 8 12 13 14 17 18 19 20 25 26 28 29 30 32 38 39 40 41 42 43 46 48 66 71.
LTE band Preference settings for the active sim(slot 0):
- Bands 1 2 3 4 5 7 8 12 13 14 17 18 19 20 25 26 28 29 30 32 38 39 40 41 42 43 46 48 66 71.
3G bands supported by modem:
Index:
23 - UMTS Band 1: 2100 MHz (IMT)
24 - UMTS Band 2: 1900 MHz (PCS A-F)
26 - UMTS Band 4: 1700 MHz (AWS A-F)
27 - UMTS Band 5: US 850 MHz (CLR)
50 - UMTS Band 8: 900 MHz (E-GSM)
51 - UMTS Band 9: Japan 1700 MHz
61 - UMTS Band 19: 800 MHz (800 Japan)
3G band Preference settings for the active sim(slot 0):
Index:
23 - UMTS Band 1: 2100 MHz (IMT)
24 - UMTS Band 2: 1900 MHz (PCS A-F)
26 - UMTS Band 4: 1700 MHz (AWS A-F)
27 - UMTS Band 5: US 850 MHz (CLR)
50 - UMTS Band 8: 900 MHz (E-GSM)
51 - UMTS Band 9: Japan 1700 MHz
61 - UMTS Band 19: 800 MHz (800 Japan)
 _____
Band index reference list:
For LTE and 5G, indices 1-128 correspond to bands 1-128.
For 3G, indices 1-64 maps to the 3G bands mentioned against each above.
Modem Security Information
_____
Active SIM = 0
SIM switchover attempts = 0
Card Holder Verification (CHV1) = Disabled
SIM Status = OK
```

```
SIM User Operation Required = None
Number of CHV1 Retries remaining = 3
Cellular Firmware List
_____
Idx Carrier FwVersion PriVersion Status
1 Generic 32.00.116 1026 Active
2 Verizon 32.00.126 2022 Inactive
3 ATT 32.00.147 4024 Inactive
4 TMUS 32.00.156 5005 Inactive
Firmware Activation mode = MANUAL
FOTA Information
_____
FOTA Server is not configured
SMS Information
_____
Incoming Message Information
_____
SMS stored in modem = 0
SMS archived since booting up = 0
Total SMS deleted since booting up = 0
Storage records allocated = 25
Storage records used = 0
Number of callbacks triggered by SMS = 0
Number of successful archive since booting up = 0
Number of failed archive since booting up = 0
Outgoing Message Information
------
Total SMS sent successfully = 0
Total SMS send failure = 0
Number of outgoing SMS pending = 0
Number of successful archive since booting up = 0
Number of failed archive since booting up = 0
Last Outgoing SMS Status = SUCCESS
Copy-to-SIM Status = 0x0
Send-to-Network Status = 0x0
Report-Outgoing-Message-Number:
Reference Number = 0
Result Code = 0x0
Diag Code = 0 \times 0 0 \times 0 0 \times 0 0 \times 0
SMS Archive URL =
Mobile app service = Not Available
Modem Crashdump Information
_____
Modem crashdump logging = off
Dying Gasp Information
_____
Dying Gasp Detach = Disabled
SMS = Disabled
Packet drop stats
_____
Source IP violation stats:
```

```
Total dropped IPv4 packets: 0
Recently violated IPv4 addresses (Max 4):
Total dropped IPv6 packets: 0
Recently violated IPv6 addresses (Max 4):
IR1101#
```

# **Using Data Profiles**

Customized profiles, Access Point Name (APN) in mobile networks, can be created and used on the cellular pluggable module. Maximum number of profiles that can be created are 16.

Each profile is created for a given firmware, for example, AT&T. If you switch to a different firmware, for example, Generic PTCRB, you must create a profile. When two active PDN are supported by the SIM card subscription, each interface for example, cellular 0/x/0 and 0/x/1, should have its dedicated profile created.

When the profile is created, using global or config mode, it is stored in the PIM itself. This means you can create a profile, write erase your configuration to allow PnP process to work, since it requires no configuration on the router.

In cases where profile configurations are not available, separate profiles should be created with required parameters.

## Guidelines for Creating, Modifying, or Deleting Modem Data Profiles

Follow these guidelines when you configure a data profile using EXEC mode or Config mode:

- You do not have to make any profile-related changes if your modem comes with a data profile, for instance, AT&T, Sprint, and Verizon.
- If any profile parameter changes are required for a connection type, the changes will likely be carried out in the default profiles.

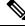

```
Note
```

In a private network with Verizon, it is recommended to create a profile 3 with parameter changes such APN and profile 1 for ATT.

- To configure different profile types and use them for a different connection, you can create separate profiles with different parameters (for instance, APN names). Note that only one profile is active at a given time.
- Use the **show cellular** <**slot**> **profile** command to view the data profile. An asterisk(\*) symbol is displayed against the data profile. Double asterisk(\*\*) symbol is displayed against the attach profile.
- The data profile is used to set up a data call. If you want to use a different profile, that profile needs to be made the default one. Use the **lte sim data-profile** <**number**> command to change the default profile under controller cellular x/x/x.

# Creating, Modifying, or Deleting Data Profiles Using EXEC Mode

Customized profiles Access Point Name (APN) in mobile networks can be created and used on the cellular pluggable interface module. Maximum number of profiles that can be created are 16.

Cisco SKU's shipping with specific carrier provisioning file default profiles are already populated and can be deployed readily. These can be found in carrier label under the **show cellular slot hardware** command.

#### Procedure

|        | Command or Action                                                                                                    | Purpose                                                                                                    |
|--------|----------------------------------------------------------------------------------------------------|----------------------------------------------------------------------------------------------------|
| Step 1 | <b>cellular</b> <i>slot</i> <b>lte profile [create   delete]</b> <i>profile-number</i><br>[ <i>apn [authentication [username password [bearer-type ]]]</i> ] | Creates, modifies, or deletes a modem data profile in the privileged EXEC mode.                                                                                                    |
|        | Example:<br>Router# cellular x/x/x lte profile create 2 apn.com<br>pap username pwd ipv4                                                                     | <ul> <li>The profile-number argument specifies the profile number created for the modem.</li> <li>(Optional) The apn argument specifies an Access Point Name (APN). An APN is provided by your service provider. Only a single APN can be specified for a single profile.</li> <li>(Optional) The authentication parameter specifies the authentication type used. Acceptable parameters are chap, none (no authentication), pap, and pap_chap (PAP or CHAP authentication).</li> <li>(Optional) The username and password arguments are given by a service provider. These are mandatory when an authentication type other than none is used.</li> <li>(Optional) The PDN type parameter specifies the type of packet data session established with mobile network using this profile. Acceptable parameters are ipv4, ipv6, and ipv4v6 (IPv4 and IPv6).</li> <li>The show cellular slot profile command displays configured profile list.</li> <li>Note Single asterisk(*) displayed against data profile.</li> </ul> |

#### Example

```
router# show cellular x/x/x profile
Profile 1 = INACTIVE **
-----
PDP Type = IPv4v6
Access Point Name (APN) = vzwims
Authentication = None
```

```
Profile 2 = INACTIVE
PDP Type = IPv4v6
Access Point Name (APN) = vzwadmin
Authentication = None
Profile 3 = ACTIVE*
_____
PDP Type = IPv4v6
PDP address = 100.119.136.44
Access Point Name (APN) = VZWINTERNET
Authentication = None
       Primary DNS address = 198.224.173.135
       Secondary DNS address = 198.224.174.135
       Primary DNS IPV6 address = 2001:4888:68:FF00:608:D:0:0
       Secondary DNS IPV6 address = 2001:4888:61:FF00:604:D:0:0
Profile 4 = INACTIVE
_____
PDP Type = IPv4v6
Access Point Name (APN) = vzwapp
Authentication = None
Profile 5 = INACTIVE
_____
PDP Type = IPv4v6
Access Point Name (APN) = vzw800
Authentication = None
Profile 6 = INACTIVE
_____
PDP Type = IPv4v6
Access Point Name (APN) = CISCO.GW4.VZWENTP
Authentication = None
 * - Default profile
** - LTE attach profile
#show cellular x/x/x profile
Profile 1 = INACTIVE **
_____
PDP Type = IPv4v6
Access Point Name (APN) = vzwims
Authentication = None
Profile 2 = INACTIVE
_____
PDP Type = IPv4v6
Access Point Name (APN) = vzwadmin
Authentication = None
Profile 3 = ACTIVE*
_____
PDP Type = IPv4v6
PDP address = 100.86.69.19
Access Point Name (APN) = VZWINTERNET
Authentication = None
Primary DNS address = 198.224.173.135
Secondary DNS address = 198.224.174.135
Primary DNS IPV6 address = 2001:4888:68:FF00:608:D:0:0
Secondary DNS IPV6 address = 2001:4888:61:FF00:604:D:0:0
```

```
Profile 4 = INACTIVE
```

```
_____
PDP Type = IPv4v6
Access Point Name (APN) = vzwapp
Authentication = None
Profile 5 = INACTIVE
_____
PDP Type = IPv4v6
Access Point Name (APN) = vzw800
Authentication = None
Profile 6 = INACTIVE
_____
PDP Type = IPv4v6
Access Point Name (APN) = vzwclass6
Authentication = None
  * - Default profile
 ** - LTE attach profile
```

Configured default profile for active SIM 0 is profile 3.

# 

Note If data and attach profile bindings need modification, use the controller cellular slot command.

router(config-controller)# lte sim data-profile 3 attach-profile 2 slot slot

```
Router#show cellular x/x/x profile
Profile 1 = INACTIVE
_____
PDP Type = IPv4v6
Access Point Name (APN) = test
Authentication = None
Profile 2 = INACTIVE **
_____
PDP Type = IPv4
Access Point Name (APN) = internet
Authentication = PAP or CHAP
Username = user@solution.com
Password = cisco
Profile 3 = INACTIVE*
PDP Type = IPv4v6
Access Point Name (APN) = basic
Authentication = None
 * - Default profile
 ** - LTE attach profile
Configured default profile for active SIM 0 is profile 2.
```

## Creating, Modifying, or Deleting Data Profiles Using Configuration Mode

#### Procedure

|        | Command or Action                                                                                                    | Purpose                                                                                                    |
|--------|----------------------------------------------------------------------------------------------------|----------------------------------------------------------------------------------------------------|
| Step 1 | <pre>profile id id-number apn apn-name authentication username-password pdn-type pdn-type no-overwrite Example: Router(config-controller) profile id 1 apn apn_internet authentication none pdn-type ipv4 no-overwrite</pre> | <ul> <li>Configures a cellular profile in the configuration mode.</li> <li>The <i>id</i> argument specifies the profile number created for the modem. The maximum number of profiles that can be created for each modem is 16.</li> <li>(Optional) The <i>apn</i> argument specifies an Access Poin Name (APN) in the profile. An APN is provided by your service provider. Only a single APN can be specified in a single profile.</li> <li>(Optional) The <i>authentication</i> parameter specifies the authentication type used. Acceptable parameters are <b>chap</b>, <b>none</b> (no authentication), <b>pap</b>, and <b>pap_chap</b> (PAP or CHAP authentication).</li> <li>(Optional) The <i>username</i> and <i>password</i> arguments are provided by a service provider. These are mandatory when an authentication type is used other than none.</li> <li>(Optional) The <i>PDN-type</i> parameter specifies the type of packet data session established with mobile networl using this profile. Acceptable parameters are: <b>ipv4</b>, <b>ipv6</b> and <b>ipv4v6</b> (IPv4 and IPv6).</li> <li>(Optional) <i>No-overwrite</i> action to be taken when a profile already exists in the modem for this profile id and no-overwrite option is specified, this configuration will not overwrite existing profile. Default is <i>overwrite</i>.</li> </ul> |

## **Example: Changing a Default Profile**

The following example shows how to change a default profile:

router(config-controller)# lte sim data-profile 2 attach-profile 1 slot slot

The following example shows the output of the show cellular command for Verizon network service:

```
router# show cellular x/x/x profile
Profile 1 = INACTIVE **
------
PDP Type = IPv4v6
Access Point Name (APN) = vzwims
Authentication = None
```

```
Profile 2 = INACTIVE
_____
PDP Type = IPv4v6
Access Point Name (APN) = vzwadmin
Authentication = None
Profile 3 = ACTIVE^*
PDP Type = IPv4v6
PDP address = 100.119.136.44
PDP IPV6 address = 2600:1010:B00E:1E11:192D:3E20:199B:3A70/64  Scope: Global
Access Point Name (APN) = VZWINTERNET
Authentication = None
        Primary DNS address = 198.224.173.135
        Secondary DNS address = 198.224.174.135
        Primary DNS IPV6 address = 2001:4888:68:FF00:608:D:0:0
        Secondary DNS IPV6 address = 2001:4888:61:FF00:604:D:0:0
Profile 4 = INACTIVE
_____
PDP Type = IPv4v6
Access Point Name (APN) = vzwapp
Authentication = None
Profile 5 = INACTIVE
_____
PDP Type = IPv4v6
Access Point Name (APN) = vzw800
Authentication = None
Profile 6 = INACTIVE
_____
PDP Type = IPv4v6
Access Point Name (APN) = CISCO.GW4.VZWENTP
Authentication = None
 * - Default profile
 ** - LTE attach profile
```

## **Example: Cellular Profile Configuration**

The following is an example configuration under cellular profile:

router(config-controller)# profile id 1 apn apn\_internet authentication none pdn-type ipv4
no-overwrite

#### **Controller Cellular Running Configuration**

```
Router #show running-config controller cellular <slot>
Building configuration...
Current configuration : 330 bytes
!
controller Cellular x/x/x
profile id 1 apn apn_internet authentication none pdn-type ipv4 no-overwrite
end
** This will override exec mode profile configuration
** If for a profile ID, configuration CLI exists, exec mode configuration cannot be
```

performed.

```
Router #show cellular <slot> profile 5
Profile 5 = INACTIVE
-----
PDP Type = IPv4
Access Point Name (APN) = apn_old
Authentication = None
TSN1#cellular <slot> lte profile create 5 apn_new
Warning: You are attempting to create Profile 5
Profile 5 was configured through controller configuration 'profile id <profile #>'
Please execute command under controller configuration using '[no] profile id <profile #>'
for profile 5 NOT written to modem
```

\*\* As part of this enhancement, any attach and/or data profile changes will immediately trigger a connection reset and take effect. Below warning message will be displayed.

```
Warning: You are attempting to modify the data/attach profile. Connection will be reset
```

#### Applying a Modem Profile in a SIM Configuration

|        | Command or Action                                                   | Purpose                                                                                                |
|--------|---------------------------------------------------------------------|----------------------------------------------------------------------------------------------------|
| Step 1 | configure terminal                                                  | Enters the global configuration mode.                                                                  |
|        | Example:                                                            |                                                                                                    |
|        | Router# configure terminal                                          |                                                                                                    |
| Step 2 | controller cellular < <i>slot</i> >                                 | Enters the cellular controller configuration mode.                                                     |
|        | Example:                                                            |                                                                                                    |
|        | Router(config)# controller cellular x/x/x                           |                                                                                                    |
| Step 3 | Ite sim data-profile data-profile-number attach-profile number slot | Applies the configured profile number to the SIM and its slot number. The default (primary) slot is 0. |
|        |                                                                     | The attach profile is the profile used by the modem to attach to the cellular network.                 |
|        |                                                                     | The data profile is the profile used to send and receive data over the cellular network.               |
|        |                                                                     | The slot number helps specify different data and attach profiles for two different carrier SIMs.       |

Procedure

# **Resetting the Modem to Factory Default**

IOS XE release 17.12.1 introduced a new command to factory reset the modem to remove any profiles and APNs configured.

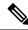

Note The LTE cellular-profile-cleanup feature works for one modem, and not for dual modems, and when GENERIC firmware is active.

Use the following procedure:

**1.** Configure the following under controller:

```
controller Cellular 0/x/0
no lte firmware auto-sim
lte cellular-profile-cleanup
```

**2.** The following message appears:

**3.** Save the configuration.

4. Check that the modem has generic firmware using the **show cell 0/x/0 firmware** command.

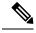

Note If modem has the generic firmware activated, no need to go to step 5, and proceed to step 7.

- 5. Activate the Generic Firmware.
  - a. P-5GS6-GL modem: cellular 0/x/0 lte mno-activate <mno index>
  - b. Other LTE modems: cellular 0/x/0 lte firmware-activate <firmware index>
- 6. Verify that the modem has generic firmware using the show cell 0/x/0 firmware command.
- 7. Power cycle the router.
- **8.** Remove the SIM from modem.
- **9.** Proceed with the reset procedure (press the reset button and then plug in the power cable).
- **10.** After the router boots up, the following message will appear:

 $\$  CELLULAR\_PROFILE\_CLEANUP\_ON\_RESET rommon variable set to FALSE successfully.

**11.** All user created profiles will be removed, and only the default profile remains.

# **Data Call Setup**

To set up a data call, use the following procedures:

# **Configuring the Cellular Interface**

A NAT configuration may be needed to get full IP connectivity. See the example below.

To configure the cellular interface, enter the following commands starting in EXEC mode.

If a tunnel interface is configured with **ip unnumbered cellular** x/x/x, it is necessary to configure the actual static IP address under the cellular interface, in place of **ip address negotiated** assuming your mobile carrier allows it.

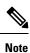

As a best practice, you should not use the cellular interface IP address for the tunnel.

#### Procedure

|        | Command or Action                                                                                                    | Purpose                                                                                  |
|--------|----------------------------------------------------------------------------------------------------|------------------------------------------------------------------------------------------|
| Step 1 | configure terminal                                                                                                    | Enters global configuration mode.                                                        |
|        | Example:                                                                                                    |                                                                                          |
|        | Router# configure terminal                                                                                                    |                                                                                          |
| Step 2 | interface cellular slot                                                                                                    | Specifies the cellular interface.                                                        |
|        | Example:                                                                                                    |                                                                                          |
|        | Router(config)# interface cellular x/x/x                                                                                              |                                                                                          |
| Step 3 | ip address negotiated                                                                                                    | Specifies that the IP address for a particular interface is                              |
|        | Example:                                                                                                    | dynamically obtained.                                                                    |
|        | Router(config-if)# ip address negotiated                                                                                              |                                                                                          |
| Step 4 | dialer in-band                                                                                                    | Enables DDR and configures the specified serial interfac                                 |
| -      | Example:                                                                                                    | to use in-band dialing.                                                                  |
|        | Router(config-if)# <b>dialer in-band</b>                                                                                              |                                                                                          |
| Step 5 | dialer watch-group <group-number></group-number>                                                                                      | Specifies the number of the dialer access group to which the specific interface belongs. |
|        | Example:                                                                                                    |                                                                                          |
|        | Router(config-if)# dialer watch-group 1                                                                                               |                                                                                          |
| Step 6 | exit                                                                                                    | Enters the global configuration mode.                                                    |
|        | Example:                                                                                                    |                                                                                          |
|        | Router(config-if)# <b>exit</b>                                                                                                    |                                                                                          |
| Step 7 | ip route <network-number> <network-mask></network-mask></network-number>                                                              | Establishes a floating static route with the configured                                  |
|        | <pre>{<ip-address> / <interface>} [<administrative distance="">] [name <name>]</name></administrative></interface></ip-address></pre> | administrative distance through the specified interface.                                 |

Note

L

|        | Command or Action                                                                                                    | Purpose                                                                                                    |
|--------|----------------------------------------------------------------------------------------------------|----------------------------------------------------------------------------------------------------|
|        | Example:<br>Router(config)# ip route 209.165.200.225<br>255.255.255.224 cellular x/x/x                                                        | <b>Note</b> A higher administrative distance should be configured for the route through the backup interface so that it is used only when the primary interface is down. |
| Step 8 | dialer-list <dialer-group> protocol <protocol-name><br/>permit   deny   list access-list-number   access-group</protocol-name></dialer-group> | Creates a dialer list for traffic of interest and permits access to an entire protocol.                                                                                  |
|        | Example:                                                                                                    |                                                                                                    |
|        | Router(config)# dialer-list 1 protocol ip list 1                                                                                              |                                                                                                    |

#### Example

```
unicast-routing
ipv6
interface Cellular0/2/0
ip address negotiated
ip nat outside
dialer in-band
dialer idle-timeout 0
dialer watch-group 1
ipv6 enable
no shutdown
interface GigabitEthernet0/0/0
 ip address 192.168.60.1 255.255.255.0
 ip nat inside
ipv6 address autoconfig
ip nat inside source list 1 interface Cellular0/1/0 overload
ip route 0.0.0.0 0.0.0.0 Cellular0/1/0
ipv6 route ::/0 Cellular0/1/0
ip access-list standard 1
10 permit 192.168.60.0 0.0.0.255
dialer watch-list 1 ip 5.6.7.8 255.255.255.255
dialer-list 1 protocol ip permit
```

## **Configure Cellular Interface with dialer watch-group**

A dialer watch-group allows you to define a group of routes based on IP address and mask and assign that group to a group-number. If no routes to these networks are in the routing table, the router dials a backup connection.

To configure the cellular interface with dialer watch-group, enter the following commands starting in EXEC mode.

#### Procedure

|         | Command or Action                                                                                   | Purpose                                                                                                    |
|---------|----------------------------------------------------------------------------------------------------|----------------------------------------------------------------------------------------------------|
| Step 1  | configure terminal                                                                                  | Enters global configuration mode.                                                                                     |
|         | Example:                                                                                            |                                                                                                    |
|         | Router# configure terminal                                                                          |                                                                                                    |
| Step 2  | interface cellular slot                                                                             | Specifies the cellular interface.                                                                                     |
|         | Example:                                                                                            |                                                                                                    |
|         | Router(config)# interface cellular x/x/x                                                            |                                                                                                    |
| Step 3  | ip address negotiated                                                                               | Specifies that the IP address for a particular interface is                                                           |
|         | Example:                                                                                            | dynamically obtained.                                                                                                 |
|         | <pre>Router(config-if) # ip address negotiated</pre>                                                |                                                                                                    |
| Step 4  | dialer in-band                                                                                      | Enables DDR and configures the specified serial interface                                                             |
|         | Example:                                                                                            | to use in-band dialing.                                                                                               |
|         | Router(config-if)# dialer in-band                                                                   |                                                                                                    |
| Step 5  | ip address negotiated                                                                               | Specifies that the IP address for a particular interface is                                                           |
|         | Example:                                                                                            | dynamically obtained.                                                                                                 |
|         | <pre>Router(config-if) # ip address negotiated</pre>                                                |                                                                                                    |
| Step 6  | dialer idle-timeout <seconds></seconds>                                                             | Specifies the duration of idle time, in seconds, after which                                                          |
|         | Example:                                                                                            | a line has no outbound traffic. "0" second means no idle<br>timeout. The default idle timeout is 120 seconds if there |
|         | <pre>Router(config-if) # dialer idle-timeout 30</pre>                                               | is no idle timer specified.                                                                                           |
| Step 7  | dialer watch-group <group-number></group-number>                                                    | Enables Dialer Watch on the specific interface.                                                                       |
|         | Example:                                                                                            |                                                                                                    |
|         | Router(config-if) # dialer watch-group 1                                                            |                                                                                                    |
| Step 8  | exit                                                                                                | Enters the global configuration mode.                                                                                 |
|         | Example:                                                                                            |                                                                                                    |
|         | Router(config-if) # <b>exit</b>                                                                     |                                                                                                    |
| Step 9  | dialer-list <dialer-group> protocol <protocol-name></protocol-name></dialer-group>                  | Creates a dialer list for traffic of interest and permits access                                                      |
|         | { <b>permit</b>   <b>deny</b>   <b>list</b> } < <i>access-list-number</i> > < <i>group-number</i> > | to an entire protocol.                                                                                                |
|         | Example:                                                                                            |                                                                                                    |
|         | Router(config)# dialer-list 1 protocol ip list 1                                                    |                                                                                                    |
| Step 10 | access-list <access-list-number> permit</access-list-number>                                        | Defines traffic of interest.                                                                                          |
|         | <ip-source-address></ip-source-address>                                                             |                                                                                                    |
|         | Example:                                                                                            |                                                                                                    |
|         | Router(config)# access-list 1 permit any                                                            |                                                                                                    |

|         | Command or Action                                                                                                    | Purpose                      |
|---------|----------------------------------------------------------------------------------------------------|------------------------------|
| Step 11 | <b>dialer watch-list</b> < <i>watch-group number</i> > < <i>ip</i> > < <i>ip</i><br><i>mask</i> >                    | Defines traffic of interest. |
|         | Example:                                                                                                    |                              |
|         | Router(config)# dialer watch-list 1 ip 5.6.7.8<br>255.255.255.255                                                    |                              |
| Step 12 | dialer watch-list <watch-group number=""> delay<br/>route-check initial <time in="" seconds=""></time></watch-group> | Defines traffic of interest. |
|         | Example:                                                                                                    |                              |
|         | Router(config)# dialer watch-list 1 delay<br>route-check initial 60                                                  |                              |
| Step 13 | <pre>dialer watch-list <watch-group number=""> delay connected <seconds></seconds></watch-group></pre>               | Defines traffic of interest. |
|         | Example:                                                                                                    |                              |
|         | Router(config)# dialer watch-list 1 delay connect<br>1                                                               |                              |

## **Carrier Aggregation**

Carrier aggregation makes it possible for carriers to transmit data to a device like a wireless router over multiple network bands at once, through a single "aggregated data pipe." LTE Advanced with carrier aggregation utilizes multiple frequency bands at once, devices switch frequency bands in just a few milliseconds. Additionally, even if one band drops, the device stays connected via the second band in the aggregated data pipe.

Refer to the following figure for an example:

#### Figure 6: Carrier Aggregation

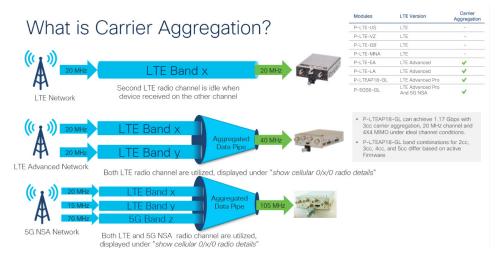

Carrier aggregation can be monitored by using the show cellular 0/x/0 radio details command:

IR1821#show cell 0/4/0 radio details

```
Modem Radio is Online
Main Antenna details:
RSSI = -51 \text{ dBm}
RSRP = 75 dBm
Diversity Antenna details:
RSSI = -54 \text{ dBm}
RSRP = 81 \text{ dBm}
SCC information available
SCC[0]:
PCT = 27
State = Deactivated
Band = 3
Rx Channel Number = 1850
Bandwidth = 20 MHz
SCC[1]:
PCI = 27
 State = Deactivated
Band = 1
Rx Channel Number = 251
Bandwidth = 10 \text{ MHz}
SCC[2]:
PCI = 27
State = Deactivated
Band = 7
Rx Channel Number = 3175
Bandwidth = 15 MHz
SCC[3]: Not Available
PCC CA information:
LTE band class = Band 20
E-UTRA absolute radio frequency channel number of the serving cell = 6200
Bandwidth = 10 MHz
 Physical Cell Id = 27
Current RSRP in 1/10 dBm as measured by L1 = -75
Current RSSI in 1/10 dBm as measured by L1 = -49
Current RSRQ in 1/10 dBm as measured by L1 = -10
Measured SINR in dB = 136
Tracking area code information for LTE = 30440
SCC 0 CA information:
LTE band class = Band 3
E-UTRA absolute radio frequency channel number of the serving cell = 1850
Bandwidth = 20 MHz
 Physical Cell Id = 27
Current RSRP in 1/10 dBm as measured by L1 = -89
Current RSSI in 1/10 dBm as measured by L1 = -64
Current RSRQ in 1/10 dBm as measured by L1 = -5
Measured SINR in dB = 0
```

#### Example: Showing Carrier Aggregation

The following are examples of an IR1101 showing carrier aggregation (CA) for both 4G/LTE and 5G NSA.

First is **show cellular 0/1/0 all** Notice the radio section only contains details on the Primary Channel that is also used for Control Plane.

Current SCC state = Configured

```
Device Model ID = FN980
International Mobile Subscriber Identity (IMSI) = 208018903906177
International Mobile Equipment Identity (IMEI) = 359661100035944
Integrated Circuit Card ID (ICCID) = 89330120410034176680
Mobile Subscriber Integrated Services
Digital Network-Number (MSISDN) =
Modem Status = Modem Online
Current Modem Temperature = 42 deg C
PRI version = 0880-109, Carrier = Generic GCF
OEM PRI version = 0880-109
Profile Information
_____
Profile 1 = ACTIVE* **
_____
PDP Type = IPv4
PDP address = 10.44.198.163
IPv4 PDP Connection is successful
Access Point Name (APN) = orange
Authentication = None
      Primary DNS address = 192.168.10.110
Profile 2 = INACTIVE
_____
PDP Type = IPv4v6
Access Point Name (APN) = ims
Authentication = None
Profile 15 = INACTIVE
_____
PDP Type = IPv4
Access Point Name (APN) = Broadband
Authentication = None
  * - Default profile
 ** - LTE attach profile
Configured default profile for active SIM 0 is profile 1.
Data Connection Information
------
Profile 1, Packet Session Status = ACTIVE
       Cellular0/1/0:
      Data Packets Transmitted = 9249463 , Received = 9382548
      Data Transmitted = 2289007661 bytes, Received = 3415239855 bytes
       IP address = 10.44.198.163
      Primary DNS address = 192.168.10.110
Profile 2, Packet Session Status = INACTIVE
Profile 3, Packet Session Status = INACTIVE
Profile 4, Packet Session Status = INACTIVE
Profile 5, Packet Session Status = INACTIVE
Profile 6, Packet Session Status = INACTIVE
Profile 7, Packet Session Status = INACTIVE
Profile 8, Packet Session Status = INACTIVE
Profile 9, Packet Session Status = INACTIVE
Profile 10, Packet Session Status = INACTIVE
Profile 11, Packet Session Status = INACTIVE
Profile 12, Packet Session Status = INACTIVE
Profile 13, Packet Session Status = INACTIVE
Profile 14, Packet Session Status = INACTIVE
Profile 15, Packet Session Status = INACTIVE
Profile 16, Packet Session Status = INACTIVE
```

```
Network Information
_____
Current System Time = Wed Apr 20 12:29:50 2022
Current Service Status = Normal
Current Service = Packet switched
Current Roaming Status = Home
Network Selection Mode = Automatic
Network = Orange F
Mobile Country Code (MCC) = 208
Mobile Network Code (MNC) = 1
Packet switch domain(PS) state = Attached
Registration state (EMM) = Registered
EMM Sub State = Normal Service
Tracking Area Code (TAC) = 50443
Cell ID = 24246021
Negotiated network MTU = 1500
Radio Information
_____
Radio power mode = Online
LTE Rx Channel Number (PCC) = 6400
LTE Tx Channel Number (PCC) = 24400
LTE Band = 20
LTE Bandwidth = 10 MHz
Current RSSI = -57 dBm
Current RSRP = -87 dBm
Current RSRQ = -13 dB
Current SNR = 13.2 dB
Physical Cell Id = 48
Number of nearby cells = 2
Idx
      PCI (Physical Cell Id)
    _____
1
              48
2
              242
Radio Access Technology (RAT) Preference = AUTO
Radio Access Technology(RAT) Selected = LTE
Network Change Event = activated 5G ENDC
LTE bands supported by modem:
- Bands 1 2 3 4 5 7 8 12 13 14 17 18 19 20 25 26 28 29 30 32 34 38 39 40 41 42 43 46 48 66
71.
LTE band Preference settings for the active sim(slot 0):
- Bands 1 2 3 4 5 7 8 12 13 14 17 18 19 20 25 26 28 29 30 32 34 38 39 40 41 42 43 46 48 66
71.
NR5G bands supported by modem:
- Bands 1 2 3 5 7 8 12 20 25 28 38 40 41 48 66 71 77 78 79.
NR5G band Preference settings for the active sim(slot 0):
- Bands 1 2 3 5 7 8 12 20 25 28 38 40 41 48 66 71 77 78 79.
3G bands supported by modem:
Index:
  23 - UMTS Band 1: 2100 MHz (IMT)
  24 - UMTS Band 2: 1900 MHz (PCS A-F)
  26 - UMTS Band 4: 1700 MHz (AWS A-F)
  27 - UMTS Band 5: US 850 MHz (CLR)
  50 - UMTS Band 8: 900 MHz (E-GSM)
  51 - UMTS Band 9: Japan 1700 MHz
  61 - UMTS Band 19: 800 MHz (800 Japan)
3G band Preference settings for the active sim(slot 0):
Index:
  23 - UMTS Band 1: 2100 MHz (IMT)
```

24 - UMTS Band 2: 1900 MHz (PCS A-F) 26 - UMTS Band 4: 1700 MHz (AWS A-F) 27 - UMTS Band 5: US 850 MHz (CLR) 50 - UMTS Band 8: 900 MHz (E-GSM) 51 - UMTS Band 9: Japan 1700 MHz 61 - UMTS Band 19: 800 MHz (800 Japan) ------Band index reference list: For LTE and 5G, indices 1-128 correspond to bands 1-128. For 3G, indices 1-64 maps to the 3G bands mentioned against each above. Modem Security Information \_\_\_\_\_ Active SIM = 0SIM switchover attempts = 0Card Holder Verification (CHV1) = Disabled SIM Status = OK SIM User Operation Required = None Number of CHV1 Retries remaining = 3 Cellular Firmware List \_\_\_\_\_ PriVersion Status Idx Carrier FwVersion МОН.030200-В012 0880 1 Generic GCF Active Firmware Activation mode = MANUAL Modem image running: Main Mobile Network Operator: Generic GCF Number of MNO's = 14Index MNO ID MNO NAME 1 0 Generic GCF 1 Generic PTCRB 2 AT&T 3 10 11 T-Mobile 4 5 12 Verizon Wireless 6 14 Bell 15 7 Rogers 8 Telus 16 9 20 SK Telecom 10 21 SK Telecom Dongle NTT Docomo 11 30 12 31 KDDI Telstra 13 40 14 50 Anatel FOTA Information \_\_\_\_\_ FOTA Server is not configured GPS Information \_\_\_\_\_ GPS Feature = enabled GPS Mode Configured = standalone GPS Port Selected = Dedicated GPS port GPS Status = GPS acquiring Last Location Fix Error = Offline [0x0] Latitude = 0 Deg 0 Min 0 Sec North Longitude = 0 Deg 0 Min 0 Sec East

```
Timestamp (GMT) = Sun Jan 6 00:00:00 1980
Fix type = 2D, Height = 0 \text{ m}
HDOP = , GPS Mode Used = not configured
Satellite Info
_____
SMS Information
-----
Incoming Message Information
_____
SMS stored in modem = 1
SMS archived since booting up = 0
Total SMS deleted since booting up = 0
Storage records allocated = 25
Storage records used = 1
Number of callbacks triggered by SMS = 0
Number of successful archive since booting up = 0
Number of failed archive since booting up = 0
Outgoing Message Information
------
Total SMS sent successfully = 0
Total SMS send failure = 0
Number of outgoing SMS pending = 0
Number of successful archive since booting up = 0
Number of failed archive since booting up = 0
Last Outgoing SMS Status = SUCCESS
Copy-to-SIM Status = 0x0
Send-to-Network Status = 0x0
Report-Outgoing-Message-Number:
 Reference Number = 0
 Result Code =
                      0x0
                     0x0 0x0 0x0 0x0 0x0
 Diag Code =
SMS Archive URL =
Mobile app service = Not Available
Modem Crashdump Information
_____
Modem crashdump logging = off
Dying Gasp Information
Dying Gasp Detach = Disabled
SMS = Disabled
Packet drop stats
_____
Source IP violation stats:
Total dropped IPv4 packets: 0
Recently violated IPv4 addresses (Max 4):
Total dropped IPv6 packets: 0
Recently violated IPv6 addresses (Max 4):
#Router
```

Next, the **show cellular 0/1/0 radio details** displays all Secondary Channels (SCC) for both 4G/LTE and 5G NSA (ENDC). Each channel displays its band and channel bandwidth, for example, 5G channel is band n78 and 90MHz bandwidth, as well as Radio signal quality.

Router#show cell 0/1/0 radio details Modem Radio is Online Main 0 Antenna details: RSSI = -57 dBmRSRP = 87 dBmDiversity 0 Antenna details: RSSI = -59 dBm  $RSRP = 89 \, dBm$ SCC information available SCC[0]: PCI = 48State = Deactivated Band = 3Rx Channel Number = 1300 Bandwidth = 20 MHzSCC[1]: PCI = 48State = Deactivated Band = 7Rx Channel Number = 3000 Bandwidth = 20 MHz SCC[2]: PCI = 48State = Deactivated Band = 1Rx Channel Number = 524 Bandwidth = 15 MHz SCC[3]: Not Available 5G CC information: ENDC active band = 78ENDC Bandwidth (MHz) = 90ENDC active downlink channel = 650400 ENDC active uplink channel = 650400 ENDC Physical Cell Id = 99 Current ENDC RSRP in 1/10 dBm as measured by L1 = -111 Current ENDC RSSI in 1/10~dBm as measured by L1 = -100 Current ENDC RSRQ in 1/10 dBm as measured by L1 = -11 Measured ENDC SINR in dB = 95PCC CA information: LTE band class = Band 20 E-UTRA absolute radio frequency channel number of the serving cell = 6400 Bandwidth = 10 MHz Physical Cell Id = 48 Current RSRP in 1/10 dBm as measured by L1 = -87 Current RSSI in 1/10 dBm as measured by L1 = -58 Current RSRQ in 1/10 dBm as measured by L1 = -12 Measured SINR in dB = 163Tracking area code information for LTE = 50443 SCC 0 CA information: LTE band class = Band 3 E-UTRA absolute radio frequency channel number of the serving cell = 1300Bandwidth = 20 MHzPhysical Cell Id = 48 Current RSRP in 1/10 dBm as measured by L1 = -98 Current RSSI in 1/10 dBm as measured by L1 = -74 Current RSRQ in 1/10 dBm as measured by L1 = -4Measured SINR in dB = 0Current SCC state = Configured

```
SCC 1 CA information:
```

```
LTE band class = Band 7
E-UTRA absolute radio frequency channel number of the serving cell = 3000
Bandwidth = 20 MHz
Physical Cell Id = 48
Current RSRP in 1/10 dBm as measured by L1 = -115
 Current RSSI in 1/10 dBm as measured by L1 = -95
Current RSRQ in 1/10 dBm as measured by L1 = -3
Measured SINR in dB = 0
 Current SCC state = Configured
 SCC 2 CA information:
LTE band class = Band 1
E-UTRA absolute radio frequency channel number of the serving cell = 524
Bandwidth = 15 MHz
Physical Cell Id = 48
Current RSRP in 1/10 dBm as measured by L1 = -101
 Current RSSI in 1/10 dBm as measured by L1 = -76
 Current RSRQ in 1/10 dBm as measured by L1 = -6
Measured SINR in dB = 0
Current SCC state = Configured
Router#
```

## **Configuring Cellular Modem Link Recovery**

The cellular modem link recovery feature is disabled by default, and it is recommended to enable the link recovery feature.

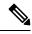

**Note** No manual operations or automated scripts interacting with 4G modems may be possible until and unless the modems have come fully in-service. Modems may take a few minutes after platform bootup and CLI available to be able to allow full interaction and establish IP connectivity. A typical modem power-cycle may also take approximately 4 minutes before any interaction is possible. Modems are in-service after the console displays the following message:

#### %CELLWAN-2-MODEM\_RADIO: Cellularx/x/x Modem radio has been turned on

To enable or disable the cellular modem link recovery feature, if required, perform the following steps:

#### Procedure

|        | Command or Action                          | Purpose                                              |
|--------|--------------------------------------------|------------------------------------------------------|
| Step 1 | configure terminal                         | Enters global configuration mode.                    |
|        | Example:                                   |                                                      |
|        | Router# configure terminal                 |                                                      |
| Step 2 | controller cellular <slot></slot>          | Enters cellular controller configuration mode.       |
|        | Example:                                   |                                                      |
|        | Router(config)# controller cellular x/x/x  |                                                      |
| Step 3 | {lte   no lte} modem link-recovery disable | Enables or disables the cellular modem link recovery |
|        | Example:                                   | feature.                                             |

|        | Command or Action                                                                                                    | Purpose                                                                                                    |
|--------|----------------------------------------------------------------------------------------------------|----------------------------------------------------------------------------------------------------|
|        | Router(config-controller)#lte modem link-recovery<br>disable                                                                                                    | Enables or disables the cellular modem link recovery feature.                                                                                                    |
|        | Router(config-controller)# no lte modem<br>link-recovery disable<br>Router#show run   sec controller Cellular x/x/x<br>lte modem link-recovery rssi onset-threshold -110<br>lte modem link-recovery monitor-timer 20<br>lte modem link-recovery wait-timer 10<br>lte modem link-recovery debounce-count 6                                                          | Once we enable link-recovery, the default Cisco<br>recommended values for link-recovery parameters are<br>populated.<br>We can change the values of link-recovery parameters from<br>the default Cisco recommended values, by using cli for each<br>parameter like in example. |
|        | <pre>Example:<br/>Router#configure terminal<br/>Router(config)#controller Cellular x/x/x<br/>Router(config-controller)#lte modem link-recovery<br/>monitor-timer 30<br/>Router(config-controller)#lte modem wait-timer 15<br/>Router(config-controller)#lte modem debounce-count<br/>8<br/>Router(config-controller)#lte modem rssi<br/>onset-threshold -100</pre> |                                                                                                    |
| Step 4 | end<br>Example:<br>Router(config)# end                                                                                                    | Exits the configuration mode and returns to the privileged EXEC mode.                                                                                                    |

### **Cellular Modem Link Recovery Parameters**

There are four configurable parameters to adjust the behavior of cellular link recovery. The default values optimized for the best performance of the feature and changing it is not recommended unless advised by Cisco.

The following table explains the link recovery parameters.:

Table 10: Link Recovery Parameters

| Parameter            | Description                                                                                                    |
|----------------------|----------------------------------------------------------------------------------------------------|
| rssi onset-threshold | This parameter defines the RSSI value below which<br>the link recovery feature triggers additional scrutiny<br>to look for potential issues and act if needed. The<br>range of this parameter can be set from -90 dBm to<br>-125 dBm. The recommended and default value is<br>-110 dBm. |

| Parameter                     | Description                                                                                                    |
|-------------------------------|----------------------------------------------------------------------------------------------------|
| monitor-timer                 | This parameter determines how often link recovery<br>looks for potential issues. The default value for this<br>parameter is 20 seconds meaning that link recovery<br>feature will be triggered every 20 seconds and look<br>at certain parameters to determine if there is a potential<br>issue. You can configure the monitor-timer range<br>between 20 to 60 seconds. Increasing the monitor<br>timer value above 20 seconds will increase the<br>response time of the feature.                                                                                                    |
| wait-timer and debounce-count | The wait-timer parameter is used in conjunction with<br>the debounce-count parameter to perform more<br>frequent, additional checks, once the link recovery<br>feature has identified a potential issue that needs to<br>be recovered from, with a modem power-cycle. The<br>default value for wait-timer is 10 seconds and the<br>default value for debounce- count is 6. With this<br>setting, once link recovery has identified an<br>inoperative modem state, it performs additional checks<br>every 10 seconds, up to 6 times, to determine if the<br>issue has been resolved without a modem power-cycle.<br>Reducing the debounce-count and the wait-timer<br>makes faster link recovery, while reducing them may<br>increase the time for recovery. The configurable range<br>for wait-timer is 5-60 seconds. The configurable range<br>for debounce-count is 6-20 seconds. |

### Verifying the Cellular Modem Link Recovery Configuration

Router# show controller cellular 0/4/0

To determine if the cellular modem link recovery is enabled, use the **show controller cellular slot** command.

```
Interface Cellular0/4/0
5G Advanced Pro CAT-18 pluggable-Global Multimode LTE/LTE-A/LTE-AP/DC-HSPA+/HSP unit 4
Cellular Modem Configuration
Modem is recognized as valid
Power save mode is OFF
manufacture id = 0x00001BC7 product id = 0x00001050
Telit Wireless Direct IP FN980 modem
Modem Uplink Speed = 542000 kbit.
Modem Downlink Speed = 3800000 kbit.
GPS Feature = enabled
GPS Status = NMEA Disabled
GPS Mode = standalone
GPS Port selected = Dedicated GPS port
Cellular Dual SIM details:
 _____
SIM 0 is not present
```

```
SIM 1 is present
SIM 1 is active SIM
Module OIR Details
 -----
                    ------
Module type : P-5GS6-GL
Module Serial Number : FOC25031VY2
Module Last Inserted on : Tue Apr 19 17:44:45 2022
 _____
Module Reload Statistics
_____
Soft OIR reloads = 0
Hard OIR reloads = 0
_____
Modem Management Statistics
_____
Modem resets = 4
Modem timeouts = 0
Link recovery is ON
Registration check is ON
RSSI threshold value is -110 dBm
Monitor Timer value is 20 seconds
Wait Timer value is 10 seconds
Debounce Count value is 6
Link recovery count is 0
User initiated Modem Commands
-----
Modem user initiated power-cycles = 0
Successful Modem Power Cycles = 0
Failed Modem Power Cycles = 0
Modem user initiated resets = 0
Successful Modem Resets = 0
Failed Modem Resets = 0
Last known modem state = 'application' mode
AT Command Port = /dev/cwan ttyUSB5
NMEA Port = /dev/cwan ttyUSB4
DM Port = /dev/cwan ttyUSB3
DIP MDM link status retry count = 0 pdp context = 0 
DIP MDM link up pending = 0 pdp context = 0
DIP MDM link status retry count = 0 pdp context = 1
DIP MDM link up pending = 0 pdp context = 1
DIP MDM link status retry count = 0 pdp context = 2
DIP MDM link up pending = 0 pdp context = 2
IDB with pending DIP call = Cellular0/4/0
IDB Cellular0/4/0: DIP profile id = 1
IDB Cellular0/4/1: DIP profile id = 255
PDN 0 Channel rate (bps) tx = 542000000, rx = 380000000
Max rate (bps) tx = 542000000, rx = 3800000000
PDN 1 Channel rate (bps) tx = 542000000, rx = 380000000
Max rate (bps) tx = 542000000, rx = 3800000000
GPS NMEA port = Disabled (Stream OFF)
NMEA queue depth = 0
NMEA packet count = 0
NMEA Stream no: 1 Not Configured
NMEA Stream no: 2 Not Configured
NMEA Stream no: 3 Not Configured
NMEA Stream no: 4 Not Configured
NMEA Stream no: 5 Not Configured
NMEA Stream no: 6 Not Configured
```

DM port = Disabled

Modem Callback Statistics -------PacketServiceCallback count 1 DataBearerCallback count 0 DormancyStatusCallback count 0 PowerCallback count 0 ByteTotalsCallback count 0 iByteTotalsCallback count 0 PacketsCountCallback count 0 iPacketsCountCallback count 0 ActivationStatusCallback count 0 MobileIPStatusCallback count 0 RoamingIndicatorCallback count 0 DataCapabilitiesCallback count 0 SignalStrengthCallback count 0 iSignalStrengthCallback\_count 0 RFInfoCallback count 0 LURejectCallback\_count 0 NewSMSCallback count 8 SLQSSMSEventCallback count 0 NMEACallback count 0 PDSStateCallback count 0 CATEventCallback count 0 iCATEventCallback count 0 DeviceStateChangeCbk count FwDldCompletionCbk count 0 SLQSOMADMAlertCallback count 0 OMADMStateCallback count 0 SLQSServingSystemCallback count 0 SLQSBandPreferenceCbk count 0 USSDReleaseCallback count 0 USSDNotificationCallback count 0 SLQSSignalStrengthsCallback count 0 iSLQSSignalStrengthsCallback count 0 SLQSSDKTerminatedCallback count 0 SLQSTransLayerInfoCallback count 0 SLQSTransNWRegInfoCallback count 0 SLOSSvsSelectionPrefCallBack count 0 NotifySessionStateDisconnect count 0 WdsEventCallback count 87 HeartbeatModemStatisticsCallback\_count 0

idb at 0xFFFF6EA094A8, driver data structure at 0xFFFF6EA0B0A0

When the cellular modem link recovery occurs and modem is power cycled, you can see the %CELLWAN-2-MODEM\_DOWN message on the console logs and additionally there is a %CELLWAN-2-LINK\_RECOVERY message which indicates that action has been taken by the cellular modem link recovery feature.

Modem USB-Net Driver Version is GobiNet

Whenever the cellular modem link recovery has occurred, it updates the Modem timeouts counter under the Modem Management Statistics section of the **show controller cellular slot** command output. Modem parameters at the last timeout section has information that helps to identify the cause of the issue that triggered link recovery

In the following example log, the messages, modem time out counter, and modem parameters at the last time out are highlighted.

\*Jul 19 17:15:18.980 PDT: %CELLWAN-2-LINK\_RECOVERY: Cellular x/x/x: Cellular Modem has been power cycled

# **Configuring Cellular IPv6 Address**

This section contains the following:

### **Cellular IPv6 Addresses**

IPv6 addresses are represented as a series of 16-bit hexadecimal fields separated by colons (:) in the format: x:x:x:x:x:x:x:x. Following are two examples of the same IPv6 address:

- 2001:CDBA:0000:0000:0000:3257:9652
- 2001:CDBA::3257:9652 (zeros can be omitted)

IPv6 addresses commonly contain successive hexadecimal fields of zeros. Two colons (::) may be used to compress successive hexadecimal fields of zeros at the beginning, middle, or end of an IPv6 address (the colons represent successive hexadecimal fields of zeros). The table below lists compressed IPv6 address formats.

An IPv6 address prefix, in the format ipv6-prefix/prefix-length, can be used to represent bit-wise contiguous blocks of the entire address space. The ipv6-prefix must be in the form documented in RFC 2373 where the address is specified in hexadecimal using 16-bit values between colons. The prefix length is a decimal value that indicates how many of the high-order contiguous bits of the address comprise the prefix (the network portion of the address). For example, 2001:cdba::3257:9652 /64 is a valid IPv6 prefix.

### **IPv6 Unicast Routing**

An IPv6 unicast address is an identifier for a single interface, on a single node. A packet that is sent to a unicast address is delivered to the interface identified by that address.

The Router supports the following address types:

#### **Link-Local Address**

A link-local address is an IPv6 unicast address that can be automatically configured on any interface using the link-local prefix FE80::/10 (1111 1110 10) and the interface identifier in the modified EUI-64 format. A link-local address is automatically configured on the cellular interface when an IPv6 address is enabled.

After the data call is established, the link-local address on the cellular interface is updated with the host generated link-local address that consists of the link-local prefix FF80::/10 (1111 1110 10) and the auto-generated interface identifier from the USB hardware address. The figure below shows the structure of a link-local address.

#### **Global Address**

A global IPv6 unicast address is defined by a global routing prefix, a subnet ID, and an interface ID. The routing prefix is obtained from the PGW. The Interface Identifier is automatically generated from the USB hardware address using the interface identifier in the modified EUI-64 format. The USB hardware address changes after the router reloads.

#### **Configuring Cellular IPv6 Address**

To configure the cellular IPv6 address, perform these steps:

|        | Command or Action                                     | Purpose                                                                              |
|--------|-------------------------------------------------------|--------------------------------------------------------------------------------------|
| Step 1 | configure terminal                                    | Enters global configuration mode.                                                    |
|        | Example:                                              |                                                                                      |
|        | Router# configure terminal                            |                                                                                      |
| Step 2 | ipv6 unicast-routing                                  | Enable IPv6 routing globally on the router.                                          |
|        | Example:                                              |                                                                                      |
|        | Router# ipv6 unicast-routing                          |                                                                                      |
| Step 3 | interface cellular <slot interface="" port=""></slot> | Specifies the cellular interface.                                                    |
|        | Example:                                              |                                                                                      |
|        | Router(config)# interface cellular 0/1/0              |                                                                                      |
| Step 4 | description <text></text>                             | Provides a description for the cellular interface, if desired.                       |
|        | Example:                                              |                                                                                      |
|        | Router(config-if)# description text                   |                                                                                      |
| Step 5 | ipv6 address <options></options>                      | Specifies that the IP address for a particular interface is                          |
|        | Example:                                              | dynamically obtained.                                                                |
|        | Router(config-if)# ipv6 address negotiated            |                                                                                      |
| Step 6 | load-interval <seconds></seconds>                     | Specifies the length of time for which data is used to                               |
|        | Example:                                              | compute load statistics.                                                             |
|        | Router(config-if)# load-interval 30                   |                                                                                      |
| Step 7 | dialer in-band                                        | Enables DDR and configures the specified serial interface<br>to use in-band dialing. |
|        | Example:                                              |                                                                                      |
|        | Router(config-if)# dialer in-band                     |                                                                                      |
| Step 8 | dialer idle-timeout <seconds></seconds>               | Specifies the dialer idle timeout period.                                            |
|        | Example:                                              |                                                                                      |
|        | Router(config-if)# dialer idle-timeout 0              |                                                                                      |

#### Procedure

|         | Command or Action                                                | Purpose                                                    |  |
|---------|------------------------------------------------------------------|------------------------------------------------------------|--|
| Step 9  | dialer watch-group <group number=""></group>                     | Specifies the number of the dialer access group to which   |  |
|         | Example:                                                         | the specific interface belongs.                            |  |
|         | Router(config-if)# dialer watch-group 1                          |                                                            |  |
| Step 10 | ipv6 enable                                                      | Enables IPv6.                                              |  |
|         | Example:                                                         |                                                            |  |
|         | Router(config-if)# ipv6 enable                                   |                                                            |  |
| Step 11 | <pre>pulse time <seconds></seconds></pre>                        | Define pulse time                                          |  |
|         | Example:                                                         |                                                            |  |
|         | Router(config-if) # pulse-time 1                                 |                                                            |  |
| Step 12 | ip virtual-reassembly                                            | Enable Virtual Fragment Reassembly (default is 'in' only). |  |
|         | Example:                                                         |                                                            |  |
|         | <pre>Router(config-if) # ip virtual-reassembly</pre>             |                                                            |  |
| Step 13 | no shutdown                                                      | No shutdown the interface                                  |  |
|         | Example:                                                         |                                                            |  |
|         | Router(config-if)#no shutdown                                    |                                                            |  |
| Step 14 | exit                                                             | Exit from the interface configuration.                     |  |
|         | Example:                                                         |                                                            |  |
|         | Router(config-if)#exit                                           |                                                            |  |
| Step 15 | access-list 1 permit any                                         | Defines traffic of interest.                               |  |
|         | Example:                                                         |                                                            |  |
|         | Router(config)#access-list 1 permit any                          |                                                            |  |
| Step 16 | dialer watch-list 1 <ipaddress> &lt; mask&gt;</ipaddress>        | Defines IP and mask for a watch list.                      |  |
|         | Example:                                                         |                                                            |  |
|         | Router(config)#dialer watch-list 1 ip 5.6.7.8<br>255.255.255.255 |                                                            |  |
| Step 17 | dialer watch-list 1 delay route-check initial 60                 | Defines delay for a route check.                           |  |
|         | Example:                                                         |                                                            |  |
|         | Router(config)#dialer watch-list 1 delay route-check initial 60  |                                                            |  |
| Step 18 | dialer watch-list 1 delay connect 1                              | Defines delay for connect.                                 |  |
|         | Example:                                                         |                                                            |  |
|         | Router(config)#dialer watch-list 1 delay connect 1               |                                                            |  |

|         | Command or Action                                                                                                    | Purpose                                                                                        |  |
|---------|----------------------------------------------------------------------------------------------------|------------------------------------------------------------------------------------------------|--|
| Step 19 | dialer-list 1 protocol ip permit                                                                                                    | Defines a dial-on-demand routing (DDR) dialer list for                                         |  |
|         | Example:                                                                                                    | dialing by protocol or by a combination of a protocol and<br>a previously defined access list. |  |
|         | Router(config)#dialer-list 1 protocol ip permit                                                                                                    | a previously defined access list.                                                              |  |
| Step 20 | dialer-list 1 protocol ipv6 permit                                                                                                    | Permits IPv6 on the dialer list.                                                               |  |
|         | Example:                                                                                                    |                                                                                                |  |
|         | Router(config)#dialer-list 1 protocol ipv6 permit                                                                                                   |                                                                                                |  |
| Step 21 | <b>ipv6 route</b> < <i>destination ipv6 prefix</i> > / < <i>destination mask</i> > { <i>forwarding router address   interface   other options</i> } | Defines the route.                                                                             |  |
|         | Example:                                                                                                    |                                                                                                |  |
|         | Router(config)#ipv6 route ::/0 Cellular0/1/0                                                                                                    |                                                                                                |  |
| Step 22 | end                                                                                                    | Exits to global configuration mode.                                                            |  |
|         | Example:                                                                                                    |                                                                                                |  |
|         | Router(config)#end                                                                                                    |                                                                                                |  |
|         |                                                                                                    | 1                                                                                              |  |

The following example shows the Cellular IPv6 configuration .

```
lte sim data-profile 1 attach-profile 1 slot 0
 lte sim data-profile 1 attach-profile 1 slot 1
 lte interface 0 64 1111:2222:3333:0001
lte gps mode standalone
 lte modem dm-log size 2
 lte modem dm-log filesize 1
 lte modem dm-log rotation
 lte modem link-recovery disable
!
!
interface Loopback0
ip address 1.1.1.1 255.255.255.255
1
interface Cellular0/1/0
description Cell-to-CMW
ip address negotiated
 load-interval 30
 dialer in-band
dialer idle-timeout 0
dialer watch-group 1
ipv6 enable
pulse-time 1
 ip virtual-reassembly
T.
interface Cellular0/1/1
no ip address
shutdown
!
ip route 0.0.0.0 0.0.0.0 Cellular0/1/0
ipv6 route ::/0 Cellular0/1/0
...
```

```
!
access-list 1 permit any
dialer watch-list 1 ip 5.6.7.8 255.255.255.255
dialer watch-list 1 delay route-check initial 60
dialer watch-list 1 delay connect 1
dialer-list 1 protocol ip permit
dialer-list 1 protocol ipv6 permit
!
```

### **Configuring a Deterministic IPv6 Host Address**

Deterministic IPv6 addresses allow a user to configure a static, user-specified IPv6 address host portion for the interface. While IPv6 address network and subnet parts may be assigned by the ISP, the host part remains unchanged using this configuration. This allows devices to have known, pre-determined IPv6 addresses in their network.

To configure a deterministic IPv6 host address, perform these steps:

|        | Command or Action                                   | Purpose                                                                                      |
|--------|-----------------------------------------------------|----------------------------------------------------------------------------------------------|
| Step 1 | config terminal                                     | Enters global configuration mode.                                                            |
|        | Example:                                            |                                                                                              |
|        | Router# configure terminal                          |                                                                                              |
| Step 2 | ipv6 unicast-routing                                | Enable IPv6 routing.                                                                         |
|        | Example:                                            |                                                                                              |
|        | Router(config)# <b>ipv6 unicast-routing</b>         |                                                                                              |
| Step 3 | interface cellular <slot></slot>                    | Specifies the cellular interface.                                                            |
|        | Example:                                            |                                                                                              |
|        | <pre>Router(config)# interface Cellular 0/1/0</pre> |                                                                                              |
| Step 4 | enable ipv6                                         | Enables IPv6.                                                                                |
|        | Example:                                            |                                                                                              |
|        | Router(config-if)# enable ipv6                      |                                                                                              |
| Step 5 | ipv6 address autoconfig                             | Enables automatic configuration of IPv6 addresses using                                      |
|        | Example:                                            | stateless autoconfiguration on an interface and enables<br>IPv6 processing on the interface. |
|        | Router(config-if)# <b>ipv6 address autoconfig</b>   | If vo processing on the interface.                                                           |
| Step 6 | no shut                                             | Shutdown Interface.                                                                          |
|        | Example:                                            |                                                                                              |
|        | Router(config-if)# <b>no shut</b>                   |                                                                                              |
| Step 7 | controller cellular < <i>slot</i> >                 | Configure the controller.                                                                    |
|        | Example:                                            |                                                                                              |

#### Procedure

| Command or Action                                                                                                    | Purpose                                                                                                    |  |
|----------------------------------------------------------------------------------------------------|----------------------------------------------------------------------------------------------------|--|
| Router(config)# controller cellular 0/1/0                                                                                                  |                                                                                                    |  |
| Ite interface <interface number=""> <address 48-80="" length=""><deterministic address="" suffix=""></deterministic></address></interface> | Specify in controller config the deterministic IPv6 address for cellular interface.                                                                                                    |  |
| Example:                                                                                                    |                                                                                                    |  |
| Router(config)# 1te interface 0 64<br>1111:2222:3333:1234                                                                                  |                                                                                                    |  |
| end                                                                                                    |                                                                                                    |  |
| Example:                                                                                                    |                                                                                                    |  |
| Router# <b>end</b>                                                                                                    |                                                                                                    |  |
| clear int cellular 0/1/0                                                                                                    | Clears the cellular interface and forces the cellular interface                                                                                                    |  |
| Example:                                                                                                    | to reacquire IP address.                                                                                                    |  |
| Router# <b>clear int cellular 0/1/0</b>                                                                                                    |                                                                                                    |  |
|                                                                                                    | Router(config)# controller cellular 0/1/0         Ite interface <interface number=""> <address 48-80="" length=""> <deterministic address="" suffix="">         Example:         Router(config)# lte interface 0 64         1111:2222:3333:1234         end         Example:         Router# end         clear int cellular 0/1/0         Example:</deterministic></address></interface> |  |

#### Example

The following example shows the configuration:

```
controller Cellular 0/1/0
lte sim data-profile 1 attach-profile 1 slot 0
lte sim data-profile 1 attach-profile 1 slot 1
no lte firmware auto-sim
 lte interface 0 64 1111:2222:3333:0001
 lte gps mode standalone
lte modem dm-log size 2
lte modem dm-log filesize 1
lte modem dm-log rotation
lte modem link-recovery disable
!
!
I.
interface Loopback0
ip address 1.1.1.1 255.255.255.255
T
interface Cellular0/1/0
description Cell-to-CMW
ip address negotiated
load-interval 30
dialer in-band
dialer idle-timeout 0
dialer watch-group 1
dialer-group 1
ipv6 enable
pulse-time 1
ip virtual-reassembly
1
interface Cellular0/1/1
no ip address
shutdown
T.
...
```

```
ip route 0.0.0.0 0.0.0.0 Cellular0/1/0
ipv6 route ::/0 Cellular0/1/0
...
!
access-list 1 permit any
dialer watch-list 1 ip 5.6.7.8 255.255.255.255
dialer watch-list 1 delay route-check initial 60
dialer watch-list 1 delay connect 1
dialer-list 1 protocol ip permit
dialer-list 1 protocol ipv6 permit
!
```

# **PLMN Search and Selection**

This feature allows you to search for available Public Land Mobile Network (PLMN) and connect to one of the PLMN.

### **PLMN Commands**

Use the following commands for PLMN feature:

- cellular < *unit* > lte plmn search
- cellular < unit > lte plmn select < mode > < mcc > < mnc > < rat > < duration >
- show cellular < *unit* > network

#### Searching the Network

You can use the **cellular 0 Ite plmn search** command to search for available PLMNs. This example shows how to search for networks:

```
router#cellular 0 lte plmn search
Searching for available PLMNs.This may take up to 3 minutes.
Please wait.....
PLMN search done. Please use "show cellular 0 network" to see available PLMNS
```

After the search, use the show cellular 0 network command to see the available networks:

```
router#show cellular 0 network
Current System Time = Fri Sep 18 18:49:24 2015
Current Service Status = Normal
Current Service = Packet switched
Current Roaming Status = Roaming
Network Selection Mode = Manual
Network = 02 - UK
Mobile Country Code (MCC) = 234
Mobile Network Code (MNC) = 10
Packet switch domain(PS) state = Attached
Location Area Code (LAC) = 4931
Cell ID = 34319
Available PLMNs:
                  Desc
Idx MCC MNC RAT
1 234 10 umts 02 - UK
```

| 2  | 234 | 10 | gsm  | 02 - UK |
|----|-----|----|------|---------|
| 3  | 234 | 20 | umts | 3 UK    |
| 4  | 234 | 30 | umts | ΕE      |
| 5  | 234 | 15 | gsm  | voda UK |
| 6  | 234 | 33 | gsm  | EE      |
| 7  | 234 | 20 | lte  | 3 UK    |
| 8  | 234 | 30 | gsm  | ΕE      |
| 9  | 234 | 15 | umts | voda UK |
| 10 | 234 | 30 | lte  | ΕE      |
| 11 | 234 | 10 | lte  | 02 - UK |
| 12 | 234 | 15 | lte  | voda UK |
|    |     |    |      |         |

### **Selecting the Network**

There are three ways you can select an available network: Auto mode, Force Mode, and Manual mode. In Auto mode, your router will connect automatically to a network preferred by the SIM. In Force mode, the router is forced to select an available or known network without performing a network search. If a network is not available or the router is unable to attach to a network, then the router will remain in a 'Not attached' state. You can use the **cellular** *x* **Ite plmn select auto** command to attach the router to a network preferred by the SIM. In Manual mode, you can select an available network from your search result.

This example shows how to select a network manually:

```
router#cellular 0 lte plmn select manual ?
  <0-999> Mobile Country Code (MCC)
router#cellular 0 lte plmn select manual 234 ?
 <0-999> Mobile Network Code (MNC)
router#cellular 0 lte plmn select manual 234 10 ?
  gsm GSM
       LTE
  lte
 umts UMTS
router#cellular 0 lte plmn select manual 234 10 gsm ?
 permanent PERMANENT
 power-cycle POWER CYCLE
router#cellular 0 lte plmn select manual 234 10 gsm power-cycle ?
  <cr>
router#cellular 0 lte plmn select manual 234 10 gsm power-cycle
This example shows how to force a network selection:
router#cellular 0 lte plmn select force ?
 <0-999> Mobile Country Code (MCC)
router#cellular 0 lte plmn select force 310 ?
 <0-999> Mobile Network Code (MNC)
router#cellular 0 lte plmn select force 310 410 ?
  <2-3> MNC Digits Ex 23 means 2 Digits, 023 Means 3 Digits
router#cellular 0 lte plmn select force 310 410 2 ?
  asm GSM
       LTE
  lte
  umts UMTS
router#cellular 0 lte plmn select force 310 410 2 lte ?
 permanent PERMANENT
  power-cycle POWER CYCLE
Router#cellular 0 lte plmn select force 310 410 2 lte power-cycle ?
```

```
Router#cellular 0 lte plmn select force 310 410 2 lte power-cycle
```

<cr>

### Verifying PLMN Selection

Use **show cellular** *x* **network** command to verify the PLMN selection:

```
router#show cellular 0 network
Current System Time = Fri Sep 18 18:53:25 2015
Current Service Status = Normal
Current Service = Packet switched
Current Roaming Status = Roaming
Network Selection Mode = Manual
Network = 02 - IIK
Mobile Country Code (MCC) = 234
Mobile Network Code (MNC) = 10
Packet switch domain(PS) state = Attached
Location Area Code (LAC) = 4931
Cell ID = 34319
Available PLMNs:
Idx MCC MNC RAT
                   Desc
1
   234 10 umts
                   02 - UK
                   02 - UK
   234 10 gsm
2
   234 20 umts
3
                  3 UK
4
   234 30 umts
                 ΕE
   234 15 gsm
5
                   voda UK
    234 33
6
           gsm
                   ΕE
7
   234 20 lte
                   3 UK
8
   234 30 gsm
                   ΕE
9
   234 15 umts
                   voda UK
10 234 30 lte
                   ΕE
   234 10 lte
                   02 - UK
11
12
   234 15 lte
                   voda UK
router#show cellular 0 radio
Radio power mode = ON
Channel Number = 122
Current Band = GSM 900 Extended
Current RSSI = -48 dBm
Current ECIO = -127 dBm
Radio Access Technology(RAT) Preference = GSM
Radio Access Technology (RAT) Selected = EDGE
```

# 

**Note** Some networks may not allow the router to connect. In such cases, you have to choose a different network.

# Note

Restart your modem if the router is not able to connect to any network.

### **Example: PLMN Search**

This example shows the output of a PLMN search without SIM card on a P-LTEAP18-GL.

Without a SIM card:

```
IR1101#show cell 0/1/0 ha
Modem Firmware Version = 32.00.116
Host Firmware Version = 32.00.007
Device Model ID = LM960A18
International Mobile Subscriber Identity (IMSI) =
```

```
International Mobile Equipment Identity (IMEI) = 356299100001310
Integrated Circuit Card ID (ICCID) =
Mobile Subscriber Integrated Services
Digital Network-Number (MSISDN) =
Modem Status = Modem Online
Current Modem Temperature = 37 deg C
PRI version = 1026, Carrier = Generic
OEM PRI version = 32101006
IR1101#
```

```
IR1101#show cell 0/1/0 secu
Active SIM = NONE
IR1101#
```

Performing a PLMN search:

```
IR1101#cell 0/1/0 lte plmn search
Searching for available PLMNs...Please wait...
This may take up to 5 minutes......
PLMN search done. Please use "show cellular x/x/x network" to see available PLMNS
```

#### Showing the PLMN display:

```
IR1101#show cell 0/1/0 net
Current System Time = Sun Jan 6 0:14:39 1980
Current Service Status = No service
Current Service = Unknown
Current Roaming Status = Roaming
Network Selection Mode = Automatic
Network =
Mobile Country Code (MCC) = 208
Mobile Network Code (MNC) = 10
Packet switch domain(PS) state = Not attached
LTE Carrier Aggregation state = Deconfigured
Registration state(EMM) = Searching/Not Registered
EMM Sub State = Limited Service
Tracking Area Code (TAC) = 0
Cell ID = 0
Available PLMNs at = 08:21:25 UTC Thu May 5 2022
Idx MCC MNC RAT Desc
1 208 10 lte
                   SFR
   208 16 lte
2
                   Free
   208 1
3
           lte
                   Orange
  208 20 lte
                   BYTEL
4
5 208 15 lte
                   Free
Network MTU = Not Available
TR1101#
```

# Modem Settings for North America and Carriers Operating on 700 MHz Band

For deployments in North America, and carriers operating in the 700 MHz band, the following changes to the modem settings are required to prevent long network attach times.

To change the modem settings to force the modem to scan different technologies, use the following Cisco IOS command:

```
Router# cellular 0/0/0 lte technology ?
auto Automatic LTE Technology Selection
```

| cdma-1xrtt  | CDMA 1xRTT      |
|-------------|-----------------|
| cdma-evdo   | CDMA EVDO Rev A |
| cdma-hybrid | HYBRID CDMA     |
| gsm         | GSM             |
| lte         | LTE             |
| umts        | UMTS            |

To select "LTE only", then use the configuration term command under controller cellular x/x/x.

```
Router (config-controller) #1te modem band-select all-lte-only
```

### **Cellular Band Lock**

With private cellular networks, customers have a single frequency band to run their private network, for example band 48 (CBRS) in U.S. In this case, the customer can lock the cellular band to the one allocated to the private network.

Note Ba

Bands reporting and locking is dependent from the PIM module.

The cellular PIMs support different 3G, 4G or 5G frequency bands, which can be displayed by the **show** cellular x/x/x radio band CLI.

```
Router#show cell x/x/x radio band
```

```
LTE bands supported by modem:
- Bands 1 2 3 4 5 7 8 12 13 14 17 18 19 20 25 26 28 29 30 32 38 39 40 41 42 43 46 48 66 71.
LTE band Preference settings for the active sim(slot 0):
- Bands 1 2 3 4 5 7 8 12 13 14 17 18 19 20 25 26 28 29 30 32 38 39 40 41 42 43 46 48 66 71.
3G bands supported by modem:
Index:
  23 - UMTS Band 1: 2100 MHz (IMT)
  24 - UMTS Band 2: 1900 MHz (PCS A-F)
  26 - UMTS Band 4: 1700 MHz (AWS A-F)
  27 - UMTS Band 5: US 850 MHz (CLR)
  50 - UMTS Band 8: 900 MHz (E-GSM)
  51 - UMTS Band 9: Japan 1700 MHz
  61 - UMTS Band 19: 800 MHz (800 Japan)
3G band Preference settings for the active sim(slot 0):
Index:
  23 - UMTS Band 1: 2100 MHz (IMT)
  24 - UMTS Band 2: 1900 MHz (PCS A-F)
  26 - UMTS Band 4: 1700 MHz (AWS A-F)
  27 - UMTS Band 5: US 850 MHz (CLR)
  50 - UMTS Band 8: 900 MHz (E-GSM)
  51 - UMTS Band 9: Japan 1700 MHz
  61 - UMTS Band 19: 800 MHz (800 Japan)
```

For reference, the bands listed above map as follows:

• For 4G and 5G, indices 1-128 correspond to bands 1-128.

• For 3G, indices 1-64 maps to the 3G bands mentioned against each above.

Dependent of the country and service providers, one or more bands may be used to attach the device to the service provider radio network. This is done automatically since all bands are valid. Therefore, Cisco does not recommend changing the configuration

With private cellular networks, customers have a single frequency band to run their private network, for example band 48 (CBRS) in U.S. In this case, the customer can lock the cellular band to the one allocated to the private network.

This is accomplished with the following command syntax:

```
Router (config-controller) #1te modem band-select indices umts3g none ?
  lte4g Specify the LTE indices
Router (config-controller) #1te modem band-select indices umts3g none 1te4g 48 ?
  nr5g Specify the 5g indices
  slot primary SIM slot
Router (config-controller) #1te modem band-select indices umts3g none 1te4g 48 slot 0
Router (config-controller) #lte modem band-select indices umts3g ?
  WORD Band index(es) in string format "<band index#>, <band index#>, ...".
        (supported 3G band indices are listed under 'show cellular radio
        band'.)
        Enter "none" for no bands or "all" for all supported 3G bands.
Router (config-controller) #lte modem band-select indices umts3g none lte4g ?
  WORD Band index(es) in string format "<band index#>, <band index#>, ...".
        (supported LTE band indices are listed under 'show cellular radio
        band'.)
        Enter "none" for no bands or "all" for all supported LTE bands.
The result should be as follows:
Router#show cell x/x/x radio band
```

```
LTE bands supported by modem:

- Bands 1 2 3 4 5 7 8 12 13 14 17 18 19 20 25 26 28 29 30 32 38 39 40 41 42 43 46 48 66 71.

LTE band Preference settings for the active sim(slot 0):

- Bands 48.
```

### **Cellular Band 30**

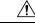

Caution

Some of the cellular PIMs support LTE FDD Band 30 transmitter. When a cellular PIM supports LTE FDD band 30 in a U.S. based deployment, activated with an AT&T subscription, then some customers (location dependent) may be at risk of FCC violation in a transportation or roadway scenario. In this case, disabling band 30 is recommended.

Use the following procedure in order to disable Band 30.

Display all bands as set-up by default.

```
Router#show cell x/x/x radio band
```

```
LTE bands supported by modem:

- Bands 1 2 3 4 5 7 8 12 13 14 17 18 19 20 25 26 28 29 30 32 34 38 39 40 41 42 43 46 48 66

71.

LTE band Preference settings for the active sim(slot 0):

- Bands 1 2 3 4 5 7 8 12 13 14 17 18 19 20 25 26 28 29 30 32 34 38 39 40 41 42 43 46 48 66

71.

NR5G bands supported by modem:

- Bands 1 2 3 5 7 8 12 20 25 28 38 40 41 48 66 71 77 78 79.
```

```
- Bands 1 2 3 5 7 8 12 20 25 28 38 40 41 48 66 71 77 78 79.
3G bands supported by modem:
Index:
 23 - UMTS Band 1: 2100 MHz (IMT)
  24 - UMTS Band 2: 1900 MHz (PCS A-F)
 26 - UMTS Band 4: 1700 MHz (AWS A-F)
  27 - UMTS Band 5: US 850 MHz (CLR)
  50 - UMTS Band 8: 900 MHz (E-GSM)
  51 - UMTS Band 9: Japan 1700 MHz
  61 - UMTS Band 19: 800 MHz (800 Japan)
3G band Preference settings for the active sim(slot 0):
Index:
  23 - UMTS Band 1: 2100 MHz (IMT)
  24 - UMTS Band 2: 1900 MHz (PCS A-F)
  26 - UMTS Band 4: 1700 MHz (AWS A-F)
  27 - UMTS Band 5: US 850 MHz (CLR)
  50 - UMTS Band 8: 900 MHz (E-GSM)
  51 - UMTS Band 9: Japan 1700 MHz
  61 - UMTS Band 19: 800 MHz (800 Japan)
_____
Band index reference list:
For LTE and 5G, indices 1-128 correspond to bands 1-128.
For 3G, indices 1-64 maps to the 3G bands mentioned against each above.
Router#
```

NR5G band Preference settings for the active sim(slot 0):

In order to disable band 30, you have to setup all of the supported bands, omitting the band you do not want. There is no disable function. In this example, band 30 is omitted.

```
Router#conf term
Enter configuration commands, one per line. End with CNTL/Z.
Router(config)#controller cellular x/x/x
Router(config-controller)#
Router(config-controller)#lte modem band-select indices ?
    umts3g
Specify the 3g indices
Router(config-controller)#lte modem band-select indices umts3g all lte4g
1,2,3,4,5,7,8,12,13,14,17,18,19,20,25,26,28,29,32,34,38,39,40,41,42,43,46,48,66,71 nr5g all
slot 0
Router(config-controller)#exit
Router(config)#exit
Router(config)#exit
Router(config)#exit
Router(config)#exit
```

Verify that the omitted band is not showing on the "preference setting for the active slot". See the following example.

Router#show cell x/x/x radio band

0)"

```
LTE bands supported by modem:

- Bands 1 2 3 4 5 7 8 12 13 14 17 18 19 20 25 26 28 29 30 32 34 38 39 40 41 42 43 46 48 66

71.

Notice band 30 shows in the "bands supported by modem".

LTE band Preference settings for the active sim(slot 0):

- Bands 1 2 3 4 5 7 8 12 13 14 17 18 19 20 25 26 28 29 32 34 38 39 40 41 42 43 46 48 66 71.
```

Notice band 30 is not available in the "band Preference settings for the active sim(slot

```
Cellular Pluggable Interface Module Configuration Guide
```

```
NR5G bands supported by modem:
- Bands 1 2 3 5 7 8 12 20 25 28 38 40 41 48 66 71 77 78 79.
NR5G band Preference settings for the active sim(slot 0):
- Bands 1 2 3 5 7 8 12 20 25 28 38 40 41 48 66 71 77 78 79.
3G bands supported by modem:
Index:
 23 - UMTS Band 1: 2100 MHz (IMT)
  24 - UMTS Band 2: 1900 MHz (PCS A-F)
 26 - UMTS Band 4: 1700 MHz (AWS A-F)
  27 - UMTS Band 5: US 850 MHz (CLR)
  50 - UMTS Band 8: 900 MHz (E-GSM)
 51 - UMTS Band 9: Japan 1700 MHz
 61 - UMTS Band 19: 800 MHz (800 Japan)
3G band Preference settings for the active sim(slot 0):
Index:
  23 - UMTS Band 1: 2100 MHz (IMT)
  24 - UMTS Band 2: 1900 MHz (PCS A-F)
 26 - UMTS Band 4: 1700 MHz (AWS A-F)
  27 - UMTS Band 5: US 850 MHz (CLR)
 50 - UMTS Band 8: 900 MHz (E-GSM)
  51 - UMTS Band 9: Japan 1700 MHz
  61 - UMTS Band 19: 800 MHz (800 Japan)
_____
Band index reference list:
For LTE and 5G, indices 1-128 correspond to bands 1-128.
```

For 3G, indices 1-64 maps to the 3G bands mentioned against each above.

### **Radio Power Mode**

The power to the radio can be turned on and off manually. See the following examples.

To tun the power off:

```
Enter configuration commands, one per line. End with CNTL/Z.
Router (config) #controller cell
Router (config) #controller cellular 0/1/0
Router(config-controller)#lte radio off
Warning: Not all PDP contexts are in shutdown state
Please shutdown all the interfaces manually and re-enter this command.
Router(config-controller) #inter cell 0/1/0
Router (config-if) #shut
Router(config) #inter cell 0/1/1
Router (config-if) #shut
Router(config-if)#controller cellular 0/1/0
Router (config-controller) #lte radio off
WARNING(Controller cellular 0/1): Radio power OFF setting will NOT persists if router
or modem resets. Save to startup configuration.Use "no lte radio off" to turn radio power
ON
Router (config-controller) #end
Router#show cell 0/1/0 radio
Radio power mode = OFF, Reason = User Request
Channel Number = 0
```

**Cellular Pluggable Interface Module Configuration Guide** 

Current Band = Unknown Current RSSI = -128 dBm

```
Current ECIO = -65531 dBm
Radio Access Technology(RAT) Preference = AUTO
Radio Access Technology (RAT) Selected = AUTO
Network Change Event = unknown
To turn the power on:
Router#conf term
Enter configuration commands, one per line. End with CNTL/Z.
Router(config) #controller cellular 0/1/0
Router(config-controller) #no lte radio off
Router(config-controller) #inter cell 0/1/0
Router(config-if) #no shut
Router(config-if) #inter cell 0/1/1
Router(config-if) #no shut
Router(config-if) #end
Router#show cell 0/1/0 radio
Radio power mode = Online
LTE Rx Channel Number(PCC) = 9385
LTE Tx Channel Number(PCC) = 27385
LTE Band = 2.8
LTE Bandwidth = 5 \text{ MHz}
Current RSSI = -48 dBm
Current RSRP = -76 dBm
Current RSRQ = -15 dB
Current SNR = 6.2 dB
Physical Cell Id = 27
Number of nearby cells = 2
       PCI (Physical Cell Id)
Tdx
_____
1
              27
              378
2
Radio Access Technology (RAT) Preference = AUTO
Radio Access Technology (RAT) Selected = LTE
Network Change Event = unknown
```

# Management Information Base

A Management Information Base (MIB) is a database of the objects that can be managed on a device. The managed objects, or variables, can be set or read to provide information on the network devices and interfaces.

You can find complete information on MIBS and the MIB locator here: https://mibs.cloudapps.cisco.com/ ITDIT/MIBS/servlet/index

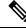

**Note** For better security, it is recommended that you configure SNMP V3 with authentication/privacy when implementing SNMP SET operation.

Refer to the SNMP Configuration Guide.

The following Simple Management Network Protocol (SNMP) MIBs are supported on the cellular PIM:

- IF-MIB
- ENTITY-MIB
- CISCO-WAN-3G-MIB

CISCO-WAN-CELL-EXT-MIB

For the CISCO-WAN-CELL-EXT-MIB, the following tables and sub-tables are supported:

- ciscoWanCellExtMIB(817)
- ciscoWanCellExtMIBNotifs(0)
- ciscoWanCellExtMIBObjects(1)
- ciscoWanCellExtLte(1)
- cwceLteRadio(1)
- cwceLteProfile(2)

You can download the MIBs from the Cisco MIB Locator at http://www.cisco.com/go/mibs.

### Example: Cellular PIM SNMP Configuration

The following example describes how to configure a MIB trap on the router:

```
controller Cellular x/x/x
lte event rssi onset mib-trap All-lte
lte event rssi onset threshold -100
lte event rssi abate mib-trap All-lte
lte event rssi abate threshold -90
lte event temperature onset mib-trap
lte event temperature onset threshold 55
lte event temperature abate mib-trap
lte event temperature abate threshold 50
lte event modem-state mib-trap all
 lte event service mib-trap
lte event network mib-trap
lte event connection-status mib-trap All-lte
lte event rsrp onset mib-trap All-lte
lte event rsrp onset threshold -85
lte event rsrp abate mib-trap All-lte
lte event rsrp abate threshold -80
lte event rsrq onset mib-trap All-lte
lte event rsrq onset threshold -8
lte event rsrq abate mib-trap All-lte
lte event rsrq abate threshold -6
```

The following example describes how to configure SNMP capability on the router:

```
snmp-server group neomobilityTeam v3 auth notify 3gView
snmp-server view 3gView ciscoWan3gMIB included
snmp-server community neomobility-test RW snmp-server community public RW
snmp-server enable traps c3g
snmp server enable traps LTE
snmp-server host 172.19.153.53 neomobility c3g snmp-server host 172.19.152.77 public c3g
snmp-server host 172.19.152.77 public udp-port 6059
```

The following example describes how to configure an external host device to communicate with the router through SNMP:

```
setenv SR_MGR_CONF_DIR /users/<userid>/mibtest
setenv SR_UTIL_COMMUNITY neomobility-test
setenv SR_UTIL_SNMP_VERSION -v2c
setenv SR_TRAP_TEST_PORT 6059
```

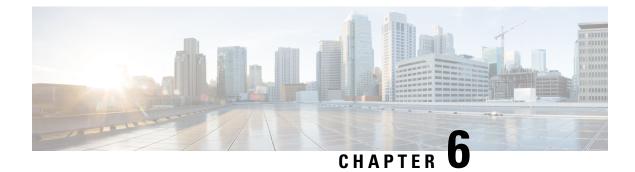

# **Configuring GPS**

This chapter contains the following sections:

- GPS Overview, on page 91
- Configuring LTE GPS, on page 93
- Enabling NMEA Data Streaming, on page 95
- Debug Cellular-Based GPS, on page 97
- NTP Clock Sync with GPS, on page 97
- National Marine Electronics Association (NMEA) IOx Support, on page 100
- Example: Connecting to a Server Hosting a GPS Application, on page 101

### **GPS** Overview

Satellite navigation is a system of satellites that provide autonomous geo-spatial positioning with global coverage and allow small electronic receivers to determine location (longitude, latitude, and altitude/elevation) using time signals transmitted from satellites. Often times the terms "GNSS" and "GPS" are used interchangeably but there are key differences between the two:

- The United States' Global Positioning System (GPS) consists of up to 31 medium Earth orbit satellites in six different orbital planes, with the exact number of satellites varying as older satellites are retired and replaced. Operational since 1978 and globally available since 1994, GPS is currently the world's most utilized satellite navigation system. A GPS receiver can only use signals from the 31 satellites in the Global Positioning System, and if too many of these signals are blocked, the receiver becomes useless until it can find a signal again.
- GNSS stands for Global Navigation Satellite System, and is the standard generic term for satellite
  navigation systems that provide autonomous geo-spatial positioning with global coverage. This term
  includes GPS, GLONASS, Galileo, Beidou and other regional systems. GNSS is a term used worldwide
  The advantage to having access to multiple satellites is accuracy, redundancy and availability at all times.
  Though satellite systems don't often fail, if one fails GNSS receivers can pick up signals from other
  systems. Also, if line of sight is obstructed, having access to multiple satellites is also a benefit. Common
  GNSS Systems are GPS, GLONASS, Galileo, Beidou and other regional systems. A GNSS receiver can
  use signals from any positioning satellite, not just the ones in the GPS system. This means that even if
  all of the GPS signals are blocked, it can pick up signals from any of the other satellite systems worldwide.
  This flexibility makes GNSS receivers much more accurate and reliable than GPS technology alone.
  With GNSS, you can be confident that you are getting the best result possible, wherever and whenever
  you need it.

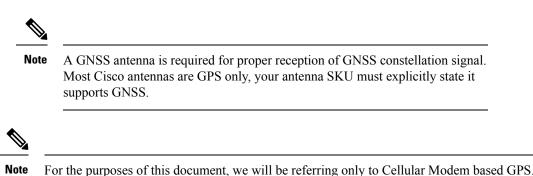

#### **Cellular GPS Use Cases**

The following are descriptions of some of the use cases for GPS:

- Geo-Fencing Geo-fencing is the concept of controlling a device's operation based on where it is located. One use may be to only allow a device to operate if it is located in an area it is authorized to be. For example, if a router inside a store, kiosk or ATM was taken to a location other than where it should be, the router could disable itself. Or if the device is programmed to send (or polled) for its location, and the cloud/host application finds it outside the authorized area, the application may stop allowing communications to the devices behind the router.
- Asset Tracking Asset tracking is the concept of knowing where equipment or devices are currently, and their condition/operation. The condition/operation can be gleaned by cloud/host applications, or by network management tools. The location of the specific device/equipment however can be important to an organization's operations. For example, a transportation enterprise may need to know the location of each of its trucks, train cars and ships in order to coordinate the on-time shipment and delivery of cargo. This may allow for the best selection of transport means and specific vehicles for a particular expedited shipment.
- Time Synchronization Accurate time on a router can be important, for having exact time stamps of logs, or for accurate execution of tasks via automated/scheduled router functions. There may be times that the router requires synchronization of its internal clock with a highly accurate time source. Inability to sync the time may occur with deployments in vehicles or movable installations that are out of signal range for long periods, or where the deployment used a connection to an isolated private network with no NTP server.
- GPS streaming to Apps and IOx When a modem has GPS enabled, the NMEA stream can be forwarded to IOx from the ngiolite module. This is accomplished by create a tunnel between Linux and IOx and then forward all NMEA messages over the tunnel to IOx.

#### **Cellular GPS Parameters**

Refer to the following table:

| Parameters          | Cellular Modem Based GPS                                                            |
|---------------------|-------------------------------------------------------------------------------------|
| Туре                | Cellular Modem based GPS                                                            |
| PIDs Supported      | See the Supported Modem Technology, on page 8 section for modules that support GPS. |
| Configuration Modes | Standalone mode                                                                     |

| Parameters                                            | Cellular Modem Based GPS                                                                              |  |  |  |  |
|-------------------------------------------------------|----------------------------------------------------------------------------------------------------|--|--|--|--|
| Number of satellites needed for co-ordinates          | Standalone mode – 4                                                                                   |  |  |  |  |
| Satellites Supported in show command                  | Co-ordinates seen in show commands output is based only on GPS.                                       |  |  |  |  |
| Initial Calibration Required                          | No                                                                                                    |  |  |  |  |
| Co-ordinates in Absence of Satellite                  | No Co-ordinates will be acquired, and it stays in acquiring status.                                   |  |  |  |  |
| Device Name of Controller to use for Configuration    | controller cellular <slot></slot>                                                                     |  |  |  |  |
| CLI to enable feature                                 | lte gps enable                                                                                        |  |  |  |  |
|                                                       | lte gps mode standalone                                                                               |  |  |  |  |
|                                                       | <b>Note</b> A modem power cycle is required after enabling the configuration.                         |  |  |  |  |
| CLI to configure nmea                                 | lte gps nmea                                                                                          |  |  |  |  |
| CLI to configure nmea udp socket                      | <b>Ite gps nmea ip udp</b> < <i>source_ip</i> > < <i>destination_ip</i> > < <i>destination_port</i> > |  |  |  |  |
| CLI to verify configuration under show running-config | show run   sec controller cellular< <i>slot</i> >                                                     |  |  |  |  |
| Show commands to verify gps output                    | show cellular < <i>slot&gt;</i> gps                                                                   |  |  |  |  |
|                                                       | show controller cellular <i><slot></slot></i>   inc GPS                                               |  |  |  |  |
| Access to GPS nmea traffic on IOx side                | Supported                                                                                             |  |  |  |  |
| Debug Command                                         | debug cellular< <i>slot&gt;</i> messages gps                                                          |  |  |  |  |
|                                                       | debug cellular< <i>slot&gt;</i> messages nmea                                                         |  |  |  |  |
| Yang Model Support                                    | Yes                                                                                                   |  |  |  |  |

# **Configuring LTE GPS**

Follow these steps to configure the LTE cellular modem for GPS in Standalone mode.

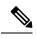

Note

For a 4G LTE-Advanced, the *slot* argument identifies the router slot, module slot, and the port, and is separated by slashes (0/4/0).

Note Starting with IOS XE 17.9.1, GPS will be enabled by default.

I

#### Procedure

|        | Command or Action                                                                                                    | Purpose                                                                                 |  |  |  |  |
|--------|----------------------------------------------------------------------------------------------------|-----------------------------------------------------------------------------------------|--|--|--|--|
| Step 1 | configure terminal                                                                                                    | Enters the configuration mode.                                                          |  |  |  |  |
|        | Example:                                                                                                    |                                                                                         |  |  |  |  |
|        | Router# configure terminal                                                                                                    |                                                                                         |  |  |  |  |
| Step 2 | controller cellular <i>slot</i>                                                                                                    | Enters the controller cellular configuration mode.                                      |  |  |  |  |
|        | Example:                                                                                                    |                                                                                         |  |  |  |  |
|        | Router(config)# controller cellular 0/4/0                                                                                                    |                                                                                         |  |  |  |  |
| Step 3 | lte gps enable                                                                                                    | (Optional) GPS is enabled by default. Use this command                                  |  |  |  |  |
|        | Example:                                                                                                    | to enable the GPS feature if GPS has been disabled for any                              |  |  |  |  |
|        | Router(config-controller)# lte gps enable                                                                                                    | reason.                                                                                 |  |  |  |  |
| Step 4 | lte gps mode standalone                                                                                                    | Enables the standalone GPS mode.                                                        |  |  |  |  |
|        | Example:                                                                                                    |                                                                                         |  |  |  |  |
|        | Router(config-controller)# 1te gps mode standalone                                                                                                    |                                                                                         |  |  |  |  |
| Step 5 | end                                                                                                    | Exits the controller configuration mode and returns to the                              |  |  |  |  |
|        | Example:                                                                                                    | privileged EXEC mode.                                                                   |  |  |  |  |
|        | Router(config-controller)# end                                                                                                    |                                                                                         |  |  |  |  |
| Step 6 | test cellular slot modem-power-cycle                                                                                                    | GPS can take effect only after modem power cycle.                                       |  |  |  |  |
|        | Example:                                                                                                    |                                                                                         |  |  |  |  |
|        | Router# test cellular 0/4/0 modem-power-cycle                                                                                                    |                                                                                         |  |  |  |  |
| Step 7 | show cellular <i>slot</i> gps                                                                                                    | Displays a summary of the following GPS data:                                           |  |  |  |  |
|        | Example:                                                                                                    | • GPS state information (GPS disabled, GPS acquiring                                    |  |  |  |  |
|        | Router# <b>show cellular 0/4/0 gps</b><br>GPS Feature = enabled                                                                                                    | GPS enabled)                                                                            |  |  |  |  |
|        | GPS Mode Configured = standalone<br>GPS Port Selected = Dedicated GPS port<br>GPS Status = GPS coordinates acquired<br>Last Location Fix Error = Offline [0x0]<br>Latitude = 37 Deg 25 Min 4.8915 Sec North       | GPS mode configured (standalone)                                                        |  |  |  |  |
|        |                                                                                                    | GPS location and timestamp information                                                  |  |  |  |  |
|        |                                                                                                    | GPS satellite information                                                               |  |  |  |  |
|        | Longitude = 121 Deg 55 Min 8.5627 Sec West<br>Timestamp (GMT) = Wed Nov 7 21:54:18 2018                                                                                                    | • GPS feature (enabled or disabled)                                                     |  |  |  |  |
|        | Fix type index = 0, Height = 8 m<br>Satellite Info                                                                                                    | <ul> <li>GPS port selected (Dedicated GPS and GPS port with voltage-no-bias)</li> </ul> |  |  |  |  |
|        | Satellite #1, elevation 45, azimuth 303, SNR 20 *<br>Satellite #3, elevation 15, azimuth 296, SNR 21<br>Satellite #8, elevation 9, azimuth 227, SNR 27 *<br>Satellite #11, elevation 41, azimuth 270, SNR 27<br>* |                                                                                         |  |  |  |  |
|        | Satellite #18, elevation 64, azimuth 258, SNR 29                                                                                                    |                                                                                         |  |  |  |  |
|        | * Satellite #22, elevation 35, azimuth 303, SNR 22 *                                                                                                    |                                                                                         |  |  |  |  |
|        |                                                                                                    | 1                                                                                       |  |  |  |  |

|        | Command or Action                                                                                                    | Purpose                     |
|--------|----------------------------------------------------------------------------------------------------|-----------------------------|
|        | *<br>Satellite #32, elevation 46, azimuth 43, SNR 22 *<br>Satellite #10, elevation 25, azimuth 97, SNR 0<br>Satellite #14, elevation 68, azimuth 26, SNR 0<br>!! truncated!!<br>Router#                                                                                                    |                             |
| Step 8 | show cellular <i>slot</i> gps detail                                                                                                    | Displays detailed GPS data. |
|        | Example:                                                                                                    |                             |
|        | Router# show cellular 0/4/0 gps detail<br>GPS Feature = enabled<br>GPS Mode Configured = standalone<br>GPS Port Selected = Dedicated GPS port<br>GPS Status = GPS coordinates acquired<br>Last Location Fix Error = Offline [0x0]<br>Latitude = 37 Deg 25 Min 4.9282 Sec North<br>Longitude = 121 Deg 55 Min 8.5209 Sec West<br>Timestamp (GMT) = Wed Nov 7 21:53:52 2018<br>Fix type index = 0, Height = 7 m<br>HDOP = 1.5, GPS Mode Used = standalone<br>Satellite Info<br> |                             |
|        | Satellite #11, elevation 41, azimuth 270, SNR 32 *                                                                                                    |                             |
|        | Satellite #18, elevation 64, azimuth 258, SNR 33                                                                                                    |                             |
|        | Satellite #22, elevation 35, azimuth 303, SNR 26 *                                                                                                    |                             |
|        | Satellite #31, elevation 51, azimuth 140, SNR 27 *                                                                                                    |                             |
|        | Satellite #32, elevation 46, azimuth 43, SNR 22<br>Satellite #1, elevation 45, azimuth 303, SNR 0<br>Satellite #3, elevation 14, azimuth 296, SNR 0<br>!!!truncated!!!<br>Router#                                                                                                    |                             |

# **Enabling NMEA Data Streaming**

GPS NMEA data streaming to external NMEA 2.0-compliant GPS plotter applications can be enabled on Cisco 4G LTE Advanced.

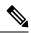

Note Thi

This assumes you have already configured and enabled LTE GPS.

|        | Procedure          |                                |  |  |  |
|--------|--------------------|--------------------------------|--|--|--|
|        | Command or Action  | Purpose                        |  |  |  |
| Step 1 | configure terminal | Enters the configuration mode. |  |  |  |
|        | Example:           |                                |  |  |  |

|        | Command or Action                                                                                                    | Purpose                                                                                                    |  |  |  |
|--------|----------------------------------------------------------------------------------------------------|----------------------------------------------------------------------------------------------------|--|--|--|
|        | Router# configure terminal                                                                                                    |                                                                                                    |  |  |  |
| Step 2 | controller cellular <i>slot</i>                                                                                                    | Enters the controller cellular configuration mode.                                                                                                    |  |  |  |
|        | Example:                                                                                                    |                                                                                                    |  |  |  |
|        | Router(config)# controller cellular 0/4/0                                                                                                    |                                                                                                    |  |  |  |
| Step 3 | <b>Ite gps nmea {ip   udp</b> [source address][destination address][destination port] }                                                                                                    | Enables NMEA. Cisco 4G LTE Advanced supports only<br>IP NMEA. Therefore, the IP interface and serial interface                                                                                                    |  |  |  |
|        | Example:                                                                                                    | options are unavailable.                                                                                                    |  |  |  |
|        | Router(config-controller)# <b>lte gps nmea ip</b>                                                                                                    |                                                                                                    |  |  |  |
|        | or                                                                                                    |                                                                                                    |  |  |  |
|        | Router(config-controller)# <b>lte gps nmea</b>                                                                                                    |                                                                                                    |  |  |  |
| Step 4 | end                                                                                                    | Exits the controller configuration mode and returns to the                                                                                                    |  |  |  |
|        | Example:                                                                                                    | privileged EXEC mode.                                                                                                    |  |  |  |
|        | Router(config-controller)# <b>end</b>                                                                                                    |                                                                                                    |  |  |  |
| Step 5 | test cellular <i>slot</i> modem-power-cycle                                                                                                    | GPS can take effect only after modem power cycle.                                                                                                    |  |  |  |
|        | Example:                                                                                                    |                                                                                                    |  |  |  |
|        | Router# test cellular 0/4/0 modem-power-cycle                                                                                                    |                                                                                                    |  |  |  |
| Step 6 | show cellular <i>slot</i> gps                                                                                                    | Displays a summary of the following GPS data:                                                                                                    |  |  |  |
| Step 6 | <pre>show cellular slot gps Example: Router# show cellular 0/4/0 gps GPS Feature = enabled GPS Mode Configured = standalone GPS Port Selected = Dedicated GPS port GPS Status = GPS coordinates acquired Last Location Fix Error = Offline [0x0] Latitude = 37 Deg 25 Min 4.8915 Sec North Longitude = 121 Deg 55 Min 8.5627 Sec West Timestamp (GMT) = Wed Nov 7 21:54:18 2018 Fix type index = 0, Height = 8 m Satellite Info</pre> | <ul> <li>GPS state information (GPS disabled, GPS acquiring GPS enabled)</li> <li>GPS mode configured (standalone)</li> <li>GPS location and timestamp information</li> <li>GPS satellite information</li> <li>GPS feature (enabled or disabled)</li> <li>GPS port selected (Dedicated GPS and GPS port with voltage-no-bias)</li> </ul> |  |  |  |

|        | Command or Action                                                                                                    | Purpose                     |
|--------|----------------------------------------------------------------------------------------------------|-----------------------------|
| Step 7 | show cellular slot gps detail                                                                                                    | Displays detailed GPS data. |
|        | Example:                                                                                                    |                             |
|        | <pre>Example.<br/>Router# show cellular 0/4/0 gps detail<br/>GPS Feature = enabled<br/>GPS Mode Configured = standalone<br/>GPS Note Configured = bedicated GPS port<br/>GPS Status = GPS coordinates acquired<br/>Last Location Fix Error = Offline [0x0]<br/>Latitude = 37 Deg 25 Min 4.9282 Sec North<br/>Longitude = 121 Deg 55 Min 8.5209 Sec West<br/>Timestamp (GMT) = Wed Nov 7 21:53:52 2018<br/>Fix type index = 0, Height = 7 m<br/>HDOP = 1.5, GPS Mode Used = standalone<br/>Satellite Info<br/></pre> |                             |

# **Debug Cellular-Based GPS**

Use the following commands to debug Cellular-Based GPS issues.

- debug cellular <slot> messages gps
- debug cellular <slot> messages nmea

# **NTP Clock Sync with GPS**

This feature enables GPS time as the time source for NTP from LTE modems (except LM960) on the router.

GPS time will act as a stratum 0 source and IOS NTP server will act as a stratum 1 device, which in turn provides clock information to its NTP clients (stratum 2 and 3).

In order to use the NTP clock sync feature, you must first enable cellular modem GPS. See the command examples in the following section.

### **Command Line Interface**

To enable LTE GPS time to NTP feature, the following CLI is available and needs to be configured. If the CLI is not configured, LTE time acquired by the GPS over the LTE modem will not be the time source.

The following example uses the CLI to select the interface/modem as time source:

Note Make sure the LTE modems are present on the slot you are trying to configure.

```
Route(config)# ntp refclock gps interface <Cellular Interface>
Router(config)# ntp refclock gps interface ?
Cellular Cellular WAN interface
```

Once the above CLIs are configured, all NTP CLI show commands shall reflect the time from the LTE modems.

### **Example Output**

#### Using Cellular Interface 0/1/0

Make sure that the interface is configured for GPS.

```
Router#show cellular 0/1/0 gps
GPS Feature = enabled
GPS Mode Configured = standalone
GPS Port Selected = Dedicated GPS port
GPS Status = GPS coordinates acquired
Last Location Fix Error = Offline [0x0]
Latitude = 37 Deg 25 Min 5.1159 Sec North
Longitude = 121 Deg 55 Min 8.4338 Sec West
Timestamp (GMT) = Thu Apr 22 02:03:07 2021
Fix type index = 0, Height = 28 \text{ m}
Satellite Info
_____
Satellite #5, elevation 39, azimuth 49, SNR 29 *
Satellite #10, elevation 1, azimuth 212, SNR 22
Satellite #12, elevation 2, azimuth 164, SNR 22
Satellite #15, elevation 23, azimuth 130, SNR 25
Satellite #16, elevation 7, azimuth 323, SNR 26
Satellite #18, elevation 51, azimuth 286, SNR 32 *
Satellite #20, elevation 73, azimuth 188, SNR 29 *
Satellite #23, elevation 30, azimuth 206, SNR 28 *
Satellite #25, elevation 29, azimuth 189, SNR 25 *
Satellite #26, elevation 25, azimuth 305, SNR 29 *
Satellite #29, elevation 75, azimuth 53, SNR 31 *
Satellite #2, elevation 0, azimuth 74, SNR 0
Satellite #13, elevation 15, azimuth 94, SNR 0
Satellite #78, elevation 21, azimuth 309, SNR 31 *
Satellite #77, elevation 26, azimuth 250, SNR 14
Satellite #76, elevation 4, azimuth 203, SNR 24
Satellite #65, elevation 19, azimuth 170, SNR 24
Satellite #88, elevation 19, azimuth 299, SNR 29 *
Satellite #87, elevation 47, azimuth 337, SNR 30 *
Satellite #71, elevation 38, azimuth 50, SNR 28 *
Satellite #72, elevation 49, azimuth 125, SNR 24
Satellite #70, elevation 0, azimuth 0, SNR 0
```

```
Satellite #86, elevation 31, azimuth 70, SNR 0
Satellite #1, elevation 13, azimuth 185, SNR 0
Satellite #7, elevation 19, azimuth 53, SNR 0
Satellite #19, elevation 16, azimuth 157, SNR 0
Satellite #24, elevation 28, azimuth 300, SNR 0
Satellite #31, elevation 40, azimuth 239, SNR 0
Satellite #33, elevation 64, azimuth 12, SNR 0 **
```

Configure the interface to use GPS as a time source.

#### Router#config term

Enter configuration commands, one per line. End with CNTL/Z. Router(config)#ntp refclock gps interface Cellular0/1/0 Router(config)#end

#### Verify the action.

```
Router#show run | sec ntp
ntp refclock gps interface Cellular0/1/0
```

Router#show ntp associations

| address       | ref clock        | st      | when     | poll | reach  | delay  | offset   | disp   |
|---------------|------------------|---------|----------|------|--------|--------|----------|--------|
| ~127.127.5.1  | .GPS.            | 0       | -        | 16   | 0      | 0.000  | 0.000    | 16000. |
| * sys.peer, # | selected, + cand | lidate, | - outlye | r, x | falset | icker, | ~ confid | gured  |

#### Router#show ntp status

```
Clock is synchronized, stratum 1, reference is .GPS.
nominal freq is 250.0000 Hz, actual freq is 249.8750 Hz, precision is 2**10
ntp uptime is 393200 (1/100 of seconds), resolution is 4016
reference time is E42B582E.00022760 (02:04:30.000 UTC Thu Apr 22 2021)
clock offset is -0.0328 msec, root delay is 0.00 msec
root dispersion is 7939.08 msec, peer dispersion is 7937.98 msec
loopfilter state is 'CTRL' (Normal Controlled Loop), drift is 0.000499999 s/s
system poll interval is 64, last update was 6 sec ago.
```

### Yang Model Support

YANG model support is available for the CLI below:

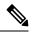

```
Note
```

Make sure the LTE modems are present on the slot you are trying to configure.

Use the following command to configure Cellular interface timestamp as the NTP source.

ntp refclock gps interface <cellular 0/x/0>

Use the following command to disable the Cellular interface timestamp as the NTP source.

```
[no] ntp refclock gps interface <cellular 0/x/0>
```

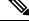

Note A model file, Cisco-IOS-XE-ntp.yang, is available for the configuration model.

#### Yang Model Examples

Cellular Slot 1

```
<rpc xmlns="urn:ietf:params:xml:ns:netconf:base:1.0" message-id="101">
    <edit-config>
```

```
<target>
     <running/>
    </target>
    <config>
     <native xmlns="http://cisco.com/ns/yang/Cisco-IOS-XE-native">
        <ntp>
          <refclock xmlns="http://cisco.com/ns/yang/Cisco-IOS-XE-ntp">
            <gps>
              <interface>Cellular0/1/0</interface>
            </gps>
          </refclock>
        </ntp>
     </native>
    </config>
  </edit-config>
</rpc>
```

#### Get the configuration

#### Delete the configuration

# National Marine Electronics Association (NMEA) IOx Support

From linux or the IOx container, the following tty is available for NMEA traffic:

- /dev/ttyTun9
- /dev/ttyS2

## **Example: Connecting to a Server Hosting a GPS Application**

You can feed the NMEA data to a remote server that hosts the GPS application. The server can be connected to the router either directly using an Ethernet cable or through a LAN or WAN network. If the application supports serial port, run a serial port emulation program to create a virtual serial port over the LAN or WAN connection.

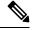

Note Microsoft Streets & Trips is a licensed software that you can download from the Microsoft website.

To connect a Cisco 4G LTE-Advanced through IP to a PC running Microsoft Streets & Trips, perform the following steps:

- 1. Connect the PC to the router using an Ethernet cable.
- 2. Ensure that the PC and router can ping.
- **3.** Launch the serial port redirector on the PC.
- 4. Create a virtual serial port that connects to the NMEA port on the router.
- 5. Launch Microsoft Streets & Trips on your PC.
- 6. Select the GPS Menu.
- 7. Click Start Tracking.
- **8.** If you have acquired a location fix from the **show cellular 0/4/0 gps** command output on the router, the current location is plotted on the graph, and a reddish brown dotted cursor with a circle around it is seen on the map.

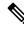

Note

If you have not acquired a location fix, the Microsoft application times out and disconnects.

Example: Connecting to a Server Hosting a GPS Application

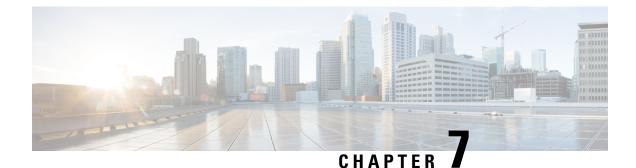

# 5G Sub-6 GHz Pluggable Interface Module

This chapter contains the following sections:

- 5G Sub-6 GHz Support on IoT Routing, on page 103
- 5G Pluggable Interface Module Overview, on page 104
- LED Behaviors, on page 105
- RF Band and Port Mapping for the P-5GS6-GL Antenna, on page 106
- Attaching an Antenna, on page 107

## 5G Sub-6 GHz Support on IoT Routing

The 5G Sub-6 GHz Pluggable Interface Module offers 5G capability to the IoT Industrial Router family. The product ID for the pluggable module is P-5GS6-GL. The P-5GS6-GL uses the FN980 Telit modem.

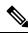

**Note** IOS XE release 17.7.1 is the first software release to provide support for the P-5GS6-GL.

#### **Features and Limitations**

The following features and limitations apply across all IoT routing platforms unless specifically mentioned:

- IoT routing platforms support a maximum of two pluggable modules, with a combination of 5G and 4G PIMs.
- The pluggable module can be started or stopped through the CLI under exec mode. Also, it can be configured to power off the module to reduce power consumption as needed.
- The capability to disable FDD Band 30 for vehicular applications is available.

The following are product specific:

- On the IR1101, when plugged into the base, the module is accessible via Cellular 0/1/0, 0/1/1.
- On the IR1101, the module is not supported on the expansion module.
- On the IR1800, the cellular modems are accessible via Cellular 0/4/0, 0/4/1, 0/5/0, 0/5/1.

## **5G Pluggable Interface Module Overview**

The following figure shows the P-5GS6-GL pluggable module:

Figure 7: 5G Pluggable Interface Module - P-5GS6-GL

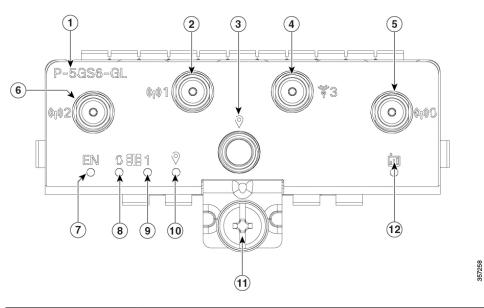

| 1  | PID              |
|----|------------------|
| 2  | Antenna 1 (SMA)  |
| 3  | GPS (SMA)        |
| 4  | Antenna 3 (SMA)  |
| 5  | Antenna 0 (SMA)  |
| 6  | Antenna 2 (SMA)  |
| 7  | Enable LED       |
| 8  | SIM 0 LED        |
| 9  | SIM 1 LED        |
| 10 | GPS LED          |
| 11 | M3.5 thumb-screw |
| 12 | Service LED      |

## **LED Behaviors**

The following table lists the LED indicators and their behavior. The LEDs provide a visual indication of the status and the currently selected services.

#### **LED Indicators:**

| LED     | Color               | Function                                            |
|---------|---------------------|-----------------------------------------------------|
| EN      | Green, Yellow       | Enable LED                                          |
|         |                     | Pluggable enable LED                                |
|         |                     | • Off: System power is off                          |
|         |                     | • Yellow: Module power is not functioning correctly |
|         |                     | • Green: Module power is on                         |
| SIM0    | Green, Yellow       | SIM0 LED/Activity                                   |
|         |                     | • SIM0 LED status and WWAN activity                 |
|         |                     | • Off: SIM0 is not installed                        |
|         |                     | • Yellow: SIM0 is installed, but not active         |
|         |                     | • Green: SIM0 installed and active                  |
|         |                     | Green Flash: LTE data activity                      |
| SIM1    | Green, Yellow       | SIM1 LED/Activity                                   |
|         |                     | • SIM1 LED status and WWAN activity                 |
|         |                     | • Off: SIM1 is not installed                        |
|         |                     | • Yellow: SIM1 is installed, but not active         |
|         |                     | • Green: SIM1 installed and active                  |
|         |                     | Green Flash: LTE data activity                      |
| GPS     | Green, Yellow       | GPS LED                                             |
|         |                     | • Off: GPS not configured                           |
|         |                     | Yellow: Software defined                            |
|         |                     | Green: GPS configured                               |
|         |                     | • Green Flash: GPS acquiring (flashing done by SW)  |
| Service | Green, Yellow, Blue | Service Indication LED                              |
|         |                     | • Yellow: 3G                                        |

| LED | Color | Function        |
|-----|-------|-----------------|
|     |       | • Green: 4G LTE |
|     |       | • Blue: 5G      |

# **RF Band and Port Mapping for the P-5GS6-GL Antenna**

The following table lists the RF band mapping for antenna ports.

#### **RF Band Mapping for Antenna Ports:**

| Antenna<br>Port | Technology  | тх                                                                                                    | RX                                                                                                    |
|-----------------|-------------|----------------------------------------------------------------------------------------------------|----------------------------------------------------------------------------------------------------|
| ANT 0           | 3G<br>WCDMA | B1, B2, B3, B4, B5, B6, B8, B9,<br>B19                                                                                        | B1, B2, B3, B4, B5, B6, B8, B9, B19                                                                                                    |
|                 | 4G LTE      | B1, B2, B3, B4, B5, B7, B8, B12,<br>B13, B14, B17, B18, B19, B20,<br>B25, B26, B28, B30, B34, B38,<br>B39, B40, B41, B66, B71 | B1, B2, B3, B4, B5, B7, B8, B12, B13, B14, B17,<br>B18, B19, B20, B25, B26, B28, B29, B30, B32,<br>B34, B38, B39, B40, B41, B42, B43, B46, B48,<br>B66, B71 |
|                 | 5G NR FR1   | n1, n2, n3, n5, n7, n8, n12, n20,<br>n28, n38, n40, n41, n66, n71                                                             | n1, n2, n3, n5, n7, n8, n12, n20, n25, n28, n38, n40, n41, n48, n66, n71, n77, n78, n79                                                                     |
| ANT 1           | 3G<br>WCDMA |                                                                                                    | B1, B2, B3, B4, B5, B6, B8, B9, B19                                                                                                    |
|                 | 4G LTE      | B5, B20, B42, B43, B48, B71                                                                                                   | B1, B2, B3, B4, B5, B7, B8, B12, B13, B14, B17,<br>B18, B19, B20, B25, B26, B28, B29, B30, B32,<br>B34, B38, B39, B40, B41, B42, B43, B46, B48,<br>B66, B71 |
|                 | 5G NR FR1   | n5, n48, n77, n78, n79                                                                                                    | n1, n2, n3, n5, n7, n8, n12, n20, n25, n28, n38, n40, n41, n48, n66, n71, n77, n78, n79                                                                     |
| ANT 2           | 3G<br>WCDMA |                                                                                                    |                                                                                                    |
|                 | 4G LTE      | B1, B2, B3, B4, B7, B41, B66                                                                                                  | B1, B2, B3, B4, B7, B25, B30, B32, B34, B38, B39, B40, B41, B42, B43, B46, B48, B66                                                                         |
|                 | 5G NR FR1   | n1, n2, n3, n7, n25, n41, n66,<br>n77, n78, n79                                                                               | n1, n2, n3, n7, n25, n38, n40, n41, n48, n66, n77, n78, n79                                                                                                 |

| Antenna<br>Port | Technology  | ТХ | RX                                                                                  |
|-----------------|-------------|----|-------------------------------------------------------------------------------------|
| ANT 3           | 3G<br>WCDMA |    |                                                                                     |
|                 | 4G LTE      |    | B1, B2, B3, B4, B7, B25, B30, B32, B34, B38, B39, B40, B41, B42, B43, B46, B48, B66 |
|                 | 5G NR FR1   |    | n1, n2, n3, n7, n25, n38, n40, n41, n48, n66, n77, n78, n79                         |

#### Port Mappings for 5G-ANTM-0-4-B on the P-5GS6-GL PIM

The following table lists the port mappings using the 5G-ANTM-O-4-B antenna as an example, mapping to the ports on the P-5GS6-GL pluggable module.

| 5G-ANTM-0-4-B | P-5GS6-GL |
|---------------|-----------|
| MAIN 0 (LTE1) | ANT 0     |
| MAIN 1 (LTE3) | ANT 1     |
| DIV 0 (LTE2)  | ANT 2     |
| DIV 1 (LTE4)  | ANT 3     |
| GNSS          | GPS       |

The following link contains the antenna specifications and installation instructions for 5G NR (5G-ANTM-O-4-B):

https://www.cisco.com/c/en/us/td/docs/routers/connectedgrid/antennas/installing-combined/ b-cisco-industrial-routers-and-industrial-wireless-access-points-antenna-guide/m-5g-antm-04b.html#Cisco\_ Generic\_Topic.dita\_e780a6fe-fa46-4a00-bd9d-1c6a98b7bcb9

### **Attaching an Antenna**

To attach the antenna in the Pluggable Interface Module, perform the below steps:

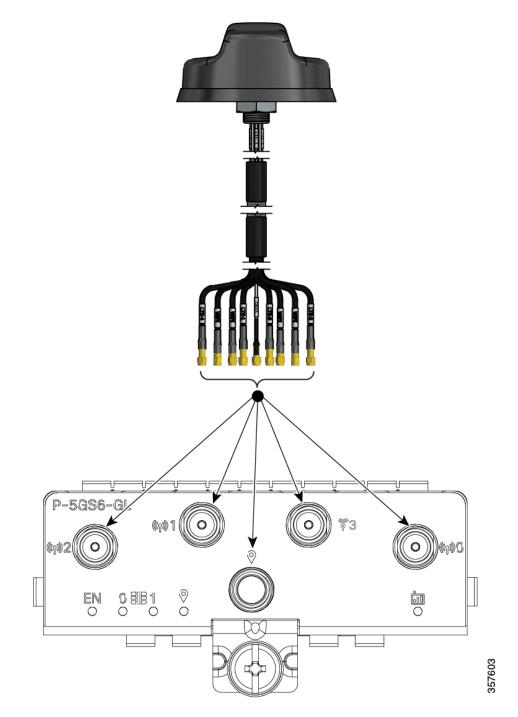

Figure 8: Attaching 5G NR Antenna (5G-ANTM-04-B) to P-5GS6-GL PIM

- 1. Attach each SMA cable to the ports as indicated in the table mappings.
- 2. Ensure that you tighten and secure each SMA cable into the SMA connector on the PIM.

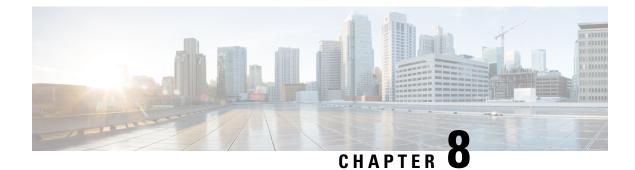

# 450MHz Category-4 LTE PIM

This chapter contains the following sections:

- Overview, on page 109
- Showing the P-LTE-450 Installed in the Router, on page 113
- Gigabit Ethernet Configuration for the P-LTE-450, on page 115
- Configuring the Router Interface for the P-LTE-450 Module, on page 116
- Example Topology, on page 119
- Configuring Minimum P-LTE-450 Parameters through Cisco IOS-XE, on page 119
- Managing the P-LTE-450 Through the WebUI, on page 120
- Additional CLI Support for the P-LTE-450, on page 125
- Troubleshooting, on page 130

### **Overview**

The P-LTE-450 is a 450 MHz Category-4 LTE PIM, which addresses LTE use cases primarily targeting Utility, public safety and critical infrastructure maintained by public organizations in Europe and other world regions. The module supports only LTE 450MHz networks with a bandwidth of 1.4, 3, and 5 MHz. Support for the module is available with Cisco IOS XE release 17.12.1.

Figure 9: P-LTE-450 Pluggable Module

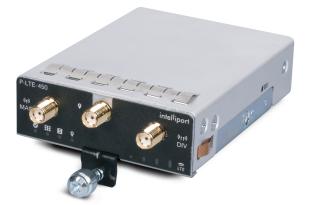

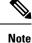

Throughout the documentation, you will see the module referred to as P-LTE-450, which is the Cisco product name. The module is by Intelliport, which refers to it as the IPS-701. Both names will be present in documentation.

Unlike regular LTE modules, there are some differences with regards to the P-LTE-450 MHz on IOS-XE platform. Some of the key differences are:

- IP pass through will be on the Gigabit Ethernet interfaces rather than the cellular interface.
- Minimum P-LTE-450 cellular configuration may be done through Cisco IOS-XE config mode under Gigabit Ethernet 0/x/0 interface through lte 450 xxx commands.
- Troubleshooting commands are from the IPS-701 web interface from Intelliport.

See the Intelliport product website for more information.

For additional information, see the LTE 450 MHz Alliance.

### **P-LTE-450 Hardware Features Overview**

The P-LTE-450 Pluggable Interface Module offers the following features:

- Available only on the IR1101 with Cisco IOS XE release 17.12.1 and later.
- LTE 450 MHz band 31 and 72 with supported bandwidths of 1.4, 3, and 5 MHz only. For modem details see UNI450 ML620EU modem.
- The P-LTE-450 can be installed in the IR1101 Base or in the IRM-1100 Expansion Module attached through the Compute module slot (bottom side of the IR1101 Base). The IRM-1100 Expansion Module can NOT be installed on the Expansion module side (top side of the IR1101 Base). See the following figure that shows the Expansion and Compute Module locations.
- One SIM card 3FF format.
- Two RF ports of cellular module (main and diversity) via SMA(f) connectors.
- GPS connectivity via SMA(f) connector. No Cisco IOS-XE support equivalent to Cellular PIM for GPS features.

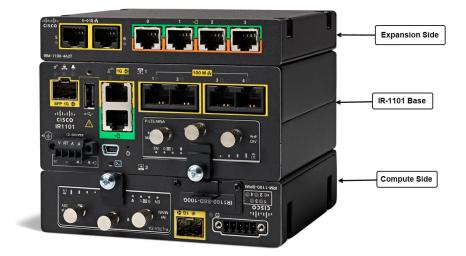

#### **LED Description**

The following image shows the P-LTE-450 Pluggable Interface Module LEDs.

Figure 10: LED Description

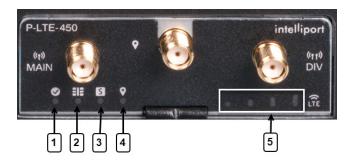

| 1 | Enabled | Green — Module power is on.                              |
|---|---------|----------------------------------------------------------|
|   |         | Off — System power is off.                               |
| 2 | SIM     | Green — SIM inserted.                                    |
|   |         | Off — No SIM.                                            |
| 3 | Status  | Green — Boot completed and connected to mobile internet. |
|   |         | Off — Has not booted.                                    |
| 4 | GPS     | Green — Enabled and has a valid location.                |
|   |         | Off — Disabled.                                          |

| 5 | RSSI | Signal Strength — See the Intelliport documentation for an exact |
|---|------|------------------------------------------------------------------|
|   |      | description.                                                     |

#### **Thermal Considerations**

The host router and the P-LTE-450 module is able to boot up and operate at a lower temperature than the radio module on the P-LTE-450. The radio module will not operate at a temperature below -30° C (-22° F).

### **P-LTE-450 Software Features Overview**

The P-LTE-450 Pluggable Interface Module offers the following features:

- Joint development by Cisco (IOS XE software) and Intelliport (Modem firmware).
- The P-LTE-450 requires Network Advantage license to be recognized under Cisco IOS-XE. Refer to the Smart Licensing Using Policy (SLP).
- The P-LTE-450 acts similarly to the Catalyst Cellular Gateway.
  - The modem is an IP passthrough for both IPv4 and IPv6 traffic.
  - The management interface, GigabitEthernet 0/1/0 (Base chassis), or GigabitEthernet 0/4/0 (Expansion Module), must be configured under Cisco IOS-XE.

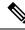

Note The configuration CLI applicable to the LTE-450 is under this interface.

- Data traffic passes through GigabitEthernet 0/1/0.n or GigabitEthernet 0/4/0.n.
- The P-LTE-450 is managed by a Web User Interface (WebUI) designed by Intelliport. Access to the Intelliport WebUI is gained through the Cisco WebUI. Requires IP routing for the management IP subnet.
- GPS details will be shown only on the Intelliport modem IPS701 WebUI, not the IOS XE CLI.
- Supports Multi PDN; each PDN is associated with the GigabitEthernet 0/x/0.n sub-interface.

The Intelliport Web User Interface is referred to as IPS701. This WebUI controls all configuration of the Pluggable Interface.

### LTE 450 MHz Details

Channel bandwidth is variable at 1.4 MHz, 3 MHz, and 5 MHz. The maximum achievable is:

- Bandwidth => 5 MHz
- UL => 12.5 Mbps
- DL => 37.5 Mbps

Additional information available at the LTE 450 MHz Alliance.

### Showing the P-LTE-450 Installed in the Router

#### P-LTE-450 installed in the IR1101 Base chassis

Within the IR1101 base module, the interface enumerated will be GigabitEthernet 0/1/0 under the running configuration. The PIM module will reflect the respective sub-slot under **show inventory**.

The following example shows the P-LTE-450 installed in the IR1101 Base chassis:

The following example shows the P-LTE-450 Ethernet configuration in the IR1101 Base chassis.

• GI0/1/0 IP address is the P-LTE-450 management address.

GI0/1/0.1 IP address is one received from the cellular network.

| TUTTOT#SHOW TP THEET DI                           |                                              |                          |                               |                       |                         |
|---------------------------------------------------|----------------------------------------------|--------------------------|-------------------------------|-----------------------|-------------------------|
| Interface                                         | IP-Address                                   | OK?                      | Method                        | Status                | Protocol                |
| GigabitEthernet0/0/0                              | unassigned                                   | YES                      | NVRAM                         | administratively down | down                    |
| FastEthernet0/0/1                                 | unassigned                                   | YES                      | unset                         | down                  | down                    |
| FastEthernet0/0/2                                 | unassigned                                   | YES                      | unset                         | down                  | down                    |
| FastEthernet0/0/3                                 | unassigned                                   | YES                      | unset                         | down                  | down                    |
| FastEthernet0/0/4                                 | unassigned                                   | YES                      | unset                         | down                  | down                    |
|                                                   |                                              |                          |                               |                       |                         |
| GigabitEthernet0/1/0                              | 192.168.200.128                              | YI                       | ES DHCP                       | up                    | up                      |
| GigabitEthernet0/1/0<br>GigabitEthernet0/1/0.1    |                                              |                          | ES DHCP<br>DHCP               | up<br>up              | up<br>up                |
| -                                                 |                                              | YES                      |                               | -                     | -                       |
| GigabitEthernet0/1/0.1                            | 192.168.2.15                                 | <b>YES</b><br>YES        | DHCP                          | up                    | up                      |
| GigabitEthernet0/1/0.1<br>Async0/2/0              | 192.168.2.15<br>unassigned                   | <b>YES</b><br>YES<br>YES | DHCP<br>unset                 | up                    | <b>up</b><br>down       |
| GigabitEthernet0/1/0.1<br>Async0/2/0<br>Loopback0 | <b>192.168.2.15</b><br>unassigned<br>1.1.1.1 | YES<br>YES<br>YES<br>YES | <b>DHCP</b><br>unset<br>NVRAM | up<br>up              | <b>up</b><br>down<br>up |

IR1101#

IR1101#

TP1101#abow in inter brief

The following shows the physical interface enumerated:

```
Router#sh interface gigabitEthernet 0/1/0
GigabitEthernet0/1/0 is up, line protocol is up
Hardware is P-LTE-450, address is ac3a.677f.a888 (bia ac3a.677f.a888)
Internet address is 192.168.200.128
MTU 1500 bytes, BW 1000000 Kbit/sec, DLY 10 usec,
reliability 255/255, txload 1/255, rxload 1/255
Encapsulation 802.IQ Virtual LAN, Vlan ID 1., loopback not set
```

```
Keepalive not supported
Full Duplex, 1000Mbps, link type is force-up, media type is RJ45
output flow-control is on, input flow-control is on
ARP type: ARPA, ARP Timeout 04:00:00
Last input 03:30:21, output 00:00:06, output hang never
Last clearing of "show interface" counters never
Input queue: 0/375/0/0 (size/max/drops/flushes); Total output drops: 0
Queueing strategy: fifo
Output queue: 0/40 (size/max)
5 minute input rate 0 bits/sec, 0 packets/sec
5 minute output rate 0 bits/sec, 0 packets/sec
  821 packets input, 115274 bytes, 0 no buffer
  Received 24 broadcasts (0 IP multicasts)
  0 runts, 0 giants, 0 throttles
  0 input errors, 0 CRC, 0 frame, 0 overrun, 0 ignored
  0 watchdog, 0 multicast, 0 pause input
  21279 packets output, 8622685 bytes, 0 underruns
```

The P-LTE-450 installed in the IR1101 Base chassis is connected through Gigabit Ethernet 0/1/0 and sub-interface.

#### P-LTE-450 installed in the IR1101 Expansion Module

Within the IR1101 expansion module connected on the Compute side, the interface enumerated will be GigabitEthernet 0/4/0 under running configuration and PIM module will reflect to respective sub-slot under show inventory.

The following example shows the P-LTE-450 installed in the IR1101 Expansion Module installed on the Compute (bottom) side:

```
IR1101#show inventory
******
INFO: Please use "show license UDI" to get serial number for licensing.
NAME: "Chassis", DESCR: "IR1101 Base Chassis"
PID: IR1101-K9
                  , VID: V01 , SN: FCW2252007Y
NAME: "Module 0 - Mother Board", DESCR: "Cisco IR1101 motherboard"
PID: IR1101-K9
                  , VID: V01 , SN: FOC22500RGS
NAME: "module subslot 0/0", DESCR: "IR1101-ES-5"
PID: IR1101-ES-5 , VID: V01 , SN:
NAME: "subslot 0/0 transceiver 0", DESCR: "10/100/1000BaseTX SFP"
PTD: SFP-VADSL2+-T
                  , VID: V01 , SN: MET20230010
NAME: "module subslot 0/4", DESCR: "P-LTE-450 Module"
PID: P-LTE-450
                   , VID: V03 , SN: S62EG000014
NAME: "Module 2 - Compute Module", DESCR: "IR1100 expansion module with Pluggable slot,
SFP, mSATA SSD slot and Digital GPIO"
PID: IRM-1100-SPMI
                  , VID: V01 , SN: FCW2329001L
```

The following example shows the P-LTE-450 Ethernet configuration in the IR1101 Expansion Module connected through Gigabit Ethernet 0/4/0 and sub-interface:

```
IR1101#show ip inter briefInterfaceIP-AddressOK? Method StatusProtocolGigabitEthernet0/0/0unassignedYES NVRAMadministratively downdownFastEthernet0/0/1unassignedYES unsetdowndownFastEthernet0/0/2unassignedYES unsetdowndown
```

IR1101#

| FastEthernet0/0/3                    | unassigned                   | YES unset  | down                 | down              |
|--------------------------------------|------------------------------|------------|----------------------|-------------------|
| FastEthernet0/0/4                    | unassigned                   | YES unset  | down                 | down              |
| Cellular0/1/0                        | 10.41.96.60                  | YES IPCP   | up                   | up                |
| Cellular0/1/1                        | unassigned                   | YES NVRAM  | administratively dow | n down            |
| GigabitEthernet0/4/0                 | 192.168.200.128              | YES DHC    | P up                 | up                |
|                                      |                              |            |                      |                   |
| GigabitEthernet0/4/0.1               | 192.168.2.15                 | YES DHCP   | up                   | up                |
| GigabitEthernet0/4/0.1<br>Async0/2/0 | 192.168.2.15 .<br>unassigned | YES DHCP T | up<br>up             | <b>up</b><br>down |
| -                                    |                              |            | -                    | -                 |
| Async0/2/0                           | unassigned                   | YES unset  | up                   | down              |

The following shows the physical sub-interface enumerated:

```
Router#show interface gigabitEthernet 0/4/0
GigabitEthernet0/4/0 is up, line protocol is up
Hardware is P-LTE-450, address is ac3a.677f.a888 (bia ac3a.677f.a888)
Internet address is 192.168.200.128
MTU 1500 bytes, BW 1000000 Kbit/sec, DLY 10 usec,
reliability 255/255, txload 1/255, rxload 1/255
Encapsulation 802.IQ Virtual LAN, Vlan ID 2.
ARP type: ARPA, ARP Timeout 04:00:00
Keepalive not supported
Last clearing of "show interface" counters never
```

### **Gigabit Ethernet Configuration for the P-LTE-450**

The router needs to have a basic Ethernet configuration in order for the P-LTE-450 to work. The Gigabit Ethernet 0/x/0 interface and the Gigabit Ethernet 0/x/0.x sub-interface need to be configured. There must be one sub-interface per PDN. The P-LTE-450 supports up to three PDNs, each on a different sub-interface.

The following are the requirements:

- Gigabit Ethernet 0/x/0 interface is used for management of the P-LTE-450.
  - IPv4 address is learnt through DHCP, IPv6 address learnt through stateless autoconfiguration from the P-LTE-450.
- Gigabit Ethernet 0/x/0.x sub-interface get its IP address from the Cellular network, once a SIM card is installed and Cellular attachment is done.
  - LTE 450 MHz PIM acts as IP passthrough.
  - NAT rules to be properly defined according to the network.
- Default IP route to be configured according to the network.
- Dot1Q Encapsulation for sub-interface.
- NTP must be configured, enabling the P-LTE-450 to sync-up its clock with the router.

The following is an example of the minimum configuration needed:

```
interface GigabitEthernet0/1/0
description Management Interface
ip dhcp client lease 0 0 2
ip address dhcp
ip nat inside
negotiation auto
ipv6 address dhcp
ipv6 enable
```

```
!
interface GigabitEthernet0/1/0.1
description LTE450 Interface
encapsulation dotlQ 2
ip address dhcp
ip dhcp client lease 0 0 2
ipv6 address autoconfig
ipv6 enable
ntp broadcast
```

ntp master

## **Configuring the Router Interface for the P-LTE-450 Module**

LTE 450 MHz network IP pass through will be on the physical interface that is enumerated based on where module is connected, and address allocation is accomplished using DHCP either on IPv4 or IPv6. To connect to web-interface of P-LTE-450 MHz PIM module, need to have a sub-interface associated to the main physical interface with encapsulation dot1q.

The following steps are needed to configure the router to accept the P-LTE-450 Module. The module configuration can only be accomplished through the Intelliport WebUI.

|        | Command or Action                                                                                                    | Purpose                                                                       |
|--------|----------------------------------------------------------------------------------------------------|-------------------------------------------------------------------------------|
| Step 1 | enable                                                                                                    | Enables privileged EXEC mode.                                                 |
|        | Example:                                                                                                    | • Enter your password if prompted.                                            |
|        | Router> <b>enable</b><br>Router#                                                                                              |                                                                               |
| Step 2 | configure terminal                                                                                                    | Enables privileged EXEC mode.                                                 |
|        | Example:                                                                                                    | • Enter your password if prompted.                                            |
|        | Router> <b>configure terminal</b><br>Enter configuration commands, one per line. End<br>with CNTL/Z.<br>Router(config)#       |                                                                               |
| Step 3 | <pre>interface GigabitEthernet <slot> Example: Router(config)# interface GigabitEthernet0/1/0 Router(config-if)#</slot></pre> | Enter interface configuration mode either 0/1/0 or 0/4/0 based on connection. |
| Step 4 | ip address dhcp                                                                                                    | DHCP configuration for IPv4 for main interface to retrieve                    |
|        | Example:                                                                                                    | the management address.                                                       |
|        | Router(config-if)# <b>ip address dhcp</b><br>Router(config-if)#                                                               |                                                                               |
| Step 5 | ip nat inside                                                                                                    | NAT configuration to connect to management WebUI.                             |
|        | Example:                                                                                                    |                                                                               |
|        | Router(config-if)# <b>ip nat inside</b><br>Router(config-if)#                                                                 |                                                                               |

#### Procedure

|        | Command or Action                                                | Purpose                                        |
|--------|------------------------------------------------------------------|------------------------------------------------|
| Step 6 | negotiation auto                                                 | To handle different speeds on hardware.        |
|        | Example:                                                         |                                                |
|        | Router(config-if)# <b>negotiation auto</b><br>Router(config-if)# |                                                |
| Step 7 | ipv6 enable                                                      | Enable IPv6 configuration for interface level. |
|        | Example:                                                         |                                                |
|        | <pre>Router(config-if)#ipv6 enable Router(config-if)#</pre>      |                                                |
| Step 8 | no shutdown                                                      | Remove "admin" shutdown on the interface.      |
|        | Example:                                                         |                                                |
|        | Router(config-if) # <b>no shutdown</b><br>Router(config-if) #    |                                                |

### **Configuring the Router Sub-Interface for the P-LTE-450 Module**

The following is an example of the sub-interface configuration to connect to WebUI of third party PIM module.

|        | Command or Action                                                                                                    | Purpose                                                  |
|--------|----------------------------------------------------------------------------------------------------|----------------------------------------------------------|
| Step 1 | enable                                                                                                    | Enables privileged EXEC mode.                            |
|        | Example:                                                                                                    | • Enter your password if prompted.                       |
|        | Router> <b>enable</b><br>Router#                                                                                        |                                                          |
| Step 2 | configure terminal                                                                                                    | Enables privileged EXEC mode.                            |
|        | Example:                                                                                                    | • Enter your password if prompted.                       |
|        | Router> <b>configure terminal</b><br>Enter configuration commands, one per line. End<br>with CNTL/Z.<br>Router(config)# |                                                          |
| Step 3 | ipv6 unicast-routing                                                                                                    | IPv6 unicast-routing to be enabled.                      |
|        | Example:                                                                                                    |                                                          |
|        | Router(config)# <b>ipv6 unicast-routing</b><br>Router(config)#                                                          |                                                          |
| Step 4 | interface GigabitEthernet <slot></slot>                                                                                 | Creates a sub-interface associated to physical interface |
|        | Example:                                                                                                    |                                                          |
|        | <pre>Router(config)# interface GigabitEthernet0/1/0.1 Router(config-if)#</pre>                                          |                                                          |
| Step 5 | Encapsulation dot1q <vlan_id></vlan_id>                                                                                 | Enables encapsulation VLAN ID for the sub-interface.     |
|        | Example:                                                                                                    |                                                          |

#### Procedure

|        | Command or Action                                                     | Purpose                                   |
|--------|-----------------------------------------------------------------------|-------------------------------------------|
|        | Router(config-if)# <b>encapsulation dotlq 2</b><br>Router(config-if)# |                                           |
| Step 6 | ip address dhcp                                                       | Obtains the cellular network IP address.  |
|        | Example:                                                              |                                           |
|        | Router(config-if)# <b>ip address dhcp</b><br>Router(config-if)#       |                                           |
| Step 7 | ip nat inside                                                         | NAT configuration to connect to WebUI.    |
|        | Example:                                                              |                                           |
|        | Router(config-if)# <b>ip nat inside</b><br>Router(config-if)#         |                                           |
| Step 8 | no shutdown                                                           | Remove "admin" shutdown on the interface. |
|        | Example:                                                              |                                           |
|        | Router(config-if)# <b>no shutdown</b><br>Router(config-if)#           |                                           |

### **Configuration Example**

The following is a configuration example on the IR1101 Base unit.

```
Router#show running-config interface GigabitEthernet 0/1/0
Building configuration...
Current configuration : 105 bytes
interface GigabitEthernet0/1/0
ip address dhcp
negotiation auto
ipv6 address dhcp
ipv6 enable
end
Router#show running-config interface GigabitEthernet 0/1/0.1
Building configuration...
Current configuration : 112 bytes
interface GigabitEthernet0/1/0.1
encapsulation dot1Q 2
ip address dhcp
ipv6 address dhcp
ipv6 enable
end
# No VLAN 2 required for dot1q 2 above
```

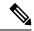

**Note** The default WebUI IP address can only be changed through the WebUI once the initial configuration is done, since you need IP access to the module.

### **Example Topology**

The WebUI connection for the P-LTE-450 MHz module can be dependent on network topology based on the following diagram:

Figure 11: WebUI Connection for P-LTE-450 MHz Module Topology

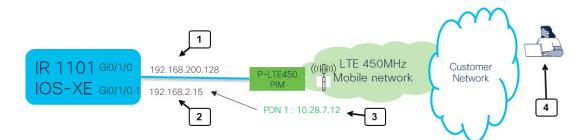

Refer to the following table for details on the topology.

| 1 | The GI 0/1/0 (or GI0/4/0) interface is used for management. It communicates between IOS XE and the P-LTE-450.                                          |
|---|----------------------------------------------------------------------------------------------------|
| 2 | The IP address from the cellular network is passed through from the modem to GI0/1/0.n subinterface. There is one per active PDN.                      |
| 3 | GI0/1/0.1 Cellular interface PDN1. The LTE450MHz carrier assigns an IP address to the LTE 450 modem that is passed through to GI0/1/0.1 sub-interface. |
| 4 | P-LTE450 WebUI access:<br>1 ping 192.168.200.1<br>2 open WebUI                                                                                         |

These are the possible connections:

- **1.** Connection using Local-PC
- 2. Connection using Remote-PC

With connection using Local-PC (1), there is no need for ip nat configuration.

With connection using Remote-PC (2), nat configuration is required based on the network topology.

In either case, you enter the URL of the Management IP address for the P-LTE-450 MHz module (192.168.200.1 is the default) or re-direct to the IP address from the Cisco WebUI.

## Configuring Minimum P-LTE-450 Parameters through Cisco IOS-XE

There is an IOS-XE configuration command line under the Gigabit Ethernet 0/x/0 interface that provides a subset of LTE 450 configuration that allows a management solution to set template.

This subset includes the following:

- Band
- DHCP default gateway
- Profile (including the following)
  - APN
  - Mode
  - Authentication
  - VLAN

The following are command examples:

```
IR1101#conf term
Enter configuration commands, one per line. End with \ensuremath{\texttt{CNTL}/\texttt{Z}} .
IR1101(config)#inter gi0/4/0
IR1101(config-if)#lte450 ?
 band
                        select band <31|72>
  dhcp_default_gateway select <Assign|Don't assign>
  profile
                        LTE Profile management commands
IR1101(config-if)#lte450 profile id 1 apn TEST authentication ?
  chap CHAP authentication only
  none No authentication
 pap PAP authentication only
IR1101 (config-if) #lte450 profile id 1 apn TEST authentication none pdn-type ?
  ipv4 IPv4 type bearer
  ipv4v6 IPV4V6 type bearer
 ipv6
        IPV6 type bearer
IR1101 (config-if) #lte450 profile id 1 apn TEST authentication none pdn-type ipv4 vlan ?
  <1-4094> ltebridge profile VLAN ID
  <cr>
            <cr>
IR1101(config-if)#lte450 profile id 1 apn TEST authentication none pdn-type vlan 2 ?
  disable disable Profile
  enable enable profile
  <cr>
           <cr>
```

IR1101(config-if)#lte450 profile id 1 apn TEST authentication none pdn-type vlan 2 enable

### Managing the P-LTE-450 Through the WebUI

The P-LTE-450 is managed by the Web User Interface designed by Intelliport. Access to the Intelliport WebUI is gained through the Cisco WebUI.

#### **Cisco WebUI to Intelliport WebUI Redirection**

Launch the Cisco WebUI and log in with your IOS XE credentials (privilege 15).

| Q. Soarch Menu Imme | ashboard                                             |                                                             |                                           |                                                                  |
|---------------------|------------------------------------------------------|-------------------------------------------------------------|-------------------------------------------|------------------------------------------------------------------|
| Dashboard           | Iverview                                             |                                                             |                                           |                                                                  |
| Monitoring >        | Lat Updated: 10/20/2022, 10:45:53 AM                 | ph                                                          |                                           |                                                                  |
| Configuration >     |                                                      |                                                             | lot: RP0                                  |                                                                  |
| -2 comilanteen      | CPU Utilization (ALC                                 | PUs are operating below threshold. Core in 19               | Mer                                       | nory Utilization                                                 |
| (O) Administration  | CPU: 0 v                                             | CPU (%) vs Device Time                                      | Memory Details Size (KB)                  | Memory Used (%) vs Device Time                                   |
| C Licensing         | Process CPU (%)                                      | 60%                                                         | Total 3987500                             | 75% 60% 60% 60% 60%                                              |
| S.G                 | User 6.19                                            | 40%                                                         | Used 2401968                              | 50%                                                              |
| X Troubleshooting   | System 6.19<br>Idle 86.31                            | 20%                                                         | Free 1585532                              | 25%                                                              |
| ILTE 450 MHz PIM    | Advanced CPU View                                    | 0% 08:30:4308:31:1308:31:4408:32:14<br>User — System — Idle | Committee 2890384<br>Advanced Memory View | 0%<br>08:30:4308:31:1308:31:4408:32:14<br>Used — Critical (>93%) |
|                     | FlashMemory<br>Last Updated: 10/20/2022, 10:45:54 AM | X System Information<br>Last Updated: 10/20/2022, 8:3       |                                           |                                                                  |
|                     | - Free - Use                                         | d Hostname:                                                 |                                           |                                                                  |
|                     |                                                      | / 29.95% O Device Uptime:<br>3 minutes                      |                                           |                                                                  |
|                     |                                                      | O System Time:<br>06:16:37.676 UTC Th                       | u Oct 20 2022                             |                                                                  |
|                     |                                                      | Device Type:     IR1101-K9                                  |                                           |                                                                  |
|                     |                                                      | Boot Image:                                                 |                                           |                                                                  |

Click on LTE 450 MHz PIM along the left side. The Redirect window appears.

| Cisco IR1           | 101-K9                              | Welcome cisco | * | # 8 | ٥ | 0 | 2 | 9 | ٠ |
|---------------------|-------------------------------------|---------------|---|-----|---|---|---|---|---|
| Q. Search Menu-tome | LTE 450 MHz PIM                     |               |   |     |   |   |   |   |   |
|                     |                                     |               |   |     |   |   |   |   |   |
|                     |                                     |               |   |     |   |   |   |   |   |
|                     |                                     |               |   |     |   |   |   |   |   |
|                     |                                     |               |   |     |   |   |   |   |   |
|                     | Redirect ×                          |               |   |     |   |   |   |   |   |
|                     | II LTE 450 MHz PIM                  |               |   |     |   |   |   |   |   |
|                     | IPv4/ IPv6/ Hostname* 192.168.200.1 |               |   |     |   |   |   |   |   |
|                     | REDIRECT NOW                        |               |   |     |   |   |   |   |   |

Enter the IP address of the LTE PIM. This address must be pingable by your laptop. Then click **REDIRECT NOW**. The Intelliport WebUI, referred to as the IPS701, landing page appears.

#### **IPS701 WebUI Landing Page**

The landing page shows all of the status information as well as radio signal graphs.

| Mobile network st | where a             |
|-------------------|---------------------|
| Correction status | Otine               |
| Cannectian time   | 205 Bit 275         |
| MSI               | conononizaese/wai   |
| 1000              | e98000005c208090/22 |
| APR1-IPv6         | 31336.6.2           |
| APR1-1948         |                     |
| APR 2 - IPv4      |                     |
| API(2-1946        |                     |
| APIL3 - IP-4      |                     |
| API 2 - Pv6       |                     |
| Mobile connectio  |                     |
| MU                | MET DECEMBER 7      |
| Typiers made      | 178                 |
| (1992)            | 1                   |
| 1.67Noame         | in i                |
| 3. Millione       |                     |
| 3. Millione       |                     |
| Fand              | н                   |
| PLAN              | ostot               |
| CHIP              | 1162017             |
| 142               | 073                 |
| Carrent unitsel   | 0.000               |
| Carrent deemload  | 0 KBy               |
|                   |                     |
| Signal quality    |                     |
| 859<br>8580       | -71 65m             |
| 8589              | -Stolen<br>- 4 obn  |
| 8589<br>5NR       |                     |
| SNR               | 14:00               |
| Antenna signal q. | alty                |
| Main-RSSI         | -Kiden              |
| Main/RSRP         | -tit dan            |
| Acciliate         | -72 dim             |
| ArcRSHP           | -62 cBm             |
|                   |                     |
| RSRP [dBm]        |                     |
| 41                |                     |
| 41<br>41          |                     |
| 818               |                     |
| #11<br>#11        |                     |
| #14               |                     |
| -                 |                     |
|                   |                     |

To log into the WebUI as Administrator, click on the ADMIN button on the top right corner.

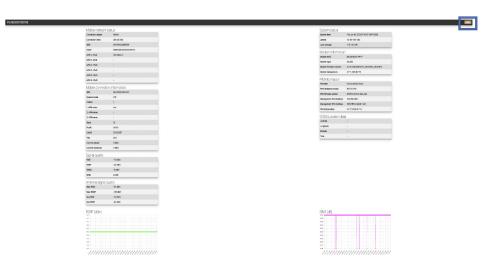

Log in with the default credentials:

- Username admin
- Password admin

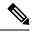

Note Changing the default credentials is not supported for the current release of firmware from IPS701.

Then click on SUBMIT.

#### **Configuring the IPS701**

The Intelliport WebUI (IPS-701) appears when you log in as admin.

| L450030100103     | Status Settings AT commander Firmware | upgrade Reboot Factory reset |                                     |
|-------------------|---------------------------------------|------------------------------|-------------------------------------|
| Mobile networ     | k status                              | System status                |                                     |
| Connection status | Online                                | System time                  | Sat Dec 31 2011 16:11:48 GMT-0800   |
| Connection time   | 9m 29s                                | Uptime                       | 11m 28s                             |
| IMSI              | 001010123456063                       | Load average                 | 2.00 1.42 0.84                      |
| ICCID             | 8952530076180295407                   | Modem informat               | ion                                 |
| APN 1 - IPv4      | 192.1.1.21                            | Modem MAC                    | 88:5D:90:EF:FF:FF                   |
| APN 1 - IPv6      | ÷.                                    | Modern type                  | ML620                               |
| APN 2 - IPv4      | -                                     | Modern firmware version      | 0.3.4.1/ML620EUV12_RELEASE_20221003 |
| APN 2 - IPv6      |                                       | Modern temperature           | 47.5 °C (117.50 °F)                 |
| APN 3 - IPv4      | -                                     | mount competition            |                                     |
| APN 3 - IPv6      | -                                     | PIM information              |                                     |
| Mobile conner     | tion information                      | PIM MAC                      | FC:C2:3D:0D:91:0F                   |
| MEI               | 862128050014519                       | PIM hardware version         | IPS-701-P2                          |
| System mode       | LTE                                   | PIM firmware version         | IPS701-v0.5.0-Secured               |
| CEREG             | 1                                     | VLAN2 IP Address             | 192.168.200.1                       |
| 1. APN name       | -                                     | PIM temperature              | 48.5 °C (119.30 °F)                 |
| 2. APN name       |                                       | GNSS Location da             | ata                                 |
| 3. APN name       |                                       | Latitude                     |                                     |
| Band              | 31                                    | Longitude                    |                                     |
| PLMN              | 00101                                 | Altitude                     |                                     |
| Cell ID           | 256                                   | Time                         |                                     |
| TAC               | 0(1)                                  |                              |                                     |
| Current upload    | 0 Kb/s                                |                              |                                     |
| Current download  | 0 Kb/s                                |                              |                                     |

Click on the Settings tab to set the IPS701 parameters.

|          | Enabled Name                   |                         | IP mode  | Auth type | Username | Passwo                | rd             | VLAN ID |  |
|----------|--------------------------------|-------------------------|----------|-----------|----------|-----------------------|----------------|---------|--|
|          |                                |                         | IPv4     | None      |          |                       |                | 2       |  |
|          |                                |                         | Pril     | < None    |          |                       |                | 3       |  |
|          |                                |                         | Pré      | < None    |          |                       |                | 4       |  |
| 4        | Modem settings                 |                         |          |           |          | System log            |                |         |  |
|          | Modern manager debug leve      | 3 - Info                |          | -         |          | Log size [kb]         | 1024           |         |  |
| 5        | Modem data check period<br>[s] | 10                      |          | 0         |          | Log storage           | RAM (volatile) |         |  |
| 5        | Band                           | 31                      |          |           |          | Remote Syslog         |                |         |  |
|          | DHCP default gateway           | Assign                  |          |           |          | Enabled               |                |         |  |
| 6        | PIM settings                   |                         |          |           |          | Syslog server address |                |         |  |
| <u> </u> | Management IPv4 address        | 192.168.200.1           |          |           |          | Syslog server port    |                |         |  |
|          | Management IPV4 netmask        | 255.255.255.0           |          |           |          | Syslog server protoco | d              |         |  |
|          | Management IPv6 address        | FDEO FFFF-CO-ABCB::1/64 |          |           |          |                       |                |         |  |
| _        | DHCP default gateway           | Assign                  |          |           |          |                       |                |         |  |
| 7        | GNSS settings                  |                         |          |           |          |                       |                |         |  |
| 1        | Enabled                        |                         | <b>~</b> |           |          |                       |                |         |  |

The following settings apply:

| 1 | Select APN and enter an APN name.          |
|---|--------------------------------------------|
| 2 | Select IPv4, IPv6, or both.                |
| 3 | Select Authentication. PAP, CHAP, or None. |

| 4 | 1 | Modem Manager debug level:                       |
|---|---|--------------------------------------------------|
|   |   | 1 — error                                        |
|   |   | 2 — debug<br>3 — info                            |
|   |   | 3 — info                                         |
|   | 5 | Select LTE 450 MHz band B31 or B72.              |
| ( | 5 | IPv4 and IPv6 address and subnet for Management. |
| 1 | 7 | Click SAVE to save the configuration.            |
|   |   | Reboot the P-LTE-450.                            |

| 111 |
|-----|
|     |
|     |

I

**Note** Settings will be applied after saving the configuration, however, you must do an additional **shut** and **no shut** on the physical interface on the router.

#### **Other Functions**

If new IPS701 firmware becomes available, it can be upgraded from the IPS701 WebUI. Click on the **Firmware upgrade** tab.

| IPS-701-S62EG-P1B-000014 Sta | itus Settings | Firmware upgrade Reboo     | t Factory reset |                   |                                       | LOGO       |
|------------------------------|---------------|----------------------------|-----------------|-------------------|---------------------------------------|------------|
| PIM current vers             | ions          |                            |                 | Modem curre       | ent versions                          |            |
| PIM hardware version         | IPS-701-1     | P1B                        |                 | Modern hardware w | ersion Unitac ML620                   |            |
| PIM firmware version         | IPS701-v      | 0.2.0                      |                 | Modem firmware ve | rsion 0.3.4.1/ML620EUV12_RELEASE_2022 | 20328      |
| PIM firmware up              | grade         |                            |                 | Modem firmv       | vare upgrade                          |            |
| File upload                  | Parcourir     | Aucun fichier sélectionné. |                 | File upload       | Parcouriz Aucun fichier selectionné.  | <b>2</b>   |
|                              |               |                            |                 |                   |                                       | IP\$701-v0 |

Choose the appropriate PIM or Modem firmware and upload it. Once the new firmware is uploaded click on the **UPGRADE** button.

| Status Settings Firmwi     | are upgrade Reboot Factory                                  | roset                                                                                         |                                                                                                    |                                                                                                    |
|----------------------------|-------------------------------------------------------------|-----------------------------------------------------------------------------------------------|----------------------------------------------------------------------------------------------------|----------------------------------------------------------------------------------------------------|
| าร                         |                                                             | Modem current ve                                                                              | ersions                                                                                                    |                                                                                                    |
| IPS-701-P1B                |                                                             | Modern hardware version                                                                       | Unitac ML620                                                                                                    |                                                                                                    |
| IPS701-v0.2.1              |                                                             | Modern firmware version                                                                       | 0.3.4.1/ML620EUV12_RELEASE_20                                                                                                    | 0220328                                                                                                    |
| ade                        |                                                             | Modem firmware                                                                                | upgrade                                                                                                    |                                                                                                    |
| Choose File No file chosen | <b>2</b>                                                    | File upload                                                                                   | Choose File No file chosen                                                                                                    | 2                                                                                                    |
| IPS701-v0.2.1.bin          |                                                             |                                                                                               |                                                                                                    |                                                                                                    |
|                            | IPS-701-P18<br>IPS701-v0.2.1<br>Choose Pile No file choosen | IS 195-701-1918<br>1952701-1928<br>1952701-1922.1<br>30Ce<br>[Concert May Tells Not division] | IS Modern current v<br>IP5-701-P18 Modern hardware version<br>IP52701-v02.1 Modern firmware version<br>ade Modern firmware<br>File upload | IS Modern current versions IP5-701-P18 Modern hardware version IP52701-V02.1 Modern firmware version 0.3.4.1yAL6202 UV12_RELEASE_21 Adde Modern firmware upgrade File upload File upload F |

The Reboot option in the IPS701 WebUI reloads the modem (not the PIM in IOS XE).

| IPS-701-S62EG-P1B-000014 | Status | Settings | Firmware upgrade | Reboot | Factory reset | LOGOUT        |
|--------------------------|--------|----------|------------------|--------|---------------|---------------|
| REBOOT                   |        |          |                  |        |               |               |
|                          |        |          |                  |        |               | P\$701-v0.2.0 |

The P-LTE-450 module can also be rebooted through Cisco IOS-XE by performing a power-cycle of the module. Use the **hw-module subslot <slot> shutdown unpowered** command.

| IR1101 | 1#conf | term              |                    |        |        |        |        |         |
|--------|--------|-------------------|--------------------|--------|--------|--------|--------|---------|
| Enter  | config | guration          | commands,          | one p  | er lir | ne. En | d with | CNTL/Z. |
| IR1101 | l(conf | ig)# <b>hw-mc</b> | dule subs          | lot 0/ | 1 shut | down   | unpowe | red     |
| IR1101 | 1(conf | ig)# <b>no hv</b> | <i>r</i> -module s | ubslot | 0/1 s  | shutdo | wn unp | owered  |

If the IPS701 needs to be reset to factory defaults, it should be done through the WebUI.

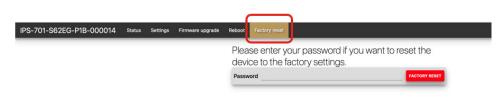

Enter the admin password and then click FACTORY RESET.

## **Additional CLI Support for the P-LTE-450**

Management of the module is from a WebUI by Intelliport, which refers to it as the IPS-701. There is a subset of CLI commands available that are in the IPS-701 WebUI.

#### P-LTE-450 Monitoring

The CLI will show the module status information which is available from the IPS-701 WebUI minus the signal radio graphs.

#### Figure 12: IPS-701 Landing Page

| Connection status | Offline                                 |  |  |  |  |
|-------------------|-----------------------------------------|--|--|--|--|
| Connection time   | 2h 21m 18s<br>-                         |  |  |  |  |
| IPv4 Address      |                                         |  |  |  |  |
| IPv6 Address      |                                         |  |  |  |  |
| IMSI              | -                                       |  |  |  |  |
| ICCID             | 000000000000000000000000000000000000000 |  |  |  |  |
| Mobile connection | on information                          |  |  |  |  |
| IMEI              | 862128050014931                         |  |  |  |  |
| System mode       | LTE                                     |  |  |  |  |
| CEREG             | 0                                       |  |  |  |  |
| APN               |                                         |  |  |  |  |
| Band              | 0                                       |  |  |  |  |
| PLMN              |                                         |  |  |  |  |
| Cell ID           | 0                                       |  |  |  |  |
| TAC               | 0(0)                                    |  |  |  |  |
| Current upload    | 0 Kb/s                                  |  |  |  |  |
| Current download  | 0 Kb/s                                  |  |  |  |  |
| Signal quality    |                                         |  |  |  |  |
| RSSI              | -110 dBm                                |  |  |  |  |
| RSRP              | -140 dBm                                |  |  |  |  |
| RSRQ              | -20 dBm                                 |  |  |  |  |
| SINR              | -30 dB                                  |  |  |  |  |
| Antenna signal q  | uality                                  |  |  |  |  |
| Main RSSI         | -110 dBm                                |  |  |  |  |
| Main RSRP         | -140 dBm                                |  |  |  |  |
| Aux RSSI          | -110 dBm                                |  |  |  |  |
| Aux RSRP          | -140 dBm                                |  |  |  |  |

| System status          |                                     |
|------------------------|-------------------------------------|
| System time            | Sun Jan 01 2012 03:23:28 GMT+0100   |
| Uptime                 | 2h 22m 59s                          |
| Load average           | 0.60 0.70 0.79                      |
| Vodem informatio       | n                                   |
| Modem MAC              | 88:5D:90:EF:FF:FF                   |
| Modem type             | ML620                               |
| Modem firmware version | 0.3.4.1/ML620EUV12_RELEASE_20221003 |
| Modem temperature      | 41 °C (105.80 °F)                   |
| PIM information        |                                     |
| PIM MAC                | FC-C2-3D:0D:AF:DA                   |
| PIM hardware version   | IPS-701-P2                          |
| PIM firmware version   | IPS701-v0.3.20-Secured              |
| VLAN2 IP Address       | 192.168.200.1                       |
| PIM temperature        | 41.5 °C (106.70 °F)                 |
| GNSS Location da       | ta                                  |
| Latitude               |                                     |
| Longitude              | ·                                   |
| Altitude               |                                     |
| Time                   |                                     |

The **show** commands will either display all sections or based on the qualifier matching each section.

```
Modem information
_____
Modem MAC = 88:5D:90:EF:FF:FF
Modem hardware version = ML620EU
Modem firmware version = 0.3.4.1/ML620EUV12_RELEASE_20230424
Modem temperature = 50.0 \text{ deg C}
PIM information
_____
PIM MAC = FC:C2:3D:0D:7E:82
PIM hardware version = IPS-701-P3
PIM firmware version = IPS701-v1.1.0-Secured
PIM serial number = 762EG000085
Management IPv4 Address = 192.168.200.1
Management IPv6 Address = fd00:ffff:c0:a8c8::1/64
PIM temperature = 52.0 \text{ deg C}
GNSS Location Data
------
Latitude = 37.4183466
Longitude = -121.9192633
Altitude = 18.30 m
Time = 2023-07-11T20:02:43.000Z
Watchdog Statistics
_____
Hardware watchdog counter = 0
Modem watchdog counter = 2
Mobile network status
_____
Connection Status = Online
Connection time = 3d 1h 44m 7s
IMSI = 123456700004864
ICCID = 8949001508130014864
MSISDN =
APN-1 IPv4 address = 192.168.168.19
APN-1 IPv6 address =
APN-2 IPv4 address =
APN-2 IPv6 address =
APN-3 IPv4 address =
APN-3 IPv6 address =
Mobile connection information
_____
IMEI = 862128050014592
System mode = LTE
EPS State = ATTACHED
RRC State = RRC CONNECTED
CEREG = 5
APN-1 APN name = cmw500
APN-2 APN name =
APN-3 APN name =
Band = 31
PLMN = 00101
Cell ID = 256
TAC = 0(1)
PCI = 0
TX power = -15
Bandwidth = 5MHz
LTE RX channel = 9895
LTE TX channel = 27785
Current upload = 1501.0 Kbps
```

Current download = 1655.0 Kbps

L

```
Signal quality
_____
RSSI = -64 dBm
RSRP = -91 \text{ dBm}
RSRQ = -13 \text{ dBm}
SINR = 30 dB
Antenna signal quality
_____
Main RSSI = -64 dBm
Main RSRP = -91 dBm
Aux RSSI = -63 dBm
Aux RSRP = -90 dBm
Router#show lte450 0/1/0 hardware
System Status
_____
System time = Tue Jul 11 20:00:28 2023
Uptime = 9d \ Oh \ 28m \ 15s
Load Average = 3.31 3.09 3.05
Modem information
_____
Modem MAC = 88:5D:90:EF:FF:FF
Modem hardware version = ML620EU
Modem firmware version = 0.3.4.1/ML620EUV12 RELEASE 20230424
Modem temperature = 50.0 \text{ deg C}
PIM information
_____
PIM MAC = FC:C2:3D:0D:7E:82
PIM hardware version = IPS-701-P3
PIM firmware version = IPS701-v1.1.0-Secured
PIM serial number = 762EG000085
Management IPv4 Address = 192.168.200.1
Management IPv6 Address = fd00:ffff:c0:a8c8::1/64
PIM temperature = 52.0 \text{ deg C}
GNSS Location Data
_____
Latitude = 37.4183466
Longitude = -121.9192633
Altitude = 18.30 \text{ m}
Time = 2023-07-11T20:03:06.000Z
Watchdog Statistics
_____
Hardware watchdog counter = 0
Modem watchdog counter = 2
Router#show lte450 0/1/0 network
Mobile network status
```

```
APN-1 IPv6 address =
APN-2 IPv4 address =
APN-2 IPv6 address =
APN-3 IPv4 address =
APN-3 IPv6 address =
Mobile connection information
_____
IMEI = 862128050014592
System mode = LTE
EPS State = ATTACHED
RRC State = RRC CONNECTED
CEREG = 5
APN-1 APN name = cmw500
APN-2 APN name =
APN-3 APN name =
Band = 31
PLMN = 00101
Cell ID = 256
TAC = 0(1)
PCI = 0
TX power = -15
Bandwidth = 5MHz
LTE RX channel = 9895
LTE TX channel = 27785
Current upload = 1577.0 Kbps
Current download = 1739.0 Kbps
Router#show lte450 0/1/0 radio
```

Signal quality

\_\_\_\_\_  $RSSI = -64 \, dBm$ RSRP = -91 dBmRSRQ = -13 dBmSINR = 30 dBAntenna signal quality \_\_\_\_\_ Main RSSI = -64 dBm

Main RSRP = -91 dBm Aux RSSI = -63 dBm Aux RSRP = -90 dBm

#### P-LTE-450 Configuration

Command line options are available for the following parameters:

- Band
- DHCP Default Gateway
- APN Profile

Configuration options are shown by the lte450 ? command.

```
Router#conf t
Enter configuration commands, one per line. End with CNTL/Z.
(config) #interface GigabitEthernet 0/1/0
(config-if) #lte450 ?
band
                     select band <31|72>
dhcp_default_gateway select <Assign|Don't assign>
profile
                     LTE Profile management commands
```

The following are examples of the CLI options.

#### Table 11: CLI Options for Band and DHCP Default Gateway

| Option               | Command                                                                     | Purpose                                 |
|----------------------|-----------------------------------------------------------------------------|-----------------------------------------|
| Band                 | lte450 band <31 / 72>                                                       | Assigns the modem band.                 |
| DHCP Default Gateway | <b>lte450 dhcp_default_gateway</b> <assign  <br="">dont-assign&gt;</assign> | Assigns/Unassigns DHCP default gateway. |

CLI options for the APN Profile are broken down in the following table:

#### Table 12: CLI Options for APN Profile

| Profile Parameter | Command                                                                                                    | Options                                                                                                    |
|-------------------|----------------------------------------------------------------------------------------------------|----------------------------------------------------------------------------------------------------|
| APN Name          | lte450 profile id <1-3> apn<br><apn-name></apn-name>                                                                                                  | Assigns a name to the apn belonging to a particular profile.                                                                                                    |
|                   |                                                                                                    | • <1-3> Profile number                                                                                                    |
|                   |                                                                                                    | • <apn-name> Name of access<br/>point</apn-name>                                                                                                    |
| Authentication    | Ite450 profile id <1-3><br>authentication <chap none=""  =""  <br="">pap&gt; username <username><br/>password <password></password></username></chap> | Specifies the type of authentication<br>to be used for a particular profile.<br>If the authentication type is<br>chap/pap, username and password<br>fields will be required. If the<br>authentication type is none,<br>username and password fields will<br>not be required.<br>• <chap> CHAP authentication<br/>only<br/>• <none> No authentication<br/>• <pap> PAP authentication<br/>only</pap></none></chap> |
| IP Mode           | Ite450 profile id <1-3> pdn-type <ipv4 ipv4v6="" ipv6=""></ipv4>                                                                                      | Specifies the IP mode for a particular profile.                                                                                                    |
|                   |                                                                                                    | • <ipv4> IPv4 type bearer</ipv4>                                                                                                    |
|                   |                                                                                                    | • <ipv4v6> IPV4V6 type bearer</ipv4v6>                                                                                                    |
|                   |                                                                                                    | • <ipv6> IPV6 type bearer</ipv6>                                                                                                    |

| Profile Parameter | Command                                                                                   | Options                                                     |
|-------------------|-------------------------------------------------------------------------------------------|-------------------------------------------------------------|
| VLAN              | <b>lte450 profile id</b> <1-3> <b>vlan</b><br><1-4094> <disable enable=""  =""></disable> | VLAN: Assigns a VLAN ID to a particular lte bridge profile. |
|                   |                                                                                           | • <1-4094> ltebridge profile<br>VLAN ID                     |

## Troubleshooting

When troubleshooting with a private LTE Network, the router software configuration is limited. In order to troubleshoot the module, you need to download a log from the IPS-701 module for third party evaluate of the state of the connection.

In order to download the log from the IPS-701 webpage, navigate to the **Settings** tab. Click on **DOWNLOAD LOG**. If you want to increase the logging buffer you can do the same on the webpage.

Refer to the following:

Figure 13: Download Log

| Enabled           | d Nan       | ne                      | IP mode | , | Auth type |   | Username               | Password       | VLAN ID |   |
|-------------------|-------------|-------------------------|---------|---|-----------|---|------------------------|----------------|---------|---|
| . APN             |             |                         | IPv4    | ~ | None      | ~ |                        |                | 2       |   |
| APN               |             |                         | IPv4    | ~ | None      | v |                        |                | 3       |   |
| APN               | ]           |                         | IPv4    | ~ | None      | ~ |                        |                | 4       |   |
|                   |             |                         |         | _ |           | _ |                        |                |         |   |
| Modem set         | tings       |                         |         |   |           |   | System log             |                |         |   |
| Modem manager d   | lebug level | 3 - Info                |         |   |           | ~ | Log size [kb]          | 1024           |         |   |
| Modem data check  | period [s]  | 10                      |         |   |           | 0 | Log storage            | RAM (volatile) |         | ~ |
| Band              |             | 31                      |         |   |           | ~ | Remote Syslog          |                |         |   |
| DHCP default gate | way         | Assign                  |         |   |           | ~ | Enabled                |                |         |   |
| PIM settings      | 5           |                         |         |   |           |   | Syslog server address  |                |         |   |
| Management IPv4   |             | 192.168.200.1           |         |   |           |   | Syslog server port     |                |         |   |
| Management IPV4   | netmask     | 255.255.255.0           |         |   |           |   | Syslog server protocol |                |         | ~ |
| Management IPv6   | address     | FD00:FFFF:C0:A8C8::1/64 |         |   |           |   |                        |                |         |   |
| DHCP default gate | way         | Assign                  |         |   |           | ~ |                        |                |         |   |
| GNSS settin       | as          |                         |         |   |           |   |                        |                |         |   |
| Enabled           | 9-          |                         |         |   |           |   |                        |                |         |   |

To reload the module, use the **hw-module sublot** <**slot**> command with reload option:

```
Router#hw-module subslot 0/1 ?
maintenance Maintenance mode
oir Spa OIR
reload Restart the target subslot
start Activate the target subslot
stop Deactivate the target subslot
```

Router#hw-module subslot 0/1 reload

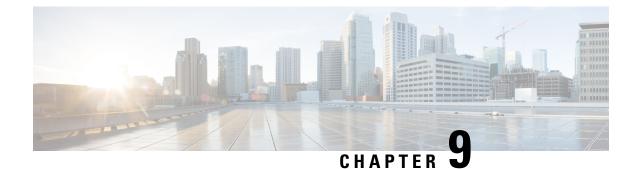

# **Cellular Serviceability**

This chapter contains the following sections:

- Configuring Modem DM Log Collection, on page 133
- Example: DM Log Configuration, on page 135
- Example: Configuring dm-log to Utility Flash, on page 136
- Enabling Modem Crashdump Collection, on page 137
- Displaying Modem Log Error and Dump Information, on page 138
- Example: Sample Output for the show cellular logs dm-log Command, on page 138
- Example: Sample Output for the show cellular logs modem-crashdump Command, on page 139

### **Configuring Modem DM Log Collection**

Diagnostic Monitor (DM) Log is a modem's feature that captures data transactions between the modem and the network over the radio frequency interface. This feature is a useful tool for troubleshooting 3G and 4G data connectivity or performance issues.

Once a DM log file is captured, diagnostic software tools, such as Sierra Wireless SwiLog and Qualcomm QXDM, can be used to decode the DM log file to understand the issues. A member of Cisco TAC can help with decoding the DM log files.

To configure DM log collection, enter the following commands, starting in privileged EXEC mode.

|        | Command or Action                         | Purpose                                        |
|--------|-------------------------------------------|------------------------------------------------|
| Step 1 | configure terminal                        | Enters global configuration mode.              |
|        | Example:                                  |                                                |
|        | Router# configure terminal                |                                                |
| Step 2 | controller cellular <slot></slot>         | Enters cellular controller configuration mode. |
|        | Example:                                  |                                                |
|        | Router(config)# controller cellular x/x/x |                                                |
| Step 3 | lte modem dm-log enable                   | Configures DM logging for LTE modem.           |
|        | Example:                                  |                                                |

#### Procedure

|        | Command or Action                                                                                                    | Purpose                          |                                                                                                    |
|--------|----------------------------------------------------------------------------------------------------|----------------------------------|----------------------------------------------------------------------------------------------------|
|        | Router(config-controller)# 1te modem dm-log enable                                                                                                    | • autostop<br>based or           | —Automatically stops DM log capturing                                                                                                    |
|        |                                                                                                    | link-dov                         | vn—cellular interface link down event                                                                                                    |
|        |                                                                                                    | timertim                         | er—amount of time in minutes                                                                                                    |
|        |                                                                                                    | • enable—                        | -Starts DM log capturing.                                                                                                    |
|        |                                                                                                    | in MB fo                         | <size>—Specifies the maximum log file size,<br/>or each DM log file before creating another<br/>file. Range is from 1 to 64. Default is 20.</size>                                                                                                 |
|        |                                                                                                    |                                  | ation: <filename>—Specifies the DM log<br/>use from the following locations:</filename>                                                                                                    |
|        |                                                                                                    | —bootfl                          | ash:file                                                                                                    |
|        |                                                                                                    | —flash:                          | file                                                                                                    |
|        |                                                                                                    | Note                             | Bootflash and flash are the only valid locations to store the DM log filter file.                                                                                                    |
|        |                                                                                                    | Note                             | If the DM log filter file is not specified,<br>the generic filter file, which comes with<br>the router will be used.                                                                                                    |
|        |                                                                                                    | Note                             | The DM log filter file needs to be in .sqf format.                                                                                                    |
|        |                                                                                                    |                                  | —Enables continuous DM log capturing by g the oldest DM log files with the latest.                                                                                                    |
|        |                                                                                                    | MB of a<br>bootflas<br>log files | g-size>—Specifies the maximum total size in<br>Il DM log files that can be allowed in the<br>h or flash before modem stops capturing DM<br>. If rotation is enabled, the oldest DM files is<br>with the latest DM file to meet this size<br>ation. |
| Step 4 | end                                                                                                    | Returns to pr                    | ivileged EXEC mode.                                                                                                    |
| -      | Example:                                                                                                    |                                  |                                                                                                    |
|        | Router(config-controller)# end                                                                                                    |                                  |                                                                                                    |
| Step 5 | show cellular <i><slot></slot></i> logs dm-log                                                                                                    | (Optional) Di                    | splays DM log configuration and statistics.                                                                                                    |
|        | Example:                                                                                                    |                                  |                                                                                                    |
|        | Router# show cellular x/x/x logs dm-log<br>Integrated DM logging is on<br>output path = Utility Flash<br>filter = MC74xx generic -<br>v11026_Generic_GSM_WCDMA_LTE_IP-no-data-packets.sqf<br>maximum log size = 0<br>maximum file size = 0<br>log rotation = disabled |                                  |                                                                                                    |

| Command or Action                                                                                                    | Purpose |
|----------------------------------------------------------------------------------------------------|---------|
| 33 packets sent to the modem, 4663 bytes, 0 errors<br>28521 packets received from the modem, 13500758<br>bytes, 0 input drops<br>28521 packets stored in utility flash, 13500758<br>bytes |         |
| current file size = 13500758<br>current log size = 13500758<br>total log size = 13500758<br>Utility Flash DM log files = (1) files                                                        |         |

### Example: DM Log Configuration

The following example shows how to:

- Specify the maximum size of all DM log files that can be stored in bootflash or flash to 512 MB
- Specify the maximum size of each DM log file to 32 MB
- Use MC7xxx\_GPS\_Log.sqf DM log filter in the flash
- Enable rotation
- · Enable DM log capturing

```
Router(config-controller) # controller cell x/x/x
Router(config-controller)# lte modem dm-log size 512
Router(config-controller) # controller cell x/x/x
Router(config-controller) # 1te modem dm-log filesize 32
Router(config-controller) # controller cell x/x/x
Router(config-controller)# lte modem dm-log filter flash:MC7xxx GPS Log.sqf
Router (config-controller) # controller cell x/x/x
Router(config-controller) # 1te modem dm-log rotation
Router(config-controller) # controller cell x/x/x
Router(config-controller)# lte modem dm-log enable
Router(config-controller) # controller cell x/x/x
Router(config-controller)# end
Router(config-controller) # controller cell x/x/x
Router(config-controller) # 1te modem dm-log size 1024
Router#show running-config | section controller
controller Cellular x/x/x
lte modem dm-log filter flash:MC7xxx GPS Log.sqf
lte modem dm-log size 512
lte modem dm-log filesize 32
lte modem dm-log rotation
 lte modem dm-log enable
 lte modem dm-log size 1024
Router#show cellular x/x/x logs dm-log
Integrated DM logging is on
output path = Utility Flash
filter = flash:MC7xxx GPS Log.sqf
maximum log size = 536870912
maximum file size = 33554432
```

```
log rotation = enabled
32 packets sent to the modem, 3879 bytes, 0 errors
158324 packets received from the modem, 75971279 bytes, 0 input drops
158324 packets stored in utility flash, 75971279 bytes
current file size = 8863042
current log size = 75971279
total log size = 75971279
Utility Flash DM log files = (3) files
end
Router#dir flash:dmlog*
Directory of bootflash:/dmlog*
Directory of bootflash:/
                        Jun 7 2020 18:08:46 -08:00 dmlog-slot4-20200921-172930.bin
   27 -rw-
             33554069
2885718016 bytes total (521891840 bytes free)
lte modem dm-log size 1024
Router(config) #controller cellular x/x/x
Router (config-controller) #no lte modem dm-log enable
Router (config-controller) #end
```

### Example: Configuring dm-log to Utility Flash

```
Router(config) #controller cellular x/x/x
Router (config-controller) #lte modem dm-log enable
Router (config-controller) #
*May 8 17:57:09.905: %SYS-5-CONFIG I: Configured from console by console
Router#
Router#show cellular x/x/x log dm-log
Integrated DM logging is off
Output path = bootflash:
Filter Type = Default
Filter Name = v11026 Generic GSM WCDMA LTE IP-no-data-packets.sqf
Maximum log size = 0 MB
Maximum file size = 0 MB
Log rotation = Disabled
Router#show cellular x/x/x log dm-log details
Integrated DM logging is off
Output path = bootflash:
Filter Type = Default
Filter Name = v11026 Generic_GSM_WCDMA_LTE_IP-no-data-packets.sqf
Maximum log size = 0 MB
Maximum file size = 0 MB
Log rotation = Disabled
O Packets sent to the modem, O Bytes, O Errors
O Packets received from the modem, O Bytes, O Input drops
O Packets stored in file system, O Bytes, O Errors, O Aborts
0 Max rcv queue size
Current file size = 0 MB
Current log size = 0 MB
Total log size = 0 MB
Router#
```

### **Enabling Modem Crashdump Collection**

Modem crashdump collection is useful in debugging firmware crash. To collect crash data, the modem has to be pre-configured so that it will stay in memdump mode after a crash. Memdump mode is a special boot-and-hold mode for the memdump utility to collect crash data.

To enable modem crashdump collection, perform the following steps.

Note

The integrated modem crashdump collection feature is supported only on 3G HSPA and 4G based cellular modems.

#### Before you begin

The device will need to be in boot-and-hold mode.

```
Router#conf t
Enter configuration commands, one per line. End with CNTL/Z.
Router(config)#controller cel x/x/x
Router(config-controller)#lte modem crash-action ?
boot-and-hold Remain in crash state
```

Router(config-controller) #lte modem crash-action boot-and-hold

This ensures that whenever the router crashes, it will stay in that state and will not try to recover. By default, the crash-action is reset which means the modem will reset and try to recover itself whenever it crashes. The above boot-and-hold command is used to keep the modem in a crashed state so that you can capture crashdump using the following command:

```
Router#test cell-cwan x/x/x modem-crashdump ?
off Disable Modem firmware crash dump
on Enable Modem firmware crash dump
```

Router#test cell-cwan x/x/x modem-crashdump on

This will capture the crashdump and store it in flash.

#### Procedure

|        | Command or Action                                                | Purpose                                                                                                    |
|--------|------------------------------------------------------------------|----------------------------------------------------------------------------------------------------|
| Step 1 | <pre>test { cell-cwan } <slot> modem-crashdump { on</slot></pre> | Enables or disables modem crashdump collection.                                                                                                    |
|        | <location>   off }</location>                                    | • cell-host                                                                                                    |
|        | Example:                                                         | —Keyword for fixed platform.                                                                                                    |
|        | Router# test cell-host x/x/x modem-crashdump on local_uf         | • cell-cwan                                                                                                    |
|        |                                                                  | — Keyword for cellular on a PIM.                                                                                                    |
|        |                                                                  | • slot                                                                                                    |
|        |                                                                  | —For the PIM, this is the router slot, module slot, and port separated by slashes (for example, $x/x/x$ ). For fixed platform, this is the number 0. |

| <br>Command or Action | Purpose                                                                       |
|-----------------------|-------------------------------------------------------------------------------|
|                       | • on                                                                          |
|                       | —Enables crashdump log collection.                                            |
|                       | • location                                                                    |
|                       | —Specifies the destination URL where the modem crashdump logs will be stored. |
|                       | • off                                                                         |
|                       | —Disables crashdump log collection.                                           |

# **Displaying Modem Log Error and Dump Information**

As part of the 3G serviceability enhancement, commands strings (**at!err** and **at!gcdump**) can be sent to the modem using Cisco IOS CLI rather than setting up a reverse telnet session to the cellular modem to obtain log error and dump information.

To obtain log error and dump information, perform the following steps.

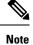

The modem log error and dump collection feature is supported only on 3G SKUs.

|        | Command or Action                                                       | Purpose                                                                                                    |
|--------|-------------------------------------------------------------------------|----------------------------------------------------------------------------------------------------|
| Step 1 | show cellular < <i>slot</i> > log error                                 | Shows modem log error and dump information.                                                                                                    |
|        | Example:                                                                |                                                                                                    |
|        | Router# <b>show cellular x/x/x log error</b>                            |                                                                                                    |
| Step 2 | test cellular < <i>slot&gt;</i> modem-error-clear                       | (Optional) Clears out the error and dump registers. By                                                                                                    |
|        | <b>Example:</b><br>Router# <b>test cellular x/x/x modem-error-clear</b> | default, error and dump registers are not cleared out after<br>a read. This command changes the operation so that registers<br>are cleared once they are read. As a result, the AT command |
|        |                                                                         |                                                                                                    |
|        |                                                                         | "at!err=0" for GSM modems.                                                                                                    |

#### Procedure

# Example: Sample Output for the show cellular logs dm-log Command

The following shows a sample output of the show cellular logs dm-log command:

Router# show cellular x/x/x logs dm-log

```
Integrated DM logging is on
filter = generic
maximum log size = 67108864
maximum file size = 20971520
log rotation = disabled
7 packets sent to the modem, 3232 bytes, 0 errors
75 packets received from the modem, 57123 bytes, 0 input drops
75 packets stored in file system, 57123 bytes, 0 errors, 0 aborts
2 max rcv queue size
current file size = 57123
current log size = 57123
total log size = 57123
DM log files: (1 files)
```

# Example: Sample Output for the show cellular logs modem-crashdump Command

The following shows a sample output of the **show cellular logs modem-crashdump** command:

```
Router# show cellular x/x/x logs modem-crashdump
Modem crashdump logging: off
Progress = 100%
Last known State = Getting memory chunks
Total consecutive NAKs = 0
Number of retries = 0
Memory Region Info:
1: Full SDRAM [Base:0x0, Length:0x2000000]
2: MDSP RAM A region [Base:0x91000000, Length:0x8000]
3: MDSP RAM B region [Base:0x91200000, Length:0x8000]
4: MDSP RAM C region [Base:0x91400000, Length:0xC000]
5: MDSP Register region [Base:0x91C00000, Length:0x28]
6: ADSP RAM A region [Base:0x70000000, Length:0x10000]
7: ADSP RAM B region [Base:0x70200000, Length:0x10000]
8: ADSP RAM C region [Base:0x70400000, Length:0xC000]
9: ADSP RAM I region [Base:0x70800000, Length:0x18000]
10: CMM Script [Base:0x6A350, Length:0x310]
Router#
```

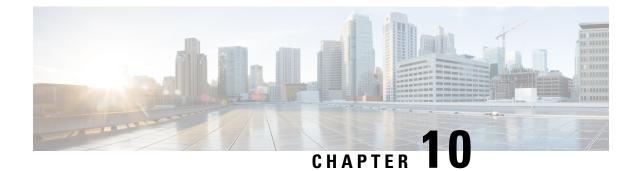

# Short Message Service (SMS) and Dying Gasp

This chapter contains the following sections:

- SMS WARNING, on page 141
- Short Message Service (SMS) Capabilities, on page 141
- Configuring 4G SMS Messaging, on page 142
- Dying-Gasp SMS Notification for Supported Modems, on page 143

### **SMS WARNING**

SMS may be used by customers willing to leverage the Dying gasp feature (outgoing SMS) for their management solution. Any other SMS use, for example incoming SMS, is not recommended. Please read the following warning.

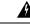

```
Warning
```

Use of SMS on devices may create a security risk by permitting uncontrolled and/or unauthenticated access through the modem via SMS commands, if incoming SMS are allowed and associated with any active script. SMS are issued with commands issued in clear text and may also be subject to denial of services attacks.

As security best practices, Cisco strongly advises against the use of SMS for cellular accounts associated with LTE ports on IoT routers, particularly on critical infrastructure or where there may be safety implications for human life or property.

For better security, Cisco recommends that you ask your service provider to **DISABLE** SMS services on existing LTE accounts associated with networking devices. For new LTE accounts, please specify **NO SMS** services for the LTE service at the time the service is ordered.

### Short Message Service (SMS) Capabilities

Some of the modems used on the cellular pluggable interface support receiving, transmitting, archiving, and deleting of SMS messages. This support includes the ability to view up to 25 received texts and archive more messages in a custom file location. SMS is supported on multiple carriers.

A sending device behind a cellular pluggable interface transmits an SMS text message over the cellular link through cellular towers until it the message reaches the recipient's router, which then notifies the recipient device, such as a cell phone. The receiving device uses the same process to return a reply to the sending device.

For SMS transmission to work, end users must have a text-capable device, and optionally, a text plan. If end users do not have a text plan, standard SMS rates apply to their text transmissions.

# **Configuring 4G SMS Messaging**

Note

For an 4G LTE Advanced, the *unit* argument identifies the router slot, module slot, and the port, and is separated by slashes (0/4/0).

#### Procedure

|        | Command or Action                                                                                                    | Purpose                                                                                                    |
|--------|----------------------------------------------------------------------------------------------------|----------------------------------------------------------------------------------------------------|
| Step 1 | configure terminal                                                                                                    | Enters the configuration mode.                                                                                                    |
|        | Example:                                                                                                    |                                                                                                    |
|        | Router# configure terminal                                                                                                    |                                                                                                    |
| Step 2 | controller cellular <i><unit></unit></i>                                                                                                    | Enters the controller cellular configuration mode.                                                                                                    |
|        | Example:                                                                                                    |                                                                                                    |
|        | Router(config)# controller cellular 0/4/0                                                                                                    |                                                                                                    |
| Step 3 | Ite sms archive path        FTP-URL>         Example:                                                                                                    | Specifies an FTP server folder path to send all the incoming<br>and outgoing SMS messages. After the folder path is<br>identified, it is appended automatically with outbox and |
|        | Router(config-controller)# <b>lte sms archive</b><br><b>path</b><br><i>ftp://username:password@172.25.211.175/SMS-LTE</i>                                                                                                    | inbox folders for the path to which SMS messages are sent<br>and received, for example:<br>ftp://172.25.211.175/SMS-LTE/outbox<br>ftp://172.25.211.175/SMS-LTE/inbox            |
| Step 4 | cellular <i>unit</i> lte sms view { <i>all</i> / <i>ID</i> / <i>summary</i> }<br>Example:                                                                                                    | Displays the message contents of incoming texts received by a modem.                                                                                                    |
|        | Example:<br>Router# cellular 0/4/0 lte sms view summary<br>ID FROM YY/MM/DD HR:MN:SC SIZE CONTENT<br>0 4442235525 12/05/29 10:50:13 137 Your entry last<br>month has<br>2 5553337777 13/08/01 10:24:56 5 First<br>3 5553337777 13/08/01 10:25:02 6 Second | • all—Displays the message contents of up to 255 incoming text messages received by the modem.                                                                                  |
|        |                                                                                                    | • <b>ID</b> —Displays the message contents for a specified ID (0-255) of an incoming text message.                                                                              |
|        |                                                                                                    | • <b>summary</b> —Displays a summary of the incoming text messages received by the modem.                                                                                       |
| Step 5 | end                                                                                                    | Exits the configuration mode and returns to the privileged                                                                                                    |
|        | Example:                                                                                                    | EXEC mode.                                                                                                    |
|        | Router# end                                                                                                    |                                                                                                    |
| Step 6 | show cellular <i>unit</i> sms                                                                                                    | Displays all the information in the text messages sent and received. Message information includes text messages sent                                                            |

|        | Command or Action                                                                                                    | Purpose                                                                                                    |
|--------|----------------------------------------------------------------------------------------------------|----------------------------------------------------------------------------------------------------|
|        | Router# <b>show cellular 0/4/0 sms</b><br>Incoming Message Information<br>                                                                                                    | be sent. LTE-specific information on errors in case of a FAILED attempt may also be displayed.                                                                                                    |
|        | Total SMS sent successfully = 0<br>Total SMS send failure = 0<br>Number of outgoing SMS pending = 0<br>Number of successful archive since booting up = 0<br>Number of failed archive since booting up = 0<br>Last Outgoing SMS Status = SUCCESS<br>Copy-to-SIM Status = 0x0<br>Send-to-Network Status = 0x0<br>Report-Outgoing-Message-Number:<br>Reference Number = 0<br>Result Code = 0x0<br>Diag Code = 0x0 0x0 0x0 0x0 0x0<br>SMS Archive URL = ftp://lab:lab@1.3.150.1/outbox |                                                                                                    |
| Step 7 | cellular unit lte sms send number SMS_Text<br>Example:<br>Router# cellular 0/4/0 lte sms send<br>15554443333 <sms text=""></sms>                                                                                                    | <ul> <li>Enables a user to send a 4G LTE band SMS message to other valid recipients, provided they have a text message plan. The <i>number</i> argument is the telephone number of the SMS message recipient.</li> <li>Note 10-digit or 11-digit (phone) numbers are the proper numerical format for sending a text. For example, ####################################</li></ul> |
| Step 8 | <pre>cellular unit Ite sms delete [ all   id ] Example: Router# cellular 0/4/0 lte sms delete [ all   id ]</pre>                                                                                                    | (Optional) Deletes one message ID or all of the stored messages from memory.                                                                                                    |

# **Dying-Gasp SMS Notification for Supported Modems**

Prerequisites:

- A modem that supports dying gasp
- Cisco Network-advantage license

Pluggable Interface Modules (PIMs) using the EM7430, EM7455, or P-LTEA18-GL modem have extra capacitors to supply power to the modem in case of loss of power to the module. This allows a graceful power

off of the modem. When loss of power is detected, the modem is expected to send out dying gasp SMS when configured.

The following is an example of configuring dying gasp with a phone number and SMS message:

```
#controller Cellular 0/4/0
#lte dyinggasp sms send 9119110911 "Losing Power"
Warning: Enabling Dying Gasp SMS configuration completed successfully.
Please reset Modem for the changes to take effect
```

### **Configuration Steps**

| Step | Command                                                                                    | Purpose                                                                                                    |
|------|--------------------------------------------------------------------------------------------|----------------------------------------------------------------------------------------------------|
| 1    | configure terminal                                                                         | Enters the global configuration mode.                                                                                                    |
| 2    | controller Cellular <slot></slot>                                                          | Enters the interface command mode for the cellular module controller slot.                                                                                 |
| 3    | lte dyinggasp detach enable                                                                | Enable dying-gasp feature with send detach request                                                                                                    |
| 4    | <pre>lte dyinggasp sms send &amp;# <phone number=""> <sms message="">;</sms></phone></pre> | Configure the phone number to receive SMS text message<br>and the content of text message to be sent by the modem<br>when platform or module powered down. |
| 5    | exit                                                                                       | Exit configuration                                                                                                    |
| 6    | write mem                                                                                  | Save changes to the router configuration                                                                                                    |

### **Configuration Example**

The following example shows how to enable dying-gasp feature on cellular module in slot 0/1/0, specify phone number receiving the SMS, and the specific SMS text message to be sent by modem upon power failure.

```
router# configure terminal
router(config)# controller cellular 0/4/0
router (config-controller)# lte dyinggasp detach enable
router (config-controller)# lte dyinggasp sms send 4081112222
IR1800-#999_EM7455_powered_off!
```

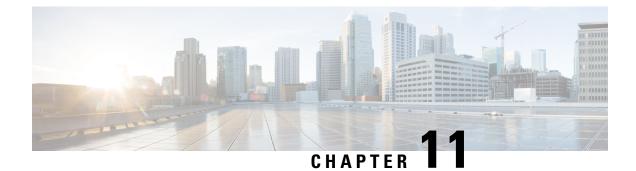

# **Troubleshooting**

This chapter contains the following sections:

- Verifying Data Call Setup, on page 145
- Checking Signal Strength, on page 146
- Verifying Service Availability, on page 146
- Sample Command Output, on page 149

# **Verifying Data Call Setup**

To verify the data call setup, follow these steps:

- 1. After you create a modem data profile using the cellular profile create command and configuring DDR on the cellular interface, send a ping from the router to a host across the wireless network.
- 2. If the ping fails, capture the following show commands:
  - show version
  - show cellular 0/x/0 all
  - show controller cellular 0/x/0 all
  - show interface cellular 0/x/0
  - show dialer
  - show ip route
  - show running-config
- 3. For more detailed troubleshooting, capture traces from debug commands:
  - debug cellular all All debugging
  - debug cellular async Cellular async debugging
  - debug cellular callback Cellular data callback debugging
  - debug cellular callcontrol Cellular Direct IP call control debugging
  - debug cellular data Data path debugging

- debug cellular dm— DM debugging
- debug cellular dualsim Cellular dual SIM debugging
- debug cellular fota Cellular Fota debugging
- debug cellular fw Cellular modem firmware upgrade debugging
- debug cellular gps Cellular gps debugging
- debug cellular ipc Cellular IPC debugging
- debug cellular linkrecovery Cellular Link Recovery debugging
- debug cellular management Mgmt path debugging
- debug cellular mobile-app Cellular mobile app debugging
- debug cellular nas Cellular NAS log debugging
- debug cellular nmea GPS NMEA messages debugging
- debug cellular sms SMS messages debugging
- debug cellular snmp Cellular snmp debugging

### **Checking Signal Strength**

If the Received Signal Strength Indication (RSSI) level is very low (for example, if it is less than -110 dBm), follow these steps:

- Ensure at least one antenna is connected to the 'MAIN' RF port on the 4G module. Preferably both MAIN and DIV RF ports should be connected to antenna for better RF signal. Check to ensure the antenna are threaded and tightened.
- 2. If you are using a remote antenna, move the antenna cradle and check if the RSSI has improved.
- 3. Contact your wireless service provider to verify if there is service availability in your area.

### Verifying Service Availability

The following is a sample output for the show cellular slot all command.

```
Current Modem Temperature = 39 deg C
PRI version = 1026, Carrier = Generic
OEM PRI version = 32101006
Profile Information
_____
Profile 1 = ACTIVE* **
_____
PDP Type = IPv4
PDP address = 10.54.25.215
IPv4 PDP Connection is successful
Access Point Name (APN) = m2m.com.attz
Authentication = None
Primary DNS address = 8.8.8.8
Secondary DNS address = 8.8.4.4
Profile 2 = INACTIVE
_____
PDP Type = IPv4
Access Point Name (APN) = m2m.com.attz
Authentication = None
Profile 3 = INACTIVE
_____
PDP Type = IPv4
Access Point Name (APN) = mmsbouygtel.com
Authentication = None
Profile 5 = INACTIVE
_____
PDP Type = IPv4
Access Point Name (APN) = orange
Authentication = None
* - Default profile
** - LTE attach profile
Configured default profile for active SIM 0 is profile 1.
Data Connection Information
_____
Profile 1, Packet Session Status = ACTIVE
Cellular0/1/0:
Data Packets Transmitted = 30 , Received = 30
Data Transmitted = 2160 bytes, Received = 3000 bytes
IP address = 10.54.25.215
Primary DNS address = 8.8.8.8
Secondary DNS address = 8.8.4.4
Profile 2, Packet Session Status = INACTIVE
Profile 3, Packet Session Status = INACTIVE
Profile 4, Packet Session Status = INACTIVE
Profile 5, Packet Session Status = INACTIVE
Profile 6, Packet Session Status = INACTIVE
Profile 7, Packet Session Status = INACTIVE
Profile 8, Packet Session Status = INACTIVE
Profile 9, Packet Session Status = INACTIVE
Profile 10, Packet Session Status = INACTIVE
Profile 11, Packet Session Status = INACTIVE
Profile 12, Packet Session Status = INACTIVE
Profile 13, Packet Session Status = INACTIVE
Profile 14, Packet Session Status = INACTIVE
```

```
Profile 15, Packet Session Status = INACTIVE
Profile 16, Packet Session Status = INACTIVE
Network Information
_____
Current System Time = Mon Apr 25 9:16:36 2022
Current Service Status = Normal
Current Service = Packet switched
Current Roaming Status = Roaming
Network Selection Mode = Automatic
Network = F-Bouyques Telecom
Mobile Country Code (MCC) = 208
Mobile Network Code (MNC) = 20
Packet switch domain(PS) state = Attached
LTE Carrier Aggregation state = Deconfigured
Registration state (EMM) = Registered
EMM Sub State = Normal Service
Tracking Area Code (TAC) = 30440
Cell ID = 128697859
Negotiated network MTU = 1430
Radio Information
_____
Radio power mode = Online
LTE Rx Channel Number (PCC) = 3175
LTE Tx Channel Number(PCC) = 21175
LTE Band = 7
LTE Bandwidth = 15 MHz
Current RSSI = -67 dBm
Current RSRP = -96 dBm
Current RSRQ = -11 dB
Current SNR = 6.0 \text{ dB}
Physical Cell Id = 378
Number of nearby cells = 1
Idx PCI (Physical Cell Id)
------
1 378
Radio Access Technology(RAT) Preference = AUTO
Radio Access Technology (RAT) Selected = LTE
Network Change Event = unknown
LTE bands supported by modem:
- Bands 1 2 3 4 5 7 8 12 13 14 17 18 19 20 25 26 28 29 30 32 38 39 40 41 42 43 46 48 66 71.
LTE band Preference settings for the active sim(slot 0):
- Bands 1 2 3 4 5 7 8 12 13 14 17 18 19 20 25 26 28 29 30 32 38 39 40 41 42 43 46 48 66 71.
3G bands supported by modem:
Index:
23 - UMTS Band 1: 2100 MHz (IMT)
24 - UMTS Band 2: 1900 MHz (PCS A-F)
26 - UMTS Band 4: 1700 MHz (AWS A-F)
27 - UMTS Band 5: US 850 MHz (CLR)
50 - UMTS Band 8: 900 MHz (E-GSM)
51 - UMTS Band 9: Japan 1700 MHz
61 - UMTS Band 19: 800 MHz (800 Japan)
3G band Preference settings for the active sim(slot 0):
Index:
23 - UMTS Band 1: 2100 MHz (IMT)
24 - UMTS Band 2: 1900 MHz (PCS A-F)
26 - UMTS Band 4: 1700 MHz (AWS A-F)
27 - UMTS Band 5: US 850 MHz (CLR)
50 - UMTS Band 8: 900 MHz (E-GSM)
```

**Cellular Pluggable Interface Module Configuration Guide** 

SIM switchover attempts = 0 Card Holder Verification (CHV1) = Disabled SIM Status = OK SIM User Operation Required = None Number of CHV1 Retries remaining = 3

Firmware Activation mode = MANUAL

### **Sample Command Output**

The following examples show samples of command output:

```
router# debug cellular 0/0/0 messages profile
PROFILE 3GPP2 debugging is on
router#
router #show cellular 0/0/0 profile
Profile 1 = INACTIVE **
_____
PDP Type = IPv6
Access Point Name (APN) = vzwims
Profile 2 = INACTIVE
_____
PDP Type = IPv4v6
Access Point Name (APN) = vzwadmin
Profile 3 = ACTIVE*
PDP Type = IPv4v6
PDP address = 10.187.130.3
Access Point Name (APN) = VZWINTERNET
       Primary DNS address = 198.224.173.135
       Secondary DNS address = 198.224.174.135
Profile 4 = INACTIVE
_____
PDP Type = IPv4v6
Access Point Name (APN) = vzwapp
3GPP2 Profiles:
_____
Profile 1 = INACTIVE
```

```
_____
PDN Type = IPv6
Access Point Name (APN) = vzwims
Profile 2 = INACTIVE
PDN Type = IPv4v6
Access Point Name (APN) = vzwadmin
Profile 3 = INACTIVE*
_____
PDN Type = IPv4v6
Access Point Name (APN) = VZWINTERNET
Profile 4 = INACTIVE
PDN Type = IPv4v6
Access Point Name (APN) = vzwapp
Profile 5 = INACTIVE
_____
PDN Type = IPv4v6
Access Point Name (APN) =
Profile 6 = INACTIVE
_____
PDN Type = IPv4v6
Access Point Name (APN) =
 * - Default profile
 ** - LTE attach profile
```

#### **Dual SIM**

The following example shows there are two SIMs present:

```
router# show controller cellular 0
Interface Cellular0
4G WWAN Modem - Global Multimode LTE/DC-HSPA+/HSPA+/HSPA/UMTS/EDGE/GPRS
Cellular modem configuration
Modem is recognized as valid
manufacture id: 0x00001199
                          product id: 0x000068A2
Power status: Active
Sierra Wireless Direct IP MC7710 modem
:
Cellular Dual SIM details:
_____
SIM 0 is present
SIM 1 is present
SIM 0 is active SIM
```

The following example shows how to display the status of the active SIM:

```
router# show cellular 0/x/0 security
Active SIM = 0
SIM switchover attempts = 0
Card Holder Verification (CHV1) = Disabled
SIM Status = OK
SIM User Operation Required = None
Number of CHV1 Retries remaining = 3
router#
```